# What are RFD-01 and RFD-01A?

➢There can be a lot of mistakes when filling in GST challan for making GST payment. You may also end up paying excess GST due to this. This excess amount is shown as a balance in the Electronic Cash Ledger. The balance in Electronic Cash Ledger can be claimed as a refund by submitting a refund application form RFD-01.

 $\triangleright$  It is to be e-filed on the GST portal to claim the refund of: taxes, cess and interest paid in case of zero-rated supplies balance of excess cash paid into the electronic cash ledger unutilized Input tax credit accumulated in your Electronic Credit Ledger due to Inverted duty structure.

## Form GST RFD-02

➢The application in Form GST RFD-01 shall be deemed to be filed on the date of generation of the ARN. When the ARN is generated, the refund application along with all the supporting documents shall be transferred electronically to the jurisdictional proper officer.

 $\triangleright$ The proper officer has to review and scrutinize the refund application. If the application is complete as per CGST Rules, an acknowledgement in Form GST RFD-02 should be issued within 15 days of the date of claiming the refund.

➢Once an acknowledgement in Form RFD-02 has been issued about a refund application, deficiency memo in Form RFD-03 cannot be issued for the said application.

# Form GST RFD-03

➢Once the proper officer has reviewed the application and if any discrepancies are found, he has to issue deficiency memo to the applicant in the Form GST RFD-03 within 15 days of refund application. This Form GST RFD-03 has to be issued electronically through the common portal. Once the deficiency memo has been issued, any amount of input tax credit/cash debited from electronic credit/cash ledger would be re-credited automatically.

# **HOW TO FILE RFD-01?**

### In this presentation we are going to learn step by step process of filing of RFD-01

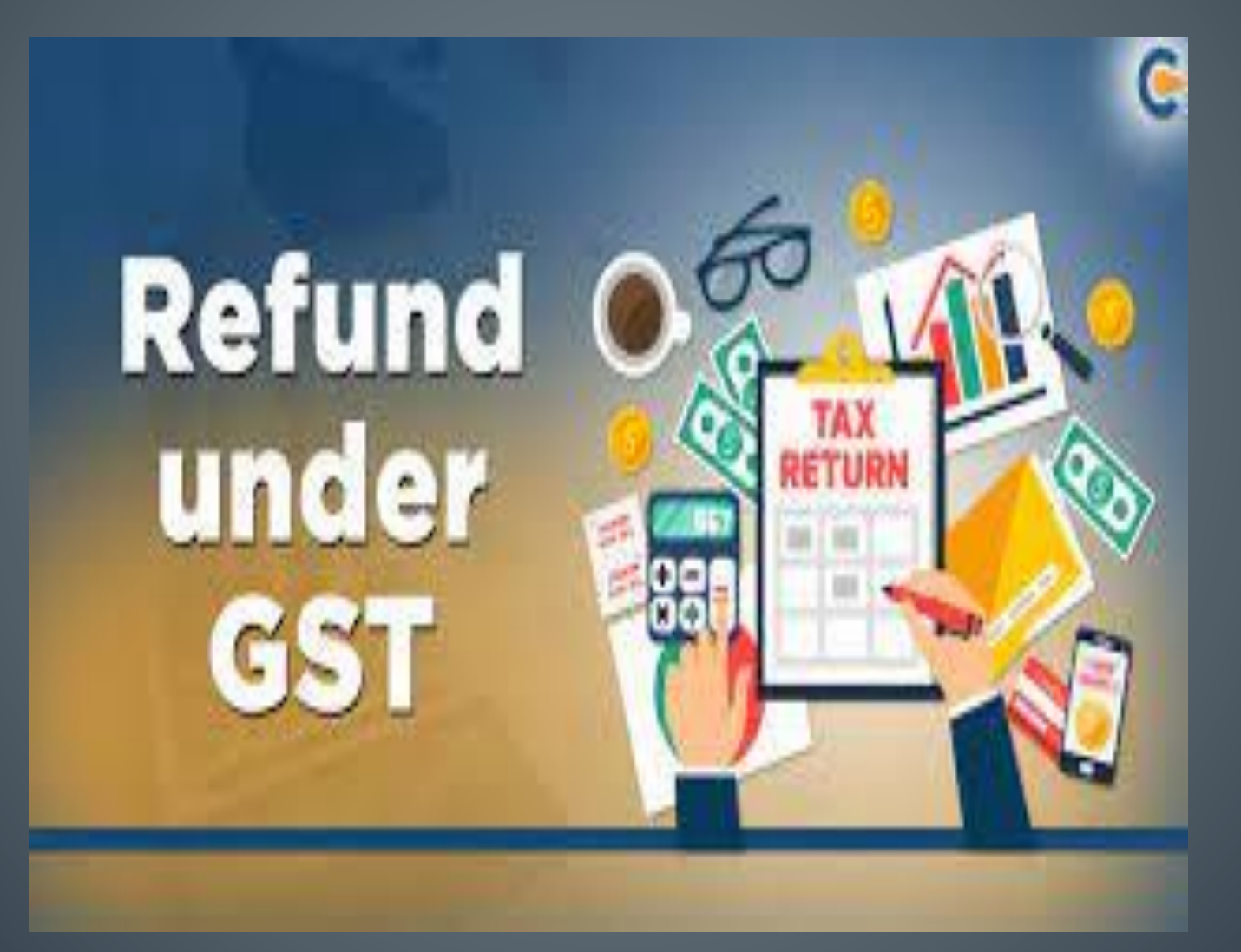

# Step 1: Login to the GST portal. Step 2: Go to 'Services' > 'Refunds' > 'Application for Refund'

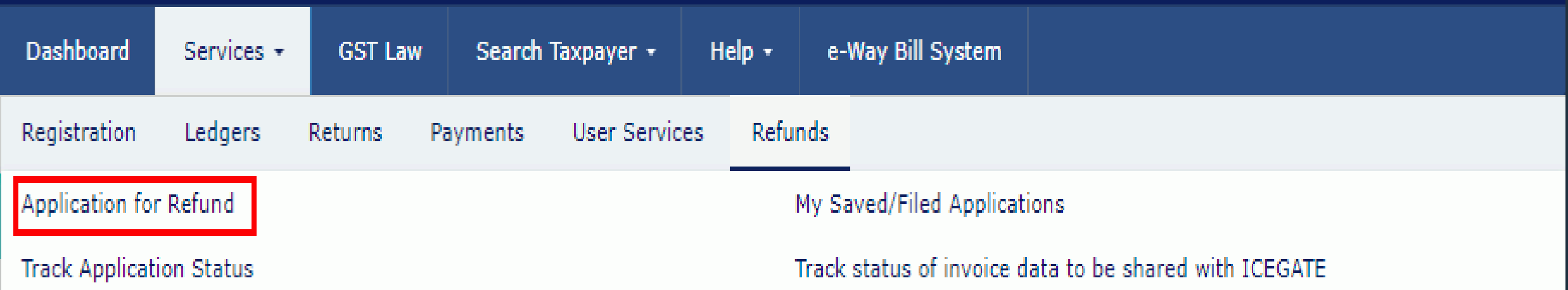

# Step 3: Select 'Refund of Excess Balance in Electronic Cash Ledger' and click on 'CREATE REFUND APPLICATION'.

Select the Refund type:

 $\circ$ 

· Indicates Mandatory Fields

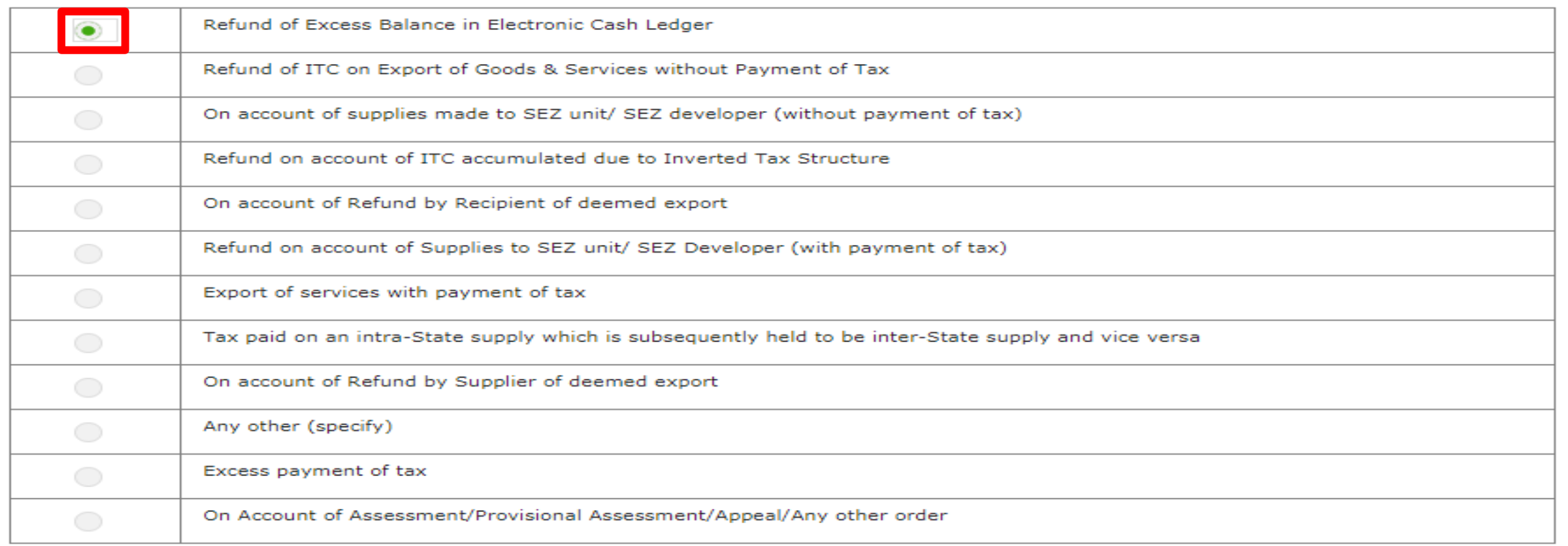

Step 4: Once you click on 'CREATE REFUND APPLICATION' in the above step, balance amount available in Electronic Cash Ledger will be auto-populated in the form.

### GST RFD-01 - Excess Balance in Electronic Cash Ledger

. Indicates Mandatory Fields

#### **Refund Amount Details**

#### Balance Available in Cash Ledger (in INR)

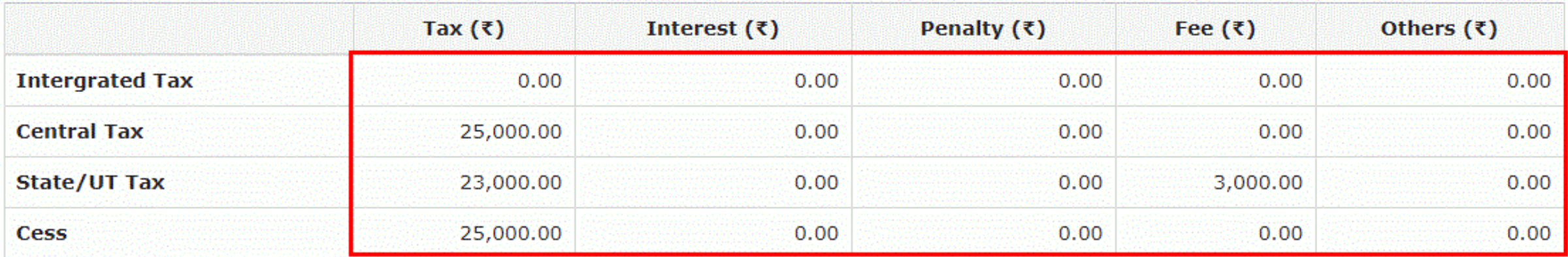

Enter the Amount of Refund (<= amount in the Cash Ledger) to be claimed in the below table.

Step 5: You can enter values of the refund to be claimed in the editable 'Refund Claimed' table. The refund amount can be less than or equal to the amount available in Electronic Cash Ledger. Click on "Click to view Electronic Liability Ledger" to get details of liabilities/dues relating to returns/other demands.

Refund Claimed (in INR)

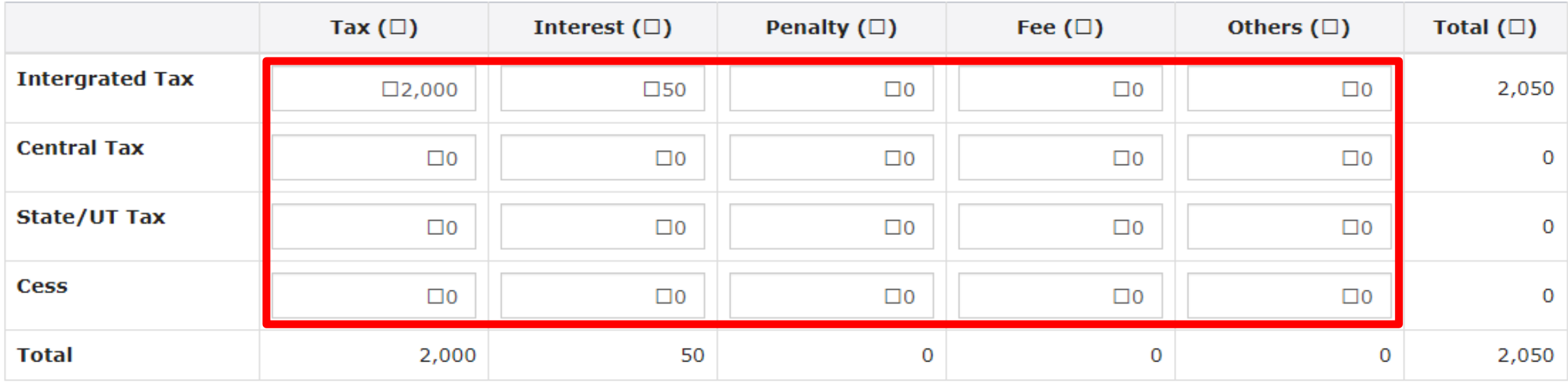

Click to view Electronic Liability Ledger

# Step 6: Click on "GO BACK TO REFUND FORM" after viewing the outstanding demand.

**Outstanding Demand** 

Info: No Outstanding Demand Found.

GO BACK TO REFUND FORM

X

# Step 7: Select the bank account (in which you want the refund to be credited) from the drop-down.

### **Bank Account Number**

**Select Account Number**<sup>•</sup>

Details of Bank Account **Bank Account Number Name of the Bank Branch** 

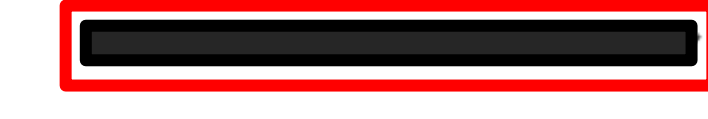

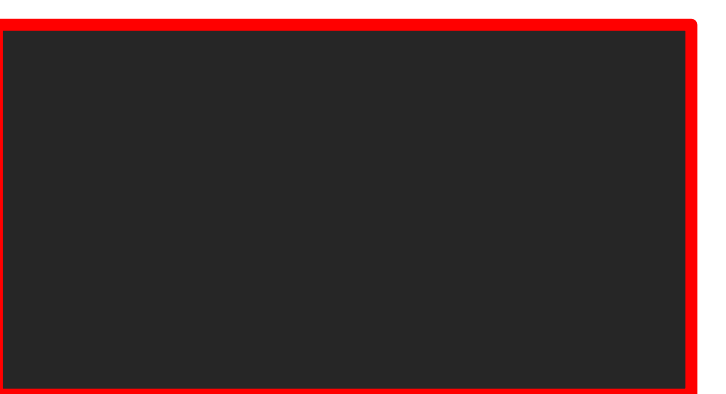

Note: In case you seek to change the preferance of the bank account which is not appearing in the drop down list, please add bank account by filing non-core amendment of registration form. Disbursement of a refund amount will be credited to the selected acccount here. Please be advised to keep the mentioned bank account operational till sanctioned refund is successfully disbursed. If disbursement fail due to error of bank account, you may approach proper officer to have different bank account selected.

**IFSC** 

Step 8: To upload the supporting documents, please follow the steps below: 1. Give the description to the document 2. Click on "Choose File" to add the document 3. Click on "Delete" icon to delete the uploaded document Click on "SAVE" after completion of uploading the document

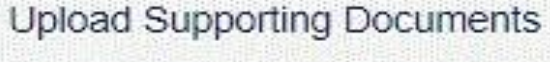

**Enter Document Description** 

Choose File | No file chosen

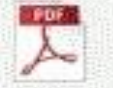

Supporting doc: Doc1.pdf

**O** Only PDF file format is allowed.

<sup>6</sup> Maximum file size for upload is SMB.

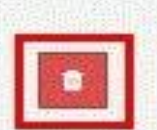

**O** Maximum 4 supporting documents can be attached in the application.

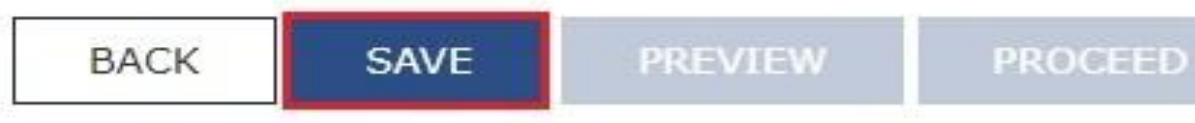

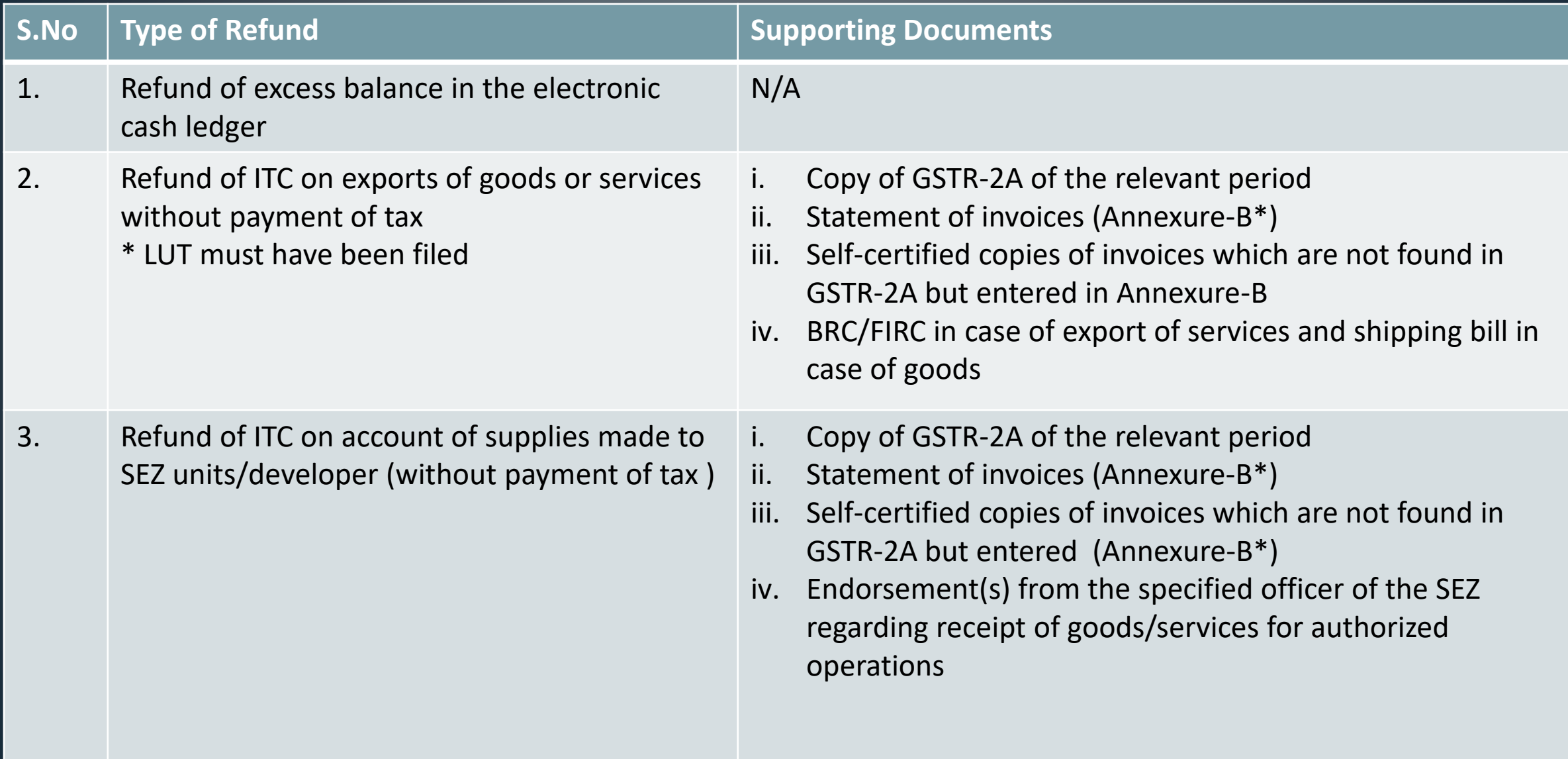

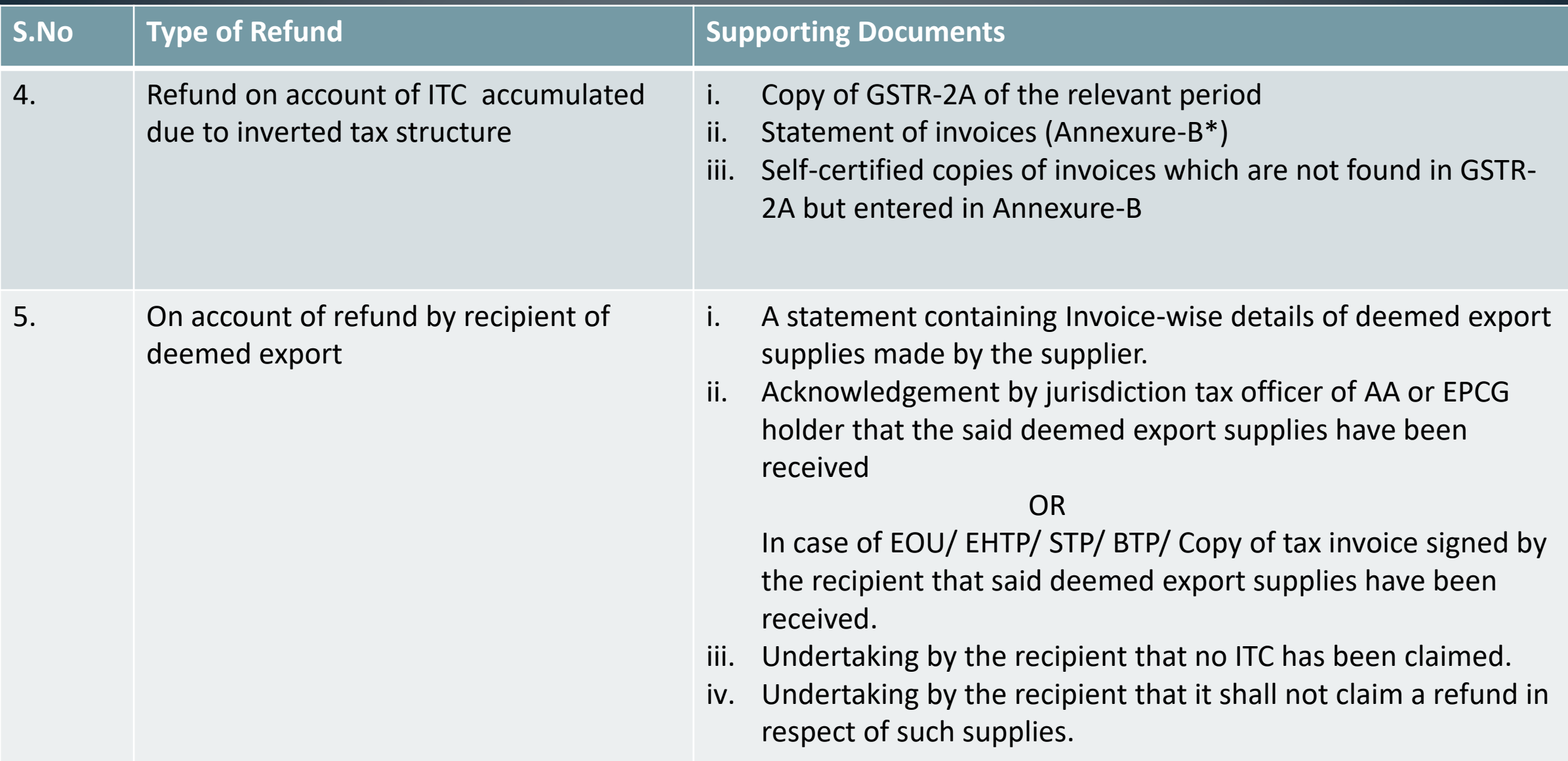

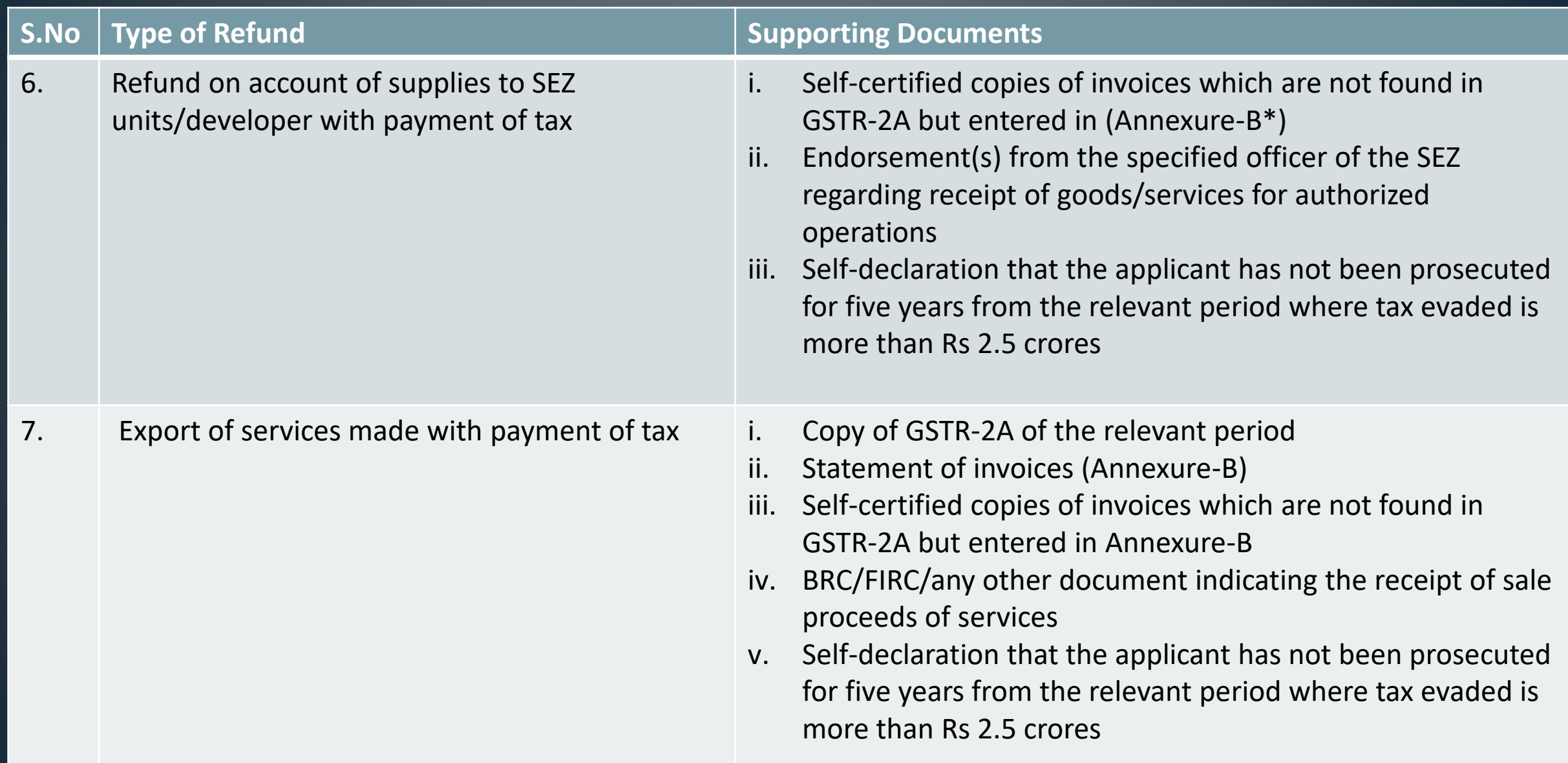

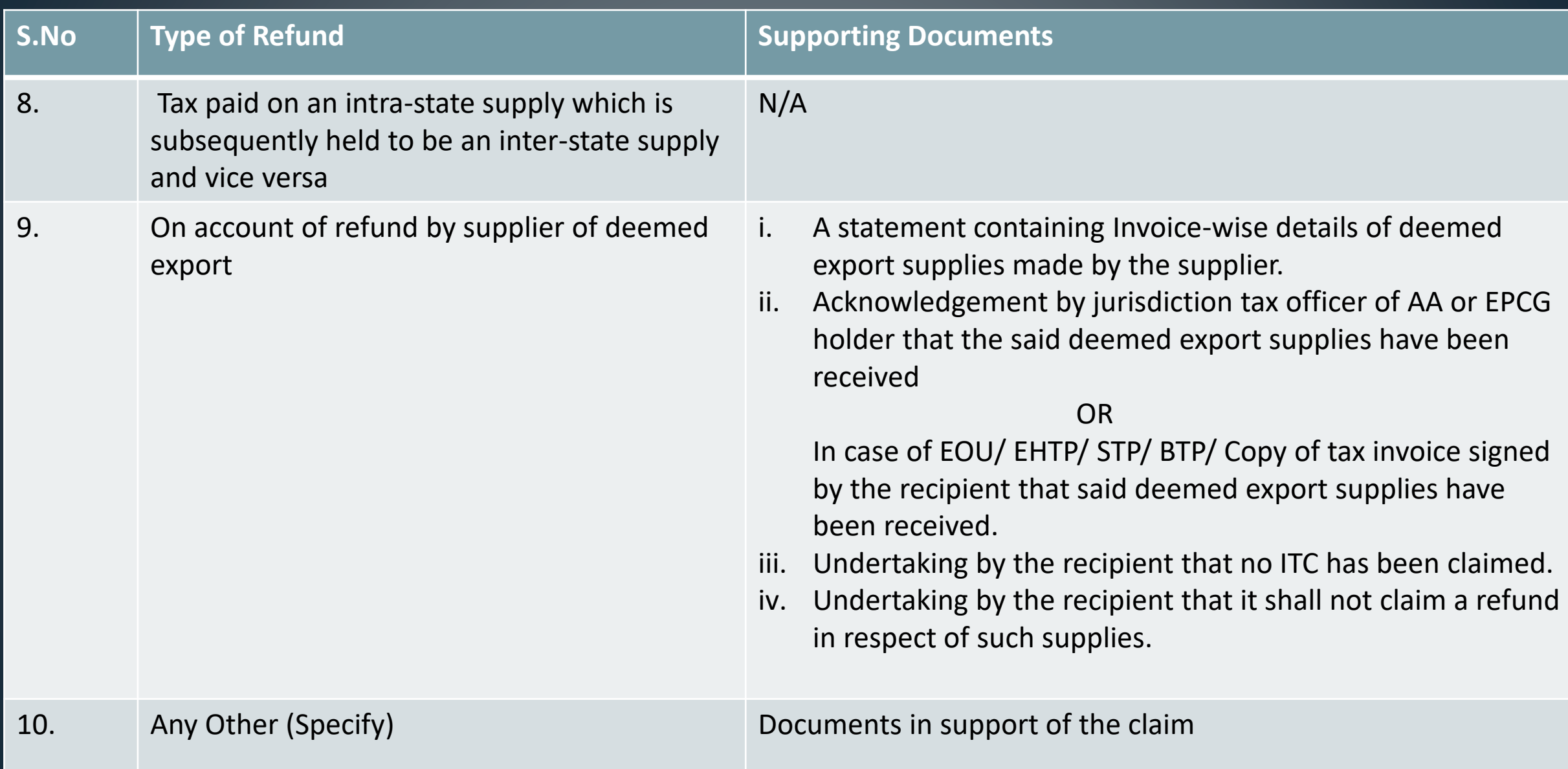

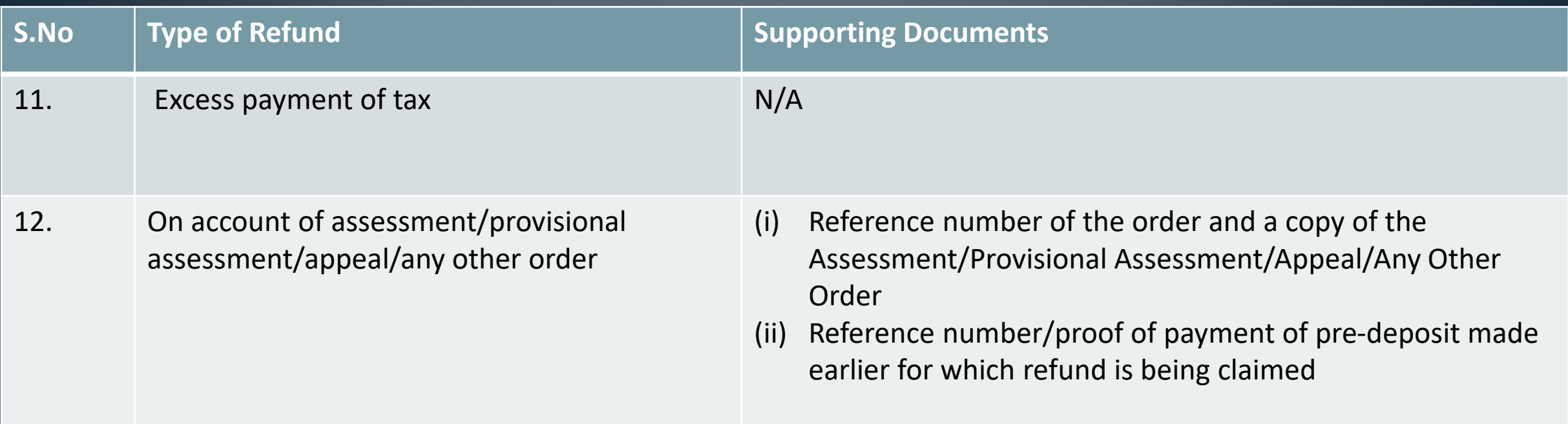

# Annexure-B

Circular No. 125/44/2019 - GST

#### **Annexure-B**

#### Statement of invoices to be submitted with application for refund of unutilized ITC

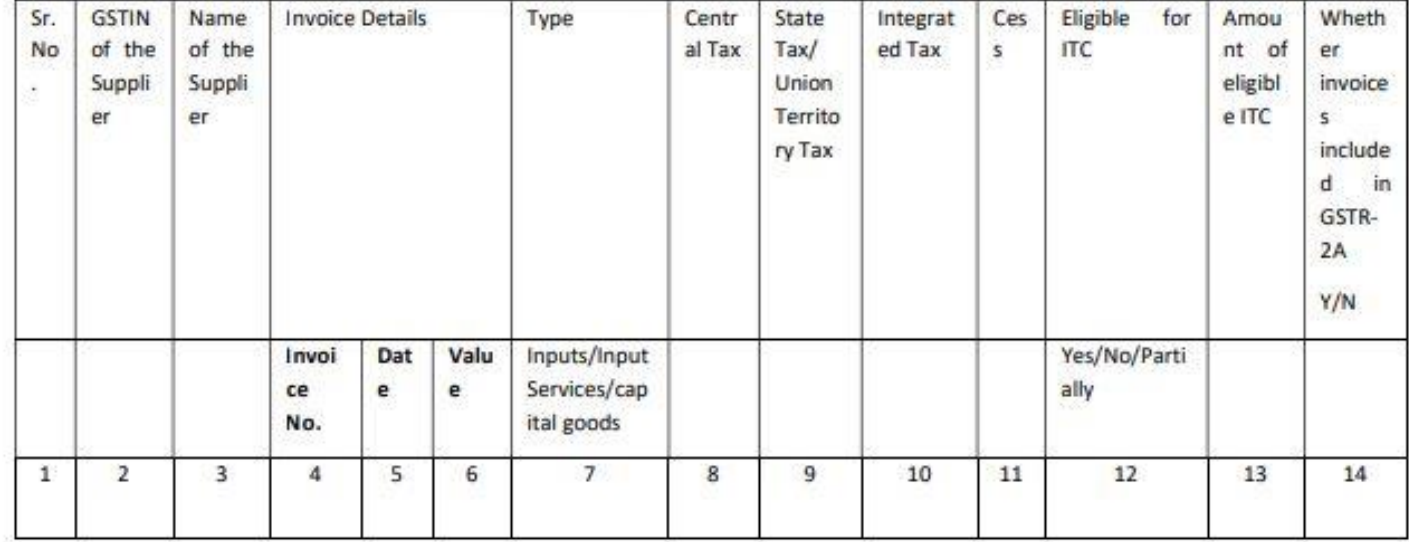

# Step 9: Click on "PREVIEW" to download the form in PDF. After reviewing the draft, click on "PROCEED" to submit the form.

Note: Taxpayers are expected to upload supporting documents while filing refund application. You may upload up to 10 supporting documents, 5 MB each (total 50 MB). There is no limit to the number of documents. You can scan and upload, till size of the scanned document containing multiple pages is less than or equal to 5 MB. For detailed tips on the process, click here.

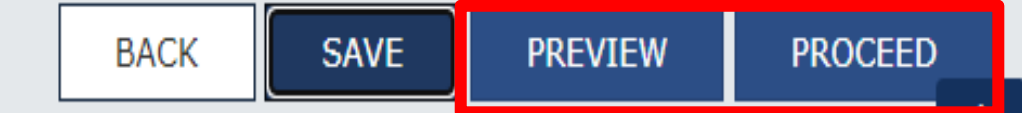

Step 10: Select the checkbox in the declaration. Select the name of the 'Authorised Signatory' from the drop-down. Based on the type of your organisation click on "SUBMIT WITH DSC" or "SUBMIT WITH EVC".

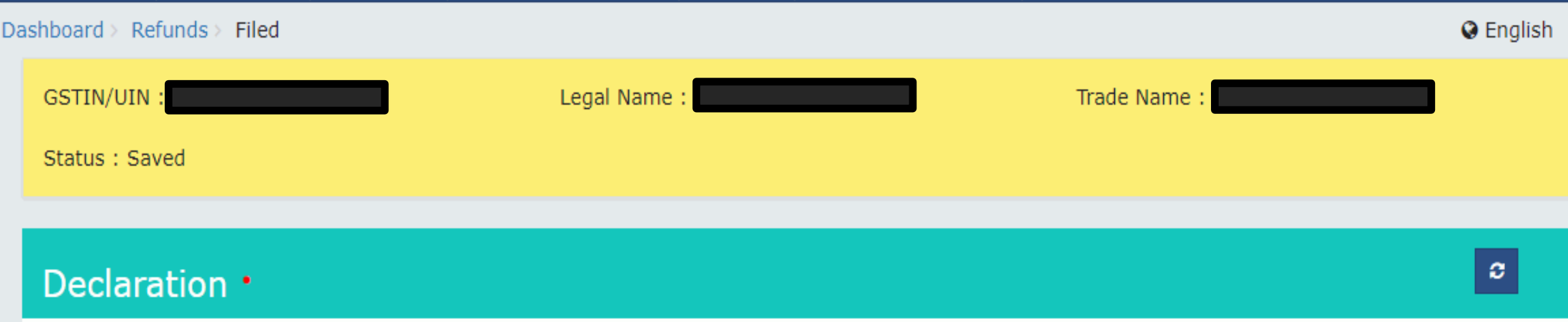

I/We TUSIRON SANGMA hereby solemnly affirm and declare that the information given herein above is true and correct to the best of my/our knowledge and belief and nothing has been concealed therefrom. I/We declare that no refund on this account has been received by me/us earlier. Authorised Signatory .

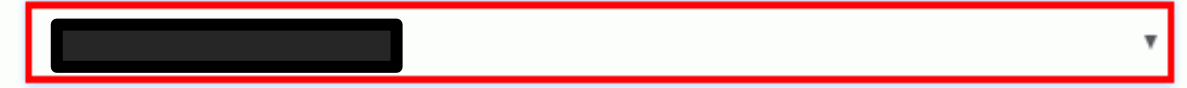

Step 11: Once RFD-01 is filed ARN will be generated and "Refund ARN Receipt" can be downloaded as PDF document from 'Services'> 'Refunds'> 'My Saved/ Filed Applications'.

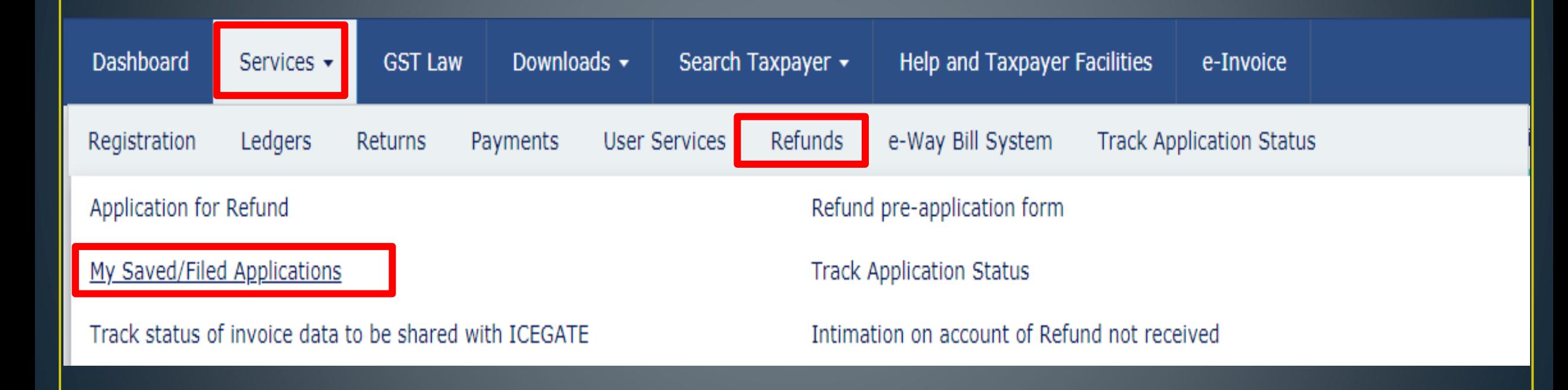

# **GSTR-9 (Annual Return)**

### **Applicability:**

• GSTR-9 is an annual return **to be filed by all registered taxpayers** under GST. It is an annual compilation of outward supplies, inward supplies, tax liability and input tax credit availed during a financial year. It is due to be filed by 31<sup>st</sup> December of the year following the particular year.

**Note: for composition dealer annual return to be filed in GSTR-9A and ecommerce operator annual return to be filed in form GSTR-9B**

### Primary data source for declaration in GSTR-9

There has been some confusion over using FORM GSTR-1, FORM GSTR-3B or books of accounts as the primary source of information. there can be broadly two scenarios, either tax was not paid to the Government or tax was paid in excess.

**Scenario 1 – Tax was not paid**

**Scenario 2 – Tax was excess Paid**

**Scenario 1** - In the first case, the same shall be declared in the annual return and tax should be paid **Scenario 2** - All information may be declared in the annual return and refund (if eligible) may be applied through FORM GST RFD-01A.

> Further, no ITC can be reversed or availed through GSTR 9. For reversing any ITC - use DRC-03.

## GSTR-9, step by step procedure

# GSTR-9 "Annual Return"

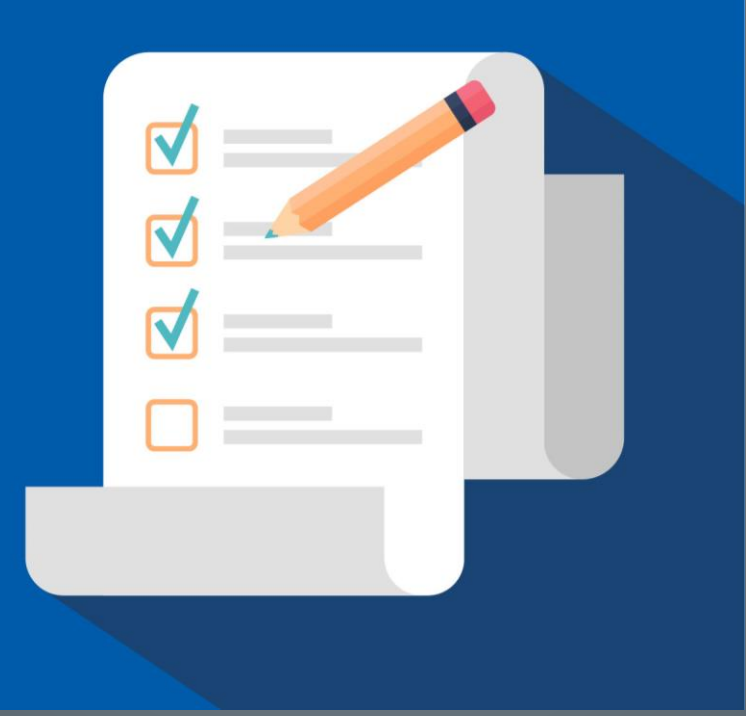

### Step 1: Login to GST Portal and on the homepage.

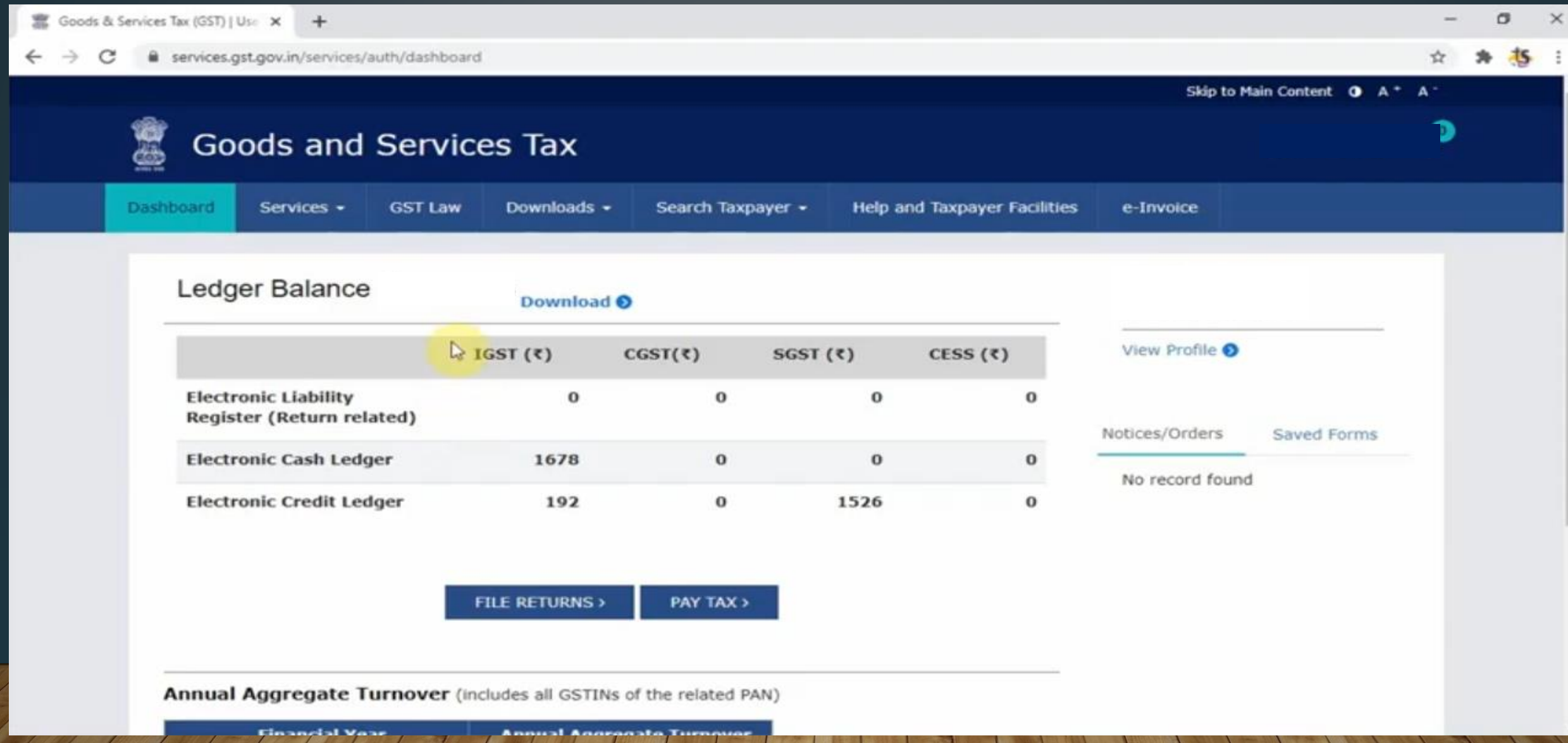

# Step 2 - Go to 'Services' > 'Returns' > 'Annual Return'.

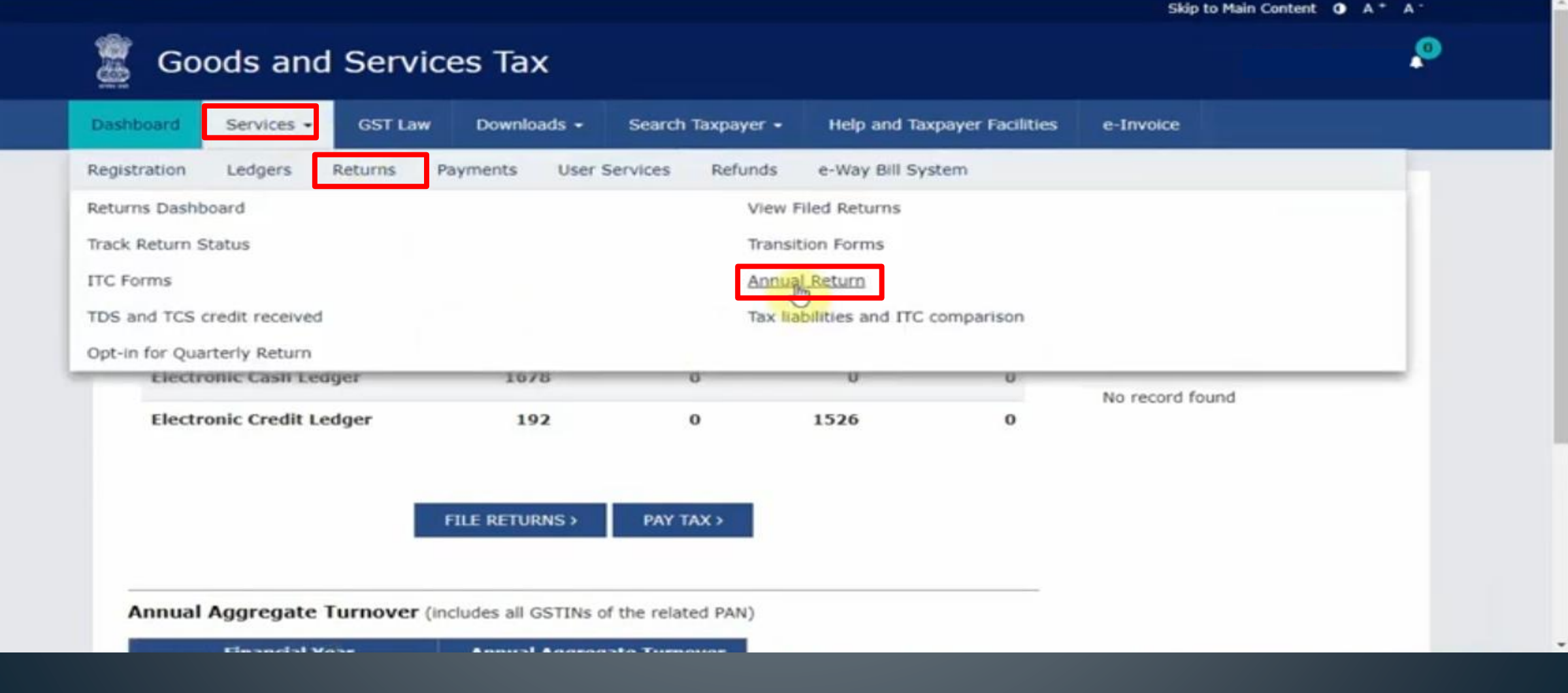

# Step 3 – This displays the 'File annual return' page. Select financial year for which you have to file annual return.

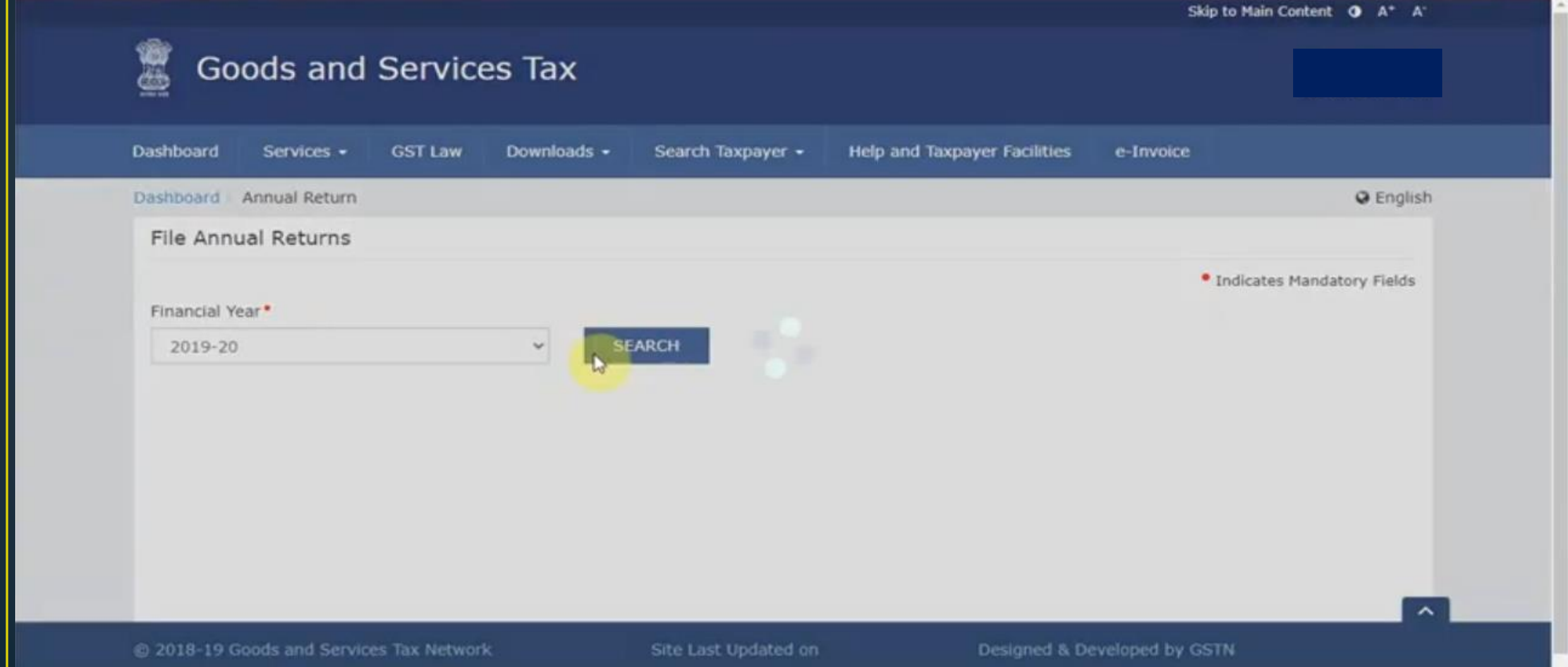

### Step 4 – Select prepare online.

#### during the Financial Year

2.GSTR-9 can be filed online. It can also be prepared on Offline Tool and then uploaded on the Portal and filed.

3.Annual return in form GSTR-9 is required to be filed by every taxpayer registered as normal taxpayer during the relevant financial year.

4.All applicable statements in Forms GSTR-1 and returns in Form GSTR 3B of the financial year shall have been filed before filing GSTR-9.

5.In case you are required to file GSTR-9C (Reconciliation statement and Certification); shall be enabled on the dashboard post filing of GSTR-9.

1. Annual return in Form GSTR-9 once filed cannot be revised.

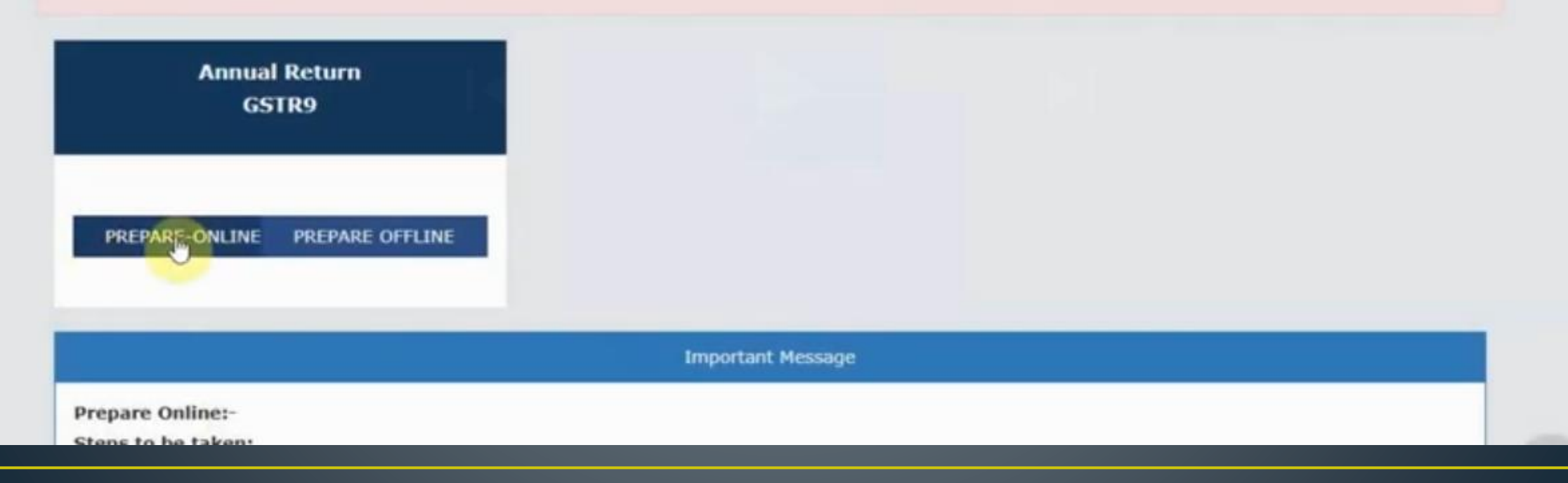

# Step 5 - you have to choose whether you want to file nil return or not, then click next.

Please answer the below question to view the relevant parts of the return:-

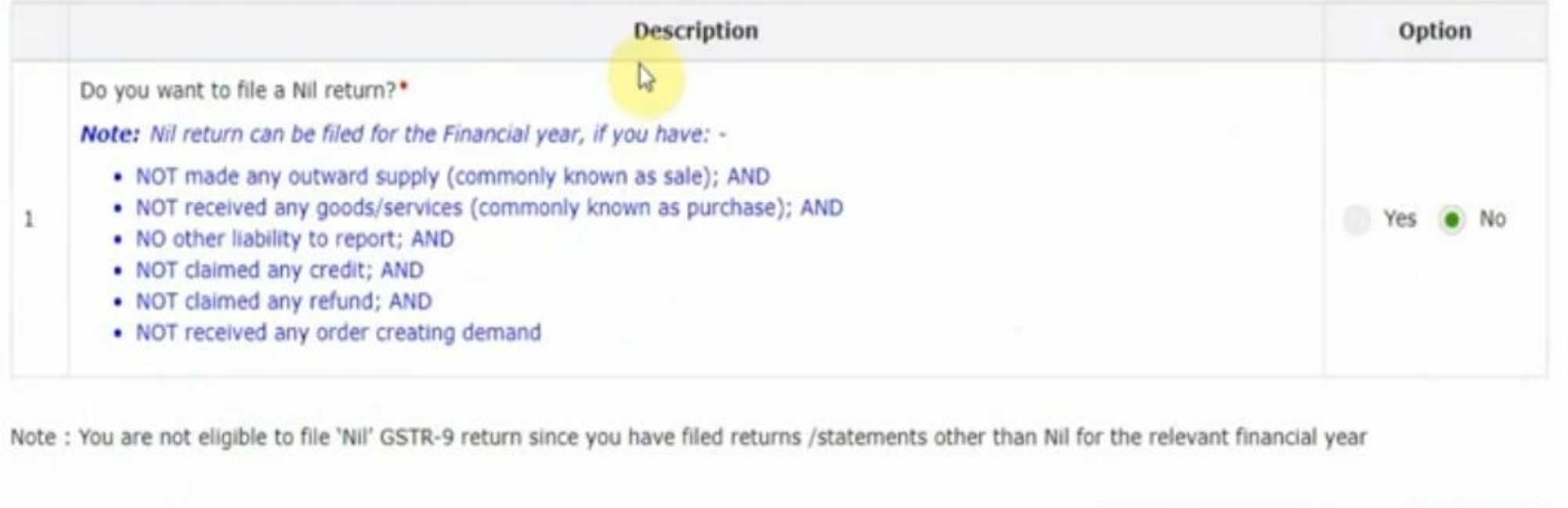

**NEXT** 

 $\sim$ Top

**BACK TO FILE RETURNS** @ 2018-19 Goods and Services Tax Network Site Last Updated on Designed & Developed by GSTN Site best viewed at 1024 x 768 resolution in Internet Explorer 10+, Google Chrome 49+, Firefox 45+ and Safari 6+

# Step 6 - Download GSTR-3B summary, it will help to prepare GSTR-9.

#### Steps to prepare GSTR-9 return online

- 1. Download the draft system computed GSTR-9, summary of Form GSTR-1 and GSTR-3B for the financial year by clicking on relevant buttons. This is only for reference for filling the return, and will facilitate in providing details in actual tables.
- 2. Click on tables (Box) selected and fill in the required details;
- 3. Summary of added details would be available on the relevant box;
- 4. Click on 'Preview' button to view summary in PDF or Excel format; and
- 5. After adding and confirming the details, follow filing process as indicated at the bottom of this page.

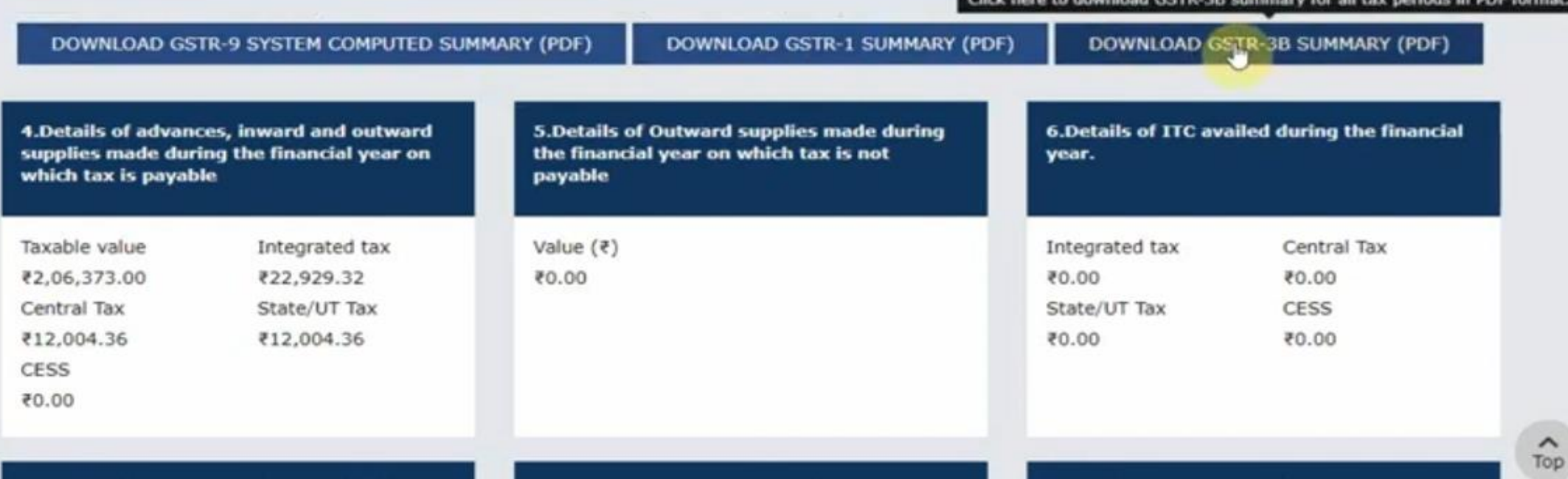

# Step 7 – Fill the details in table 4 (i.e, details of advances, inward and outward supplies made during the F.Y on which tax is payable.

#### 1. Download the draft system computed GSTR-9, summary of Form GSTR-1 and GSTR-3B for the financial year by clicking on relevant buttons. This is only for reference for filling the return, and will facilitate in providing details in actual tables.

- 2. Click on tables (Box) selected and fill in the required details;
- 3. Summary of added details would be available on the relevant box;
- 4. Click on 'Preview' button to view summary in PDF or Excel format; and
- 5. After adding and confirming the details, follow filing process as indicated at the bottom of this page.

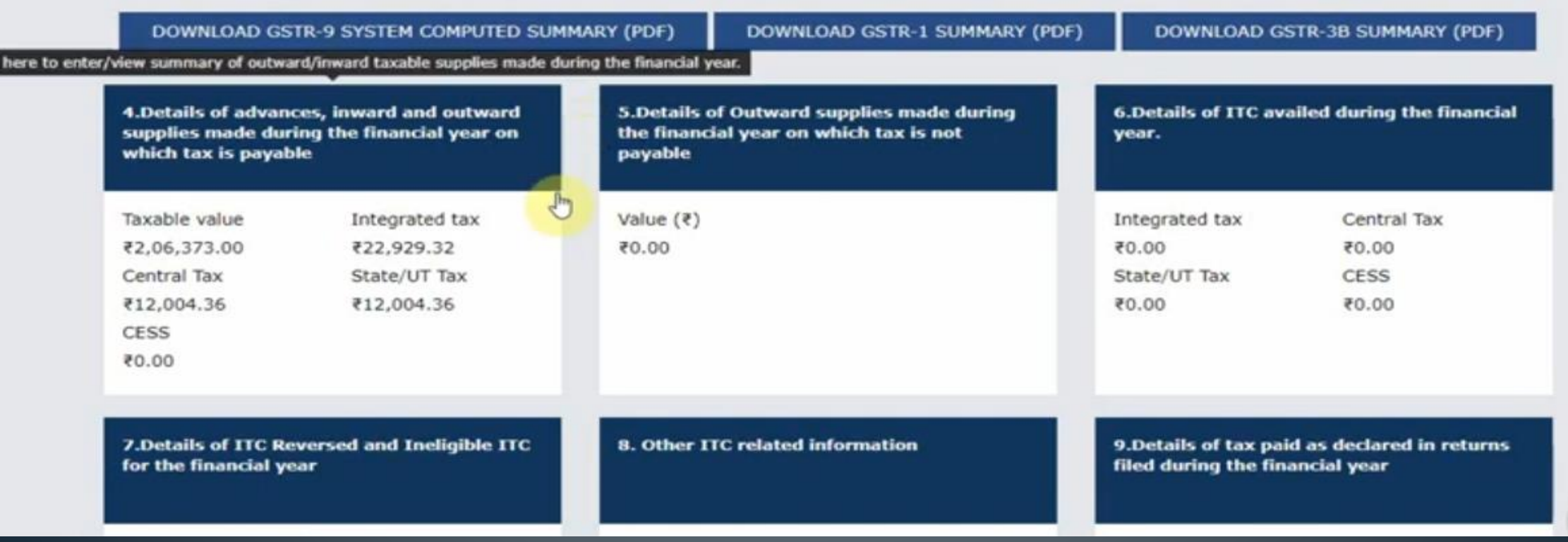

### Step 7 cont......

4. Details of advances, inward and outward supplies made during the financial year on which tax Help @ 2 is payable

Note: The fields, where the system computed values would be modified by more/less than 20%, shall be highlighted in 'Red' for reference and attention.

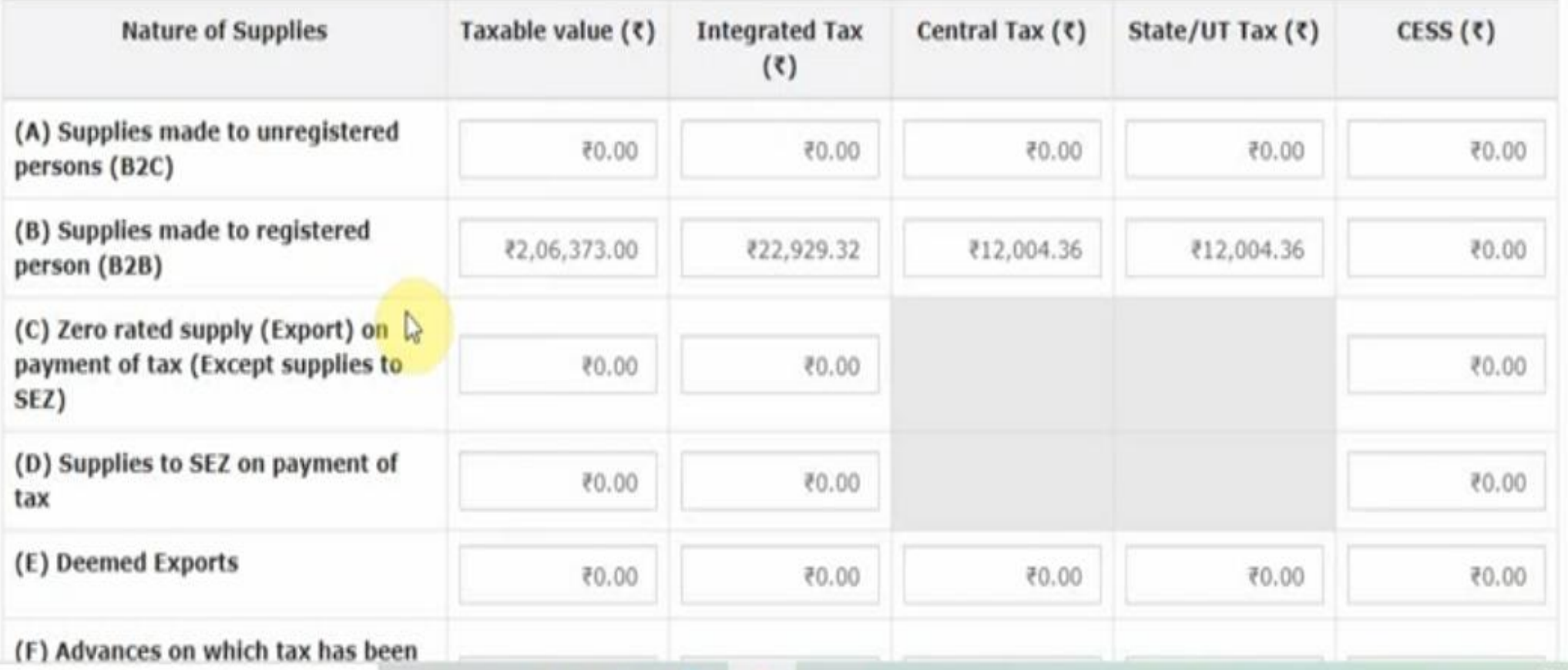

# Step 7 cont......

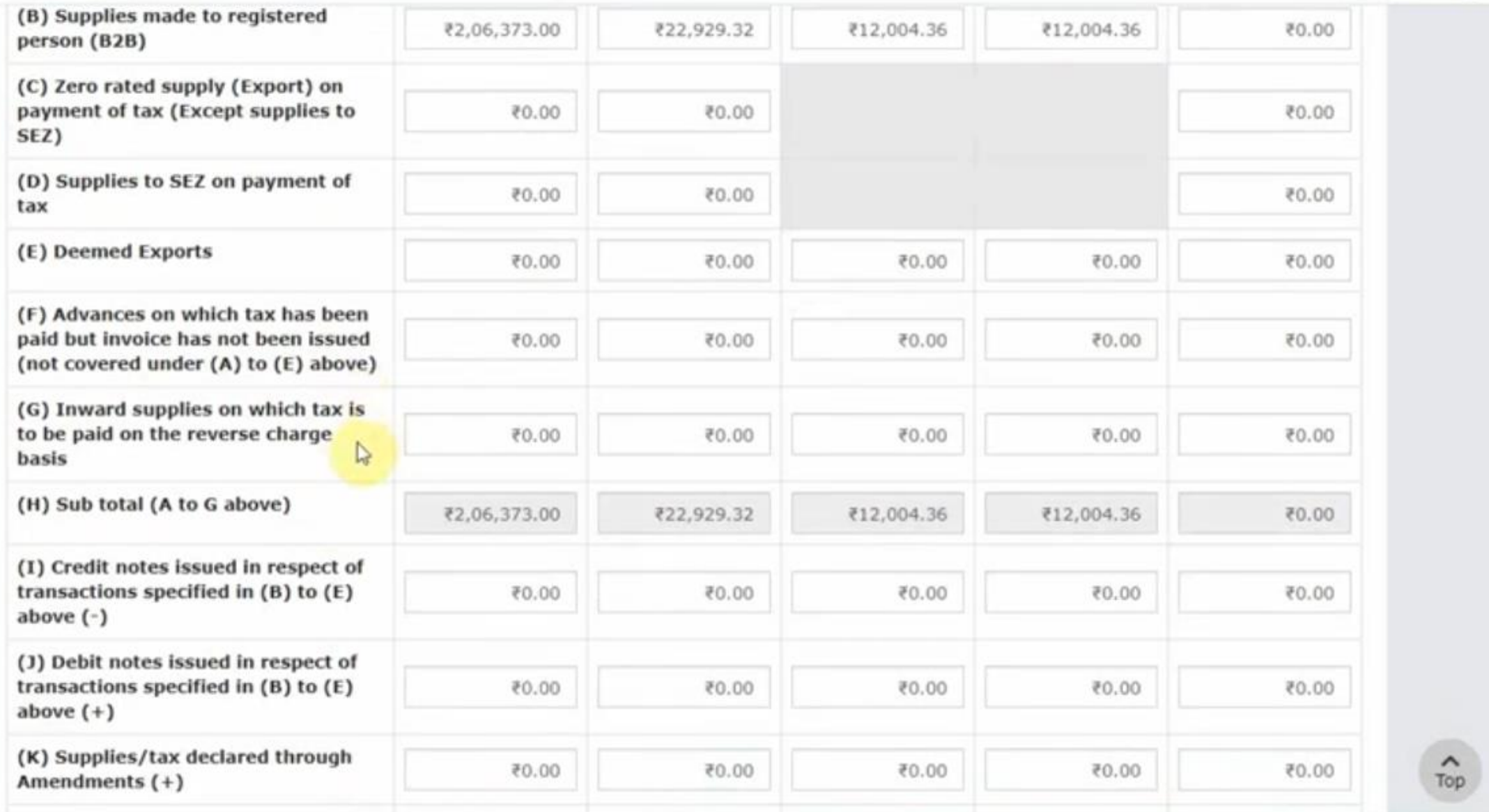

### Step 7 cont...... After table 4 details> 'Save'

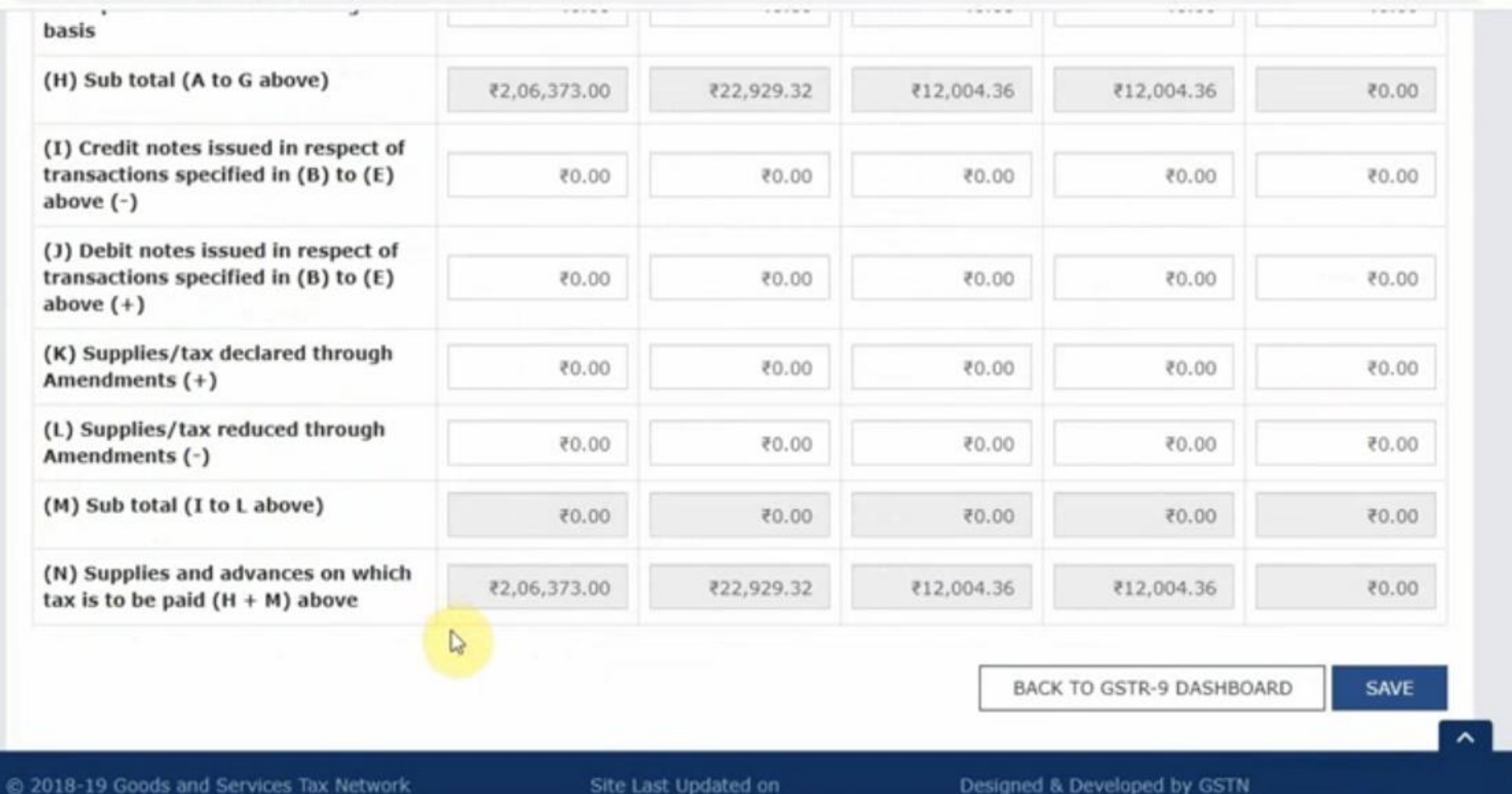

### Step 8- After save the details, press 'Back to GSTR-9 dashboard'

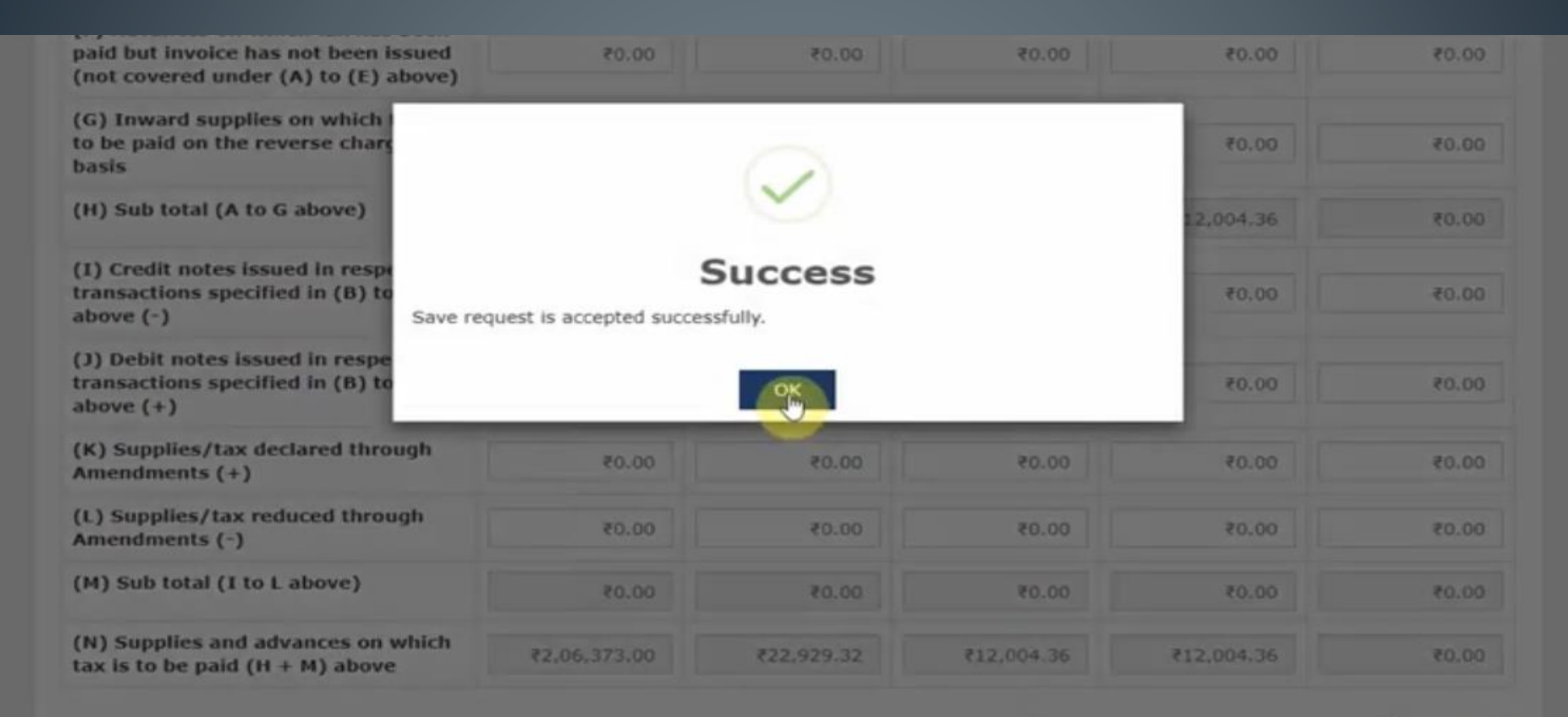

**BACK TO GSTR-9 DASHBOARD** 

# Step 9- Click table 5 (i.e, Details of outward supplies made during the FY on which tax is payable

#### Steps to prepare GSTR-9 return online

- 1. Download the draft system computed GSTR-9, summary of Form GSTR-1 and GSTR-3B for the financial year by clicking on relevant buttons. This is only for reference for filling the return, and will facilitate in providing details in actual tables.
- 2. Click on tables (Box) selected and fill in the required details;
- 3. Summary of added details would be available on the relevant box;
- 4. Click on 'Preview' button to view summary in PDF or Excel format; and
- 5. After adding and confirming the details, follow filing process as indicated at the bottom of this page.

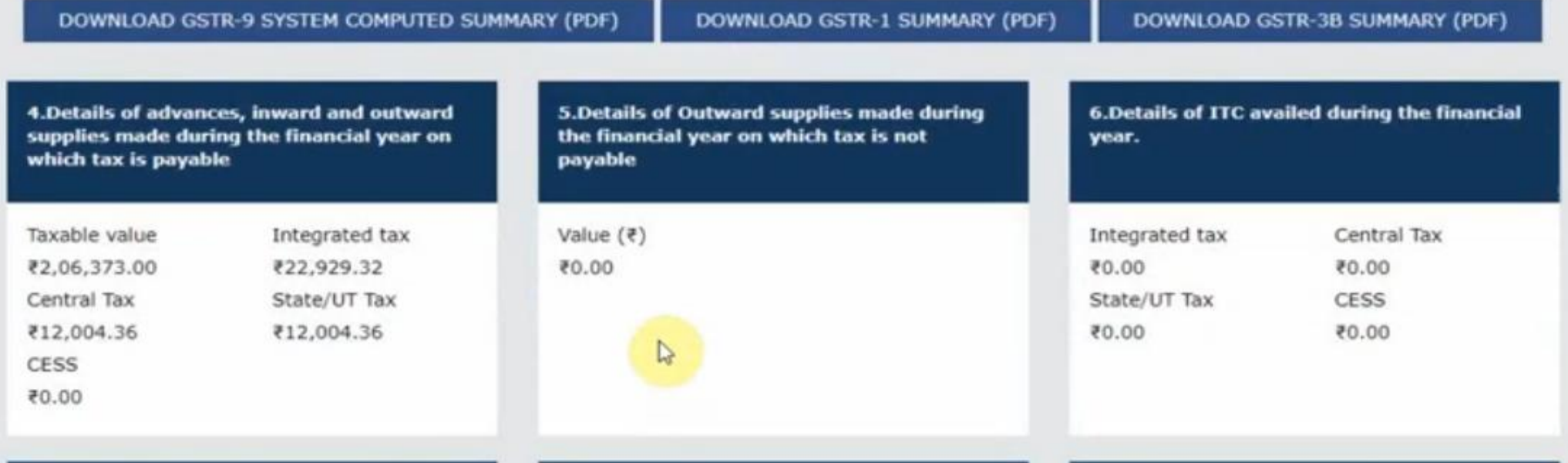

### Step 9 cont....- Fill the details

#### 5. Details of Outward supplies made during the financial year on which tax is not payable

Help 2 3

Note: The fields, where the system computed values would be modified by more/less than 20%, shall be highlighted in 'Red' for reference and attention.

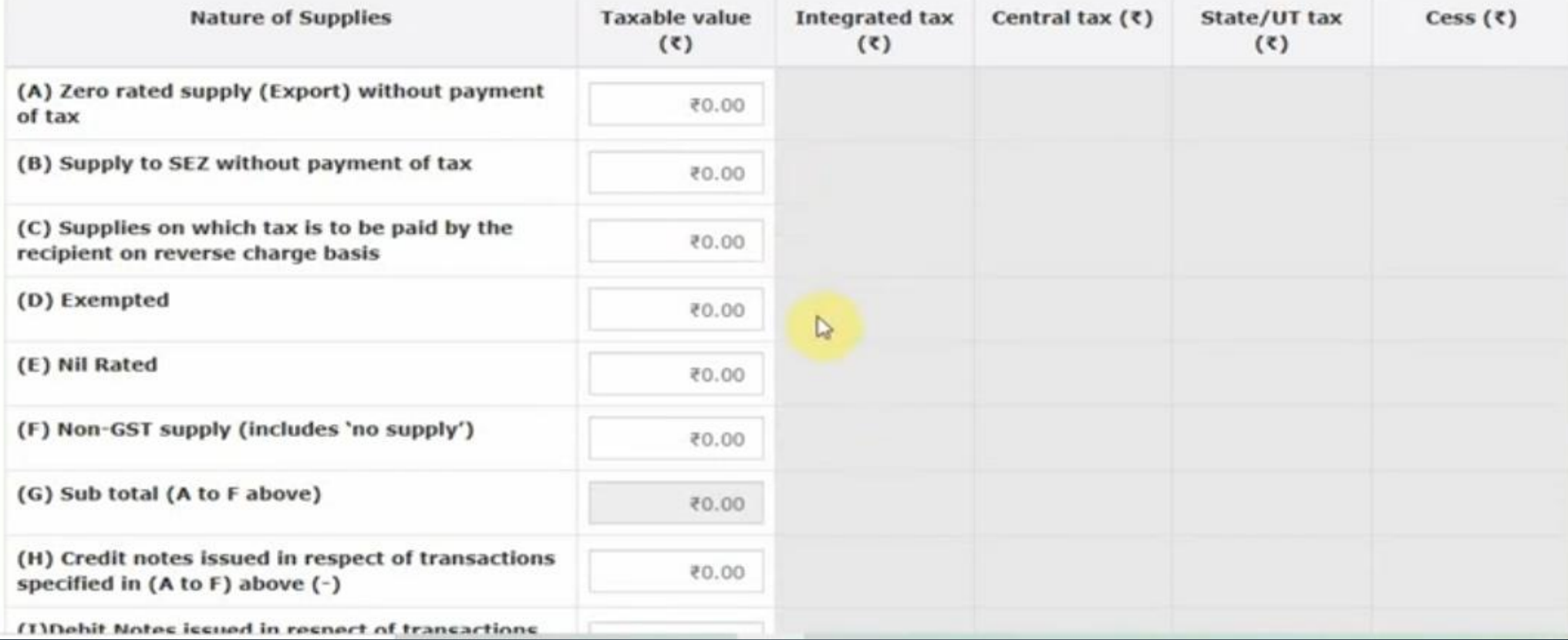
### Step 9 cont.... 'Save the details' > 'Back to GSTR-9 dashboard

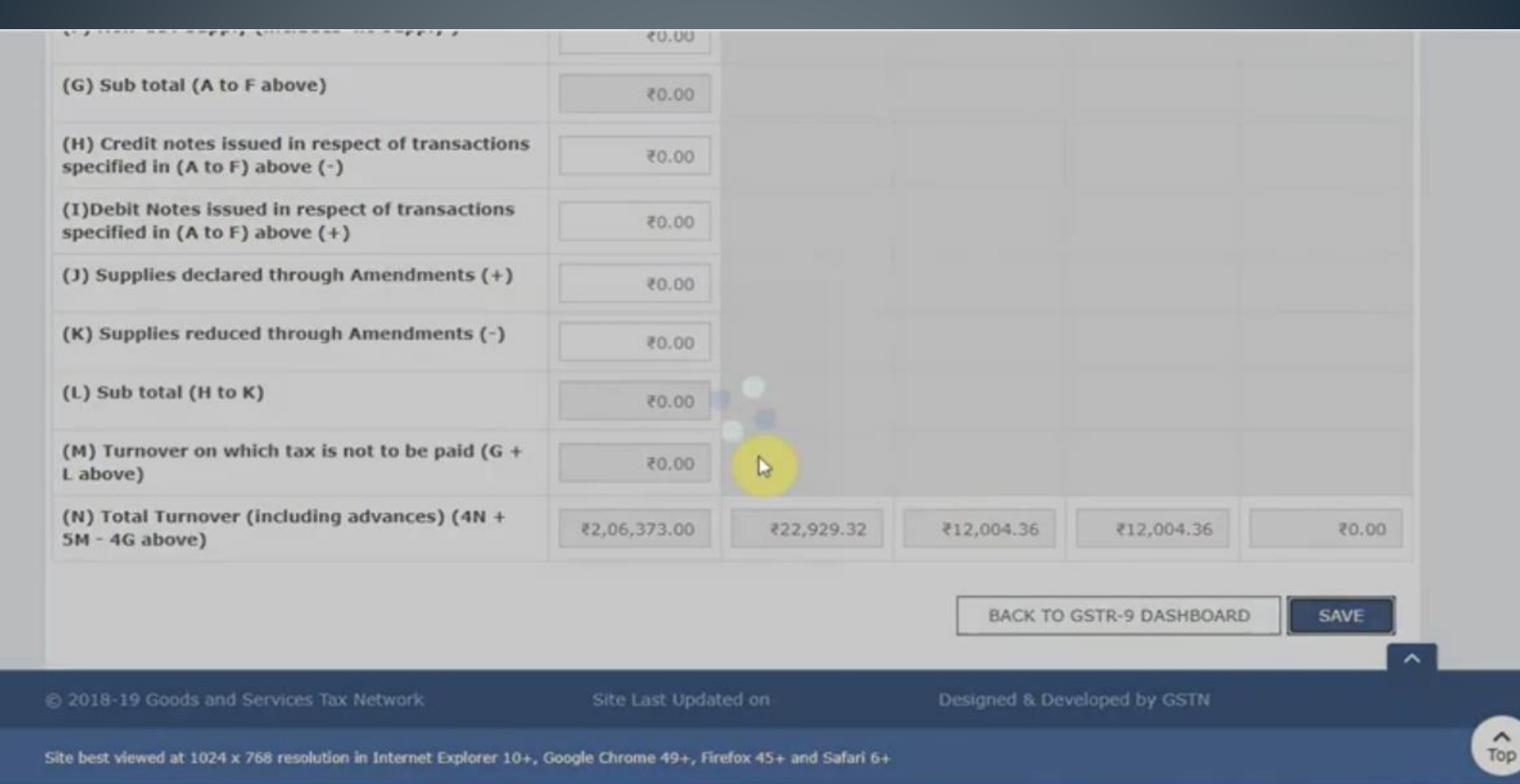

### Step 10- Click on table 6 (i.e, Details of ITC availed during the financial year)

- 1. Download the draft system computed GSTR-9, summary of Form GSTR-1 and GSTR-3B for the financial year by clicking on relevant buttons. This is only for reference for filling the return, and will facilitate in providing details in actual tables.
- 2. Click on tables (Box) selected and fill in the required details;
- 3. Summary of added details would be available on the relevant box;
- 4. Click on 'Preview' button to view summary in PDF or Excel format; and
- 5. After adding and confirming the details, follow filing process as indicated at the bottom of this page.

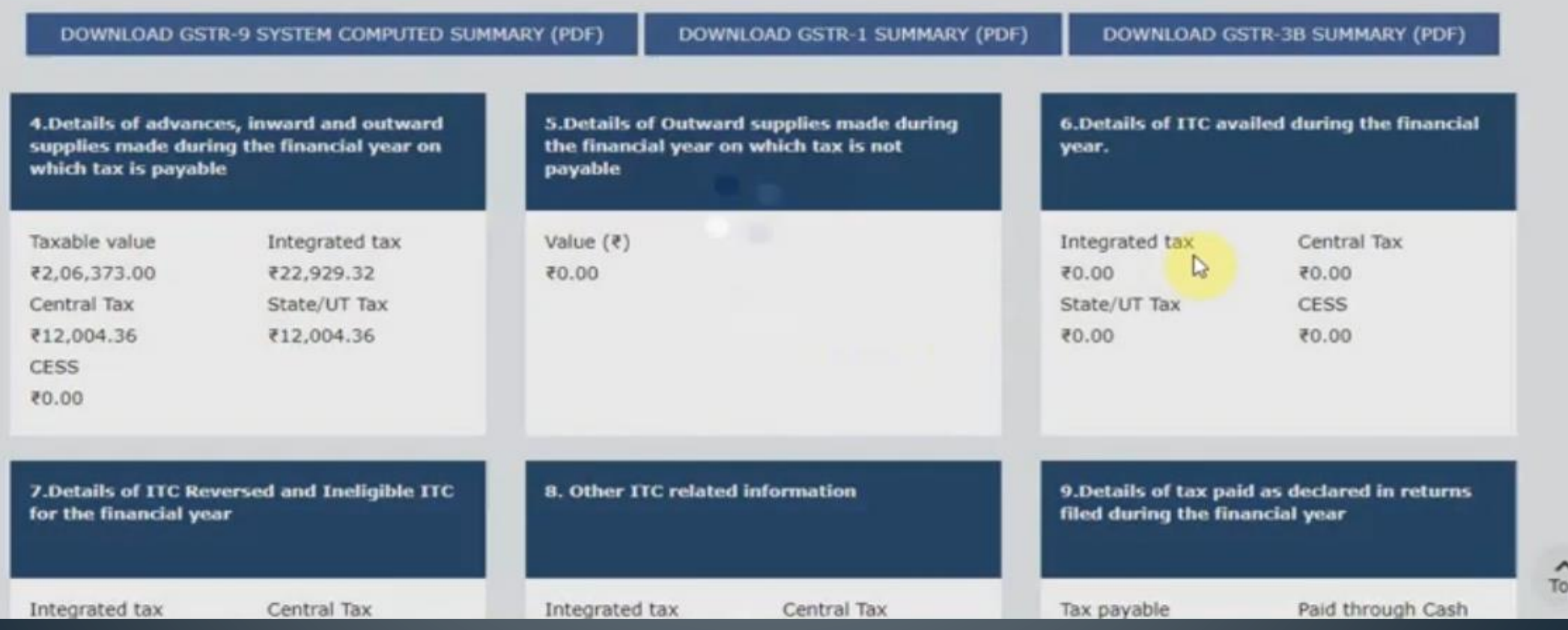

### Step 11- Fill the details

#### 6. Details of ITC availed during the financial year

#### **Help O C**

Note: The fields, where the system computed values would be modified by more/less than 20%, shall be highlighted in 'Red' for reference and attention.

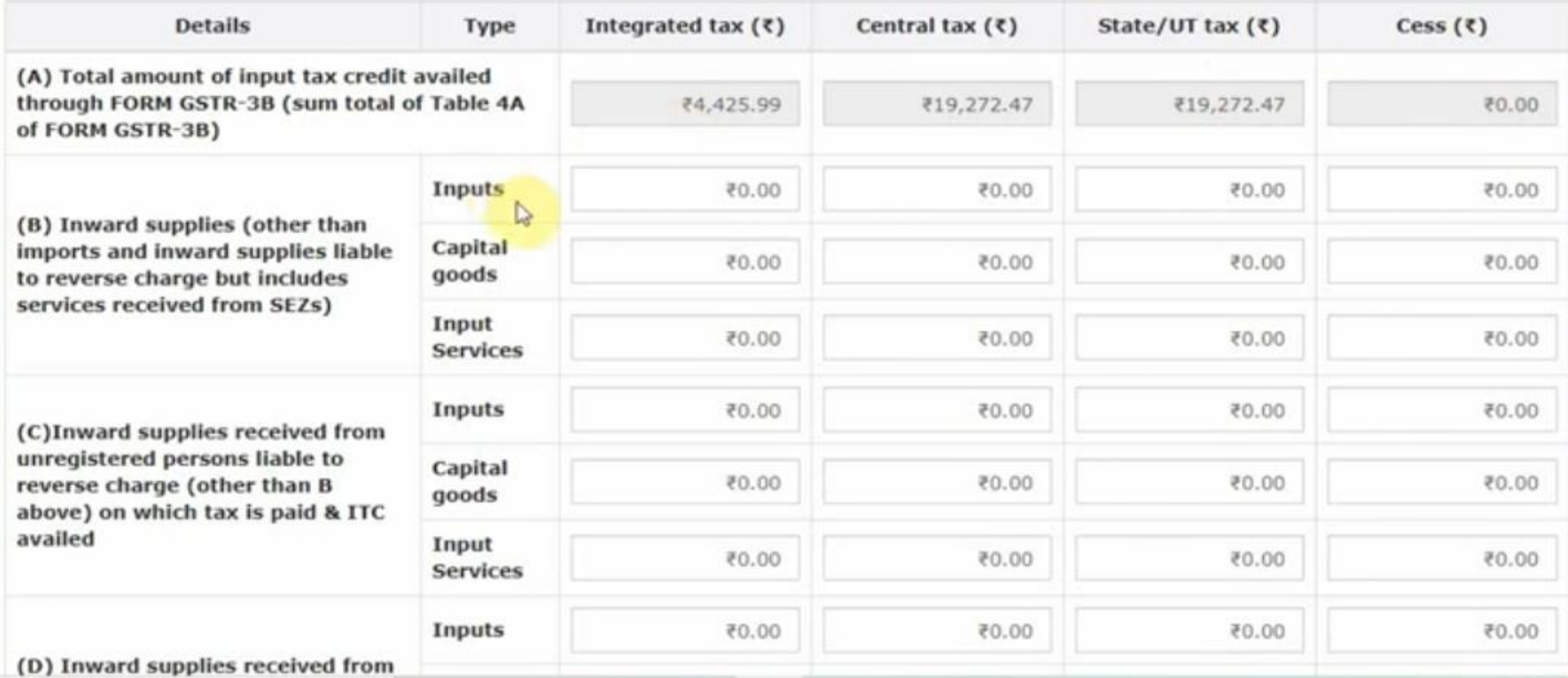

# Step 11 cont......

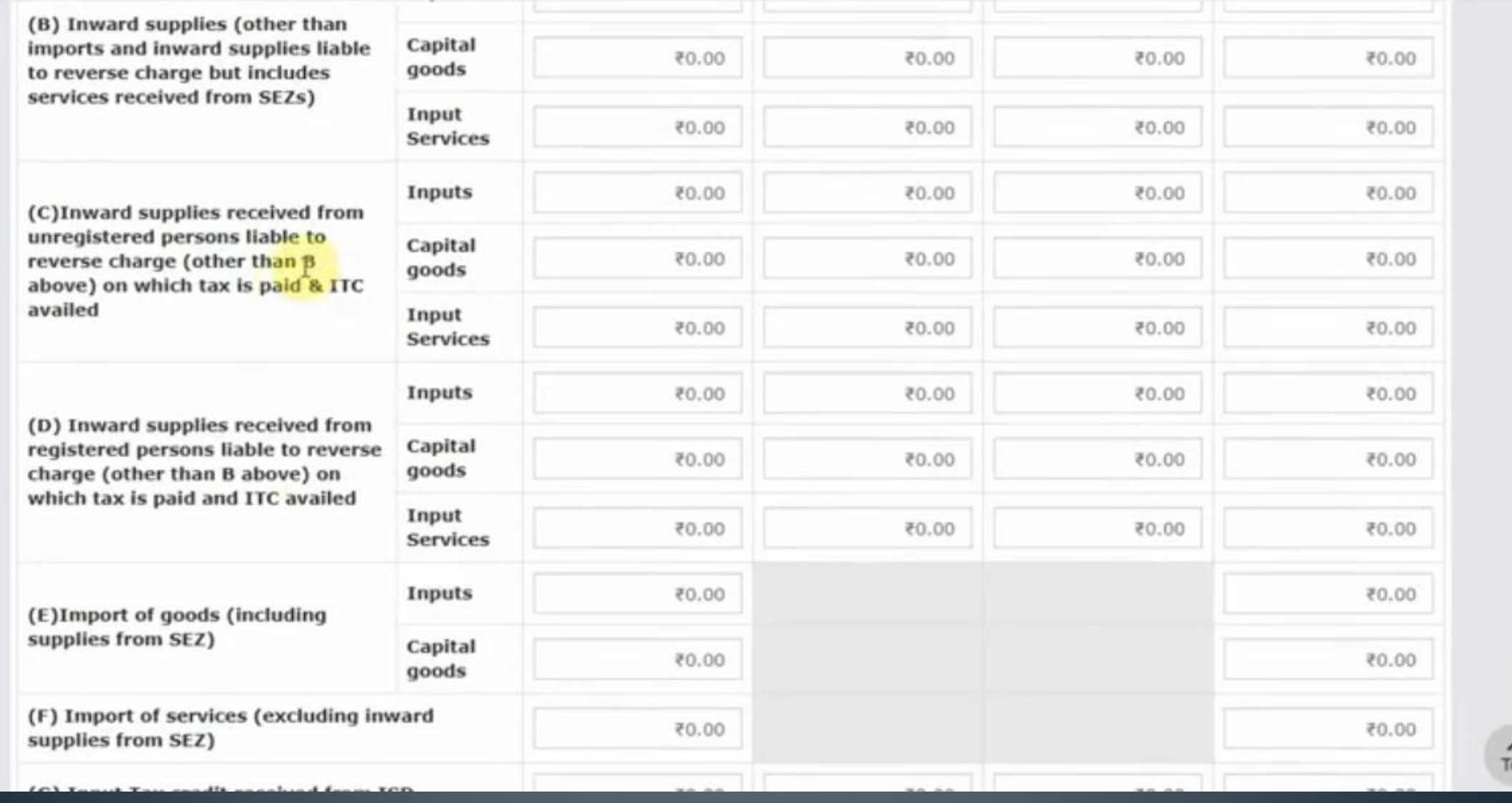

### Step 11 cont...... 'save' > 'Back to GSTR-9 dashboard"

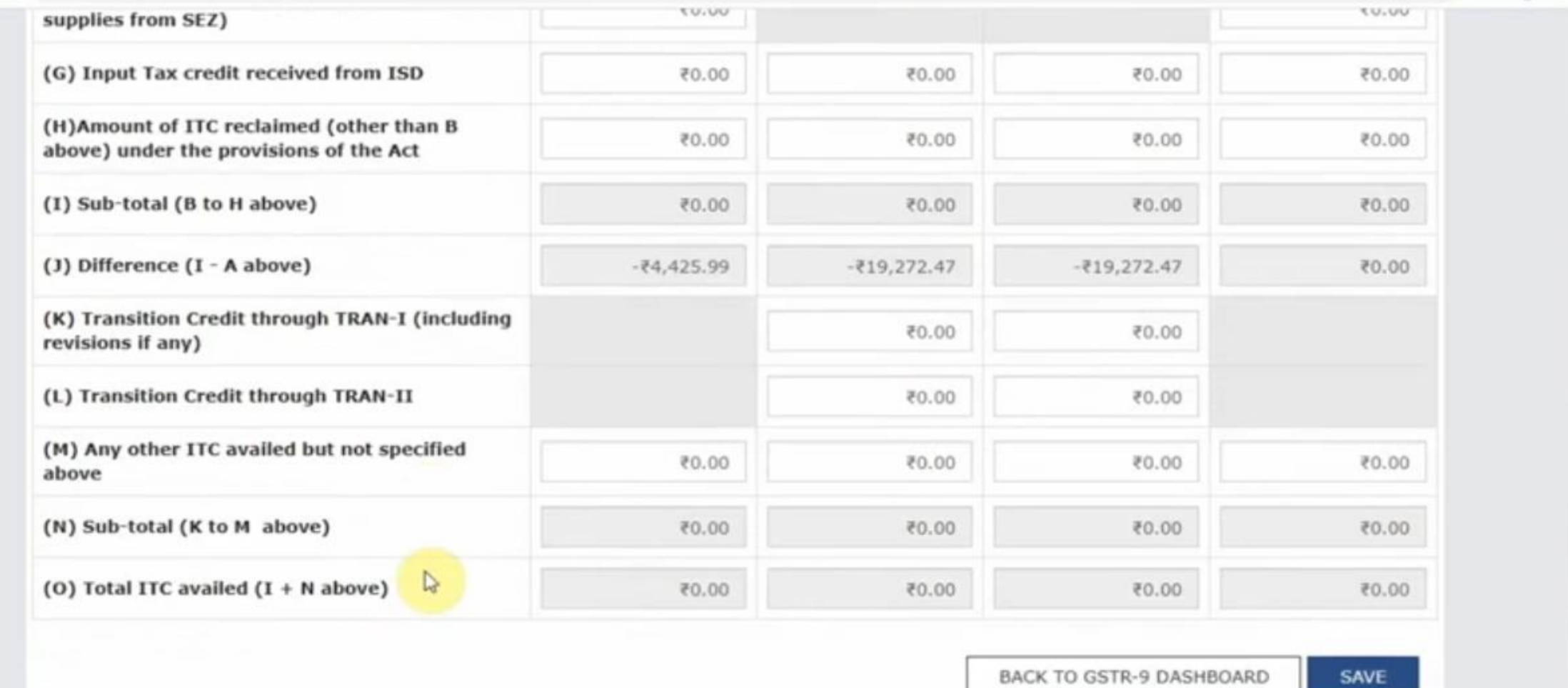

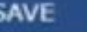

 $\lambda$ 

Top

### Step 12- click on table 7 (i.e, Details of ITC and ineligible ITC for the financial year

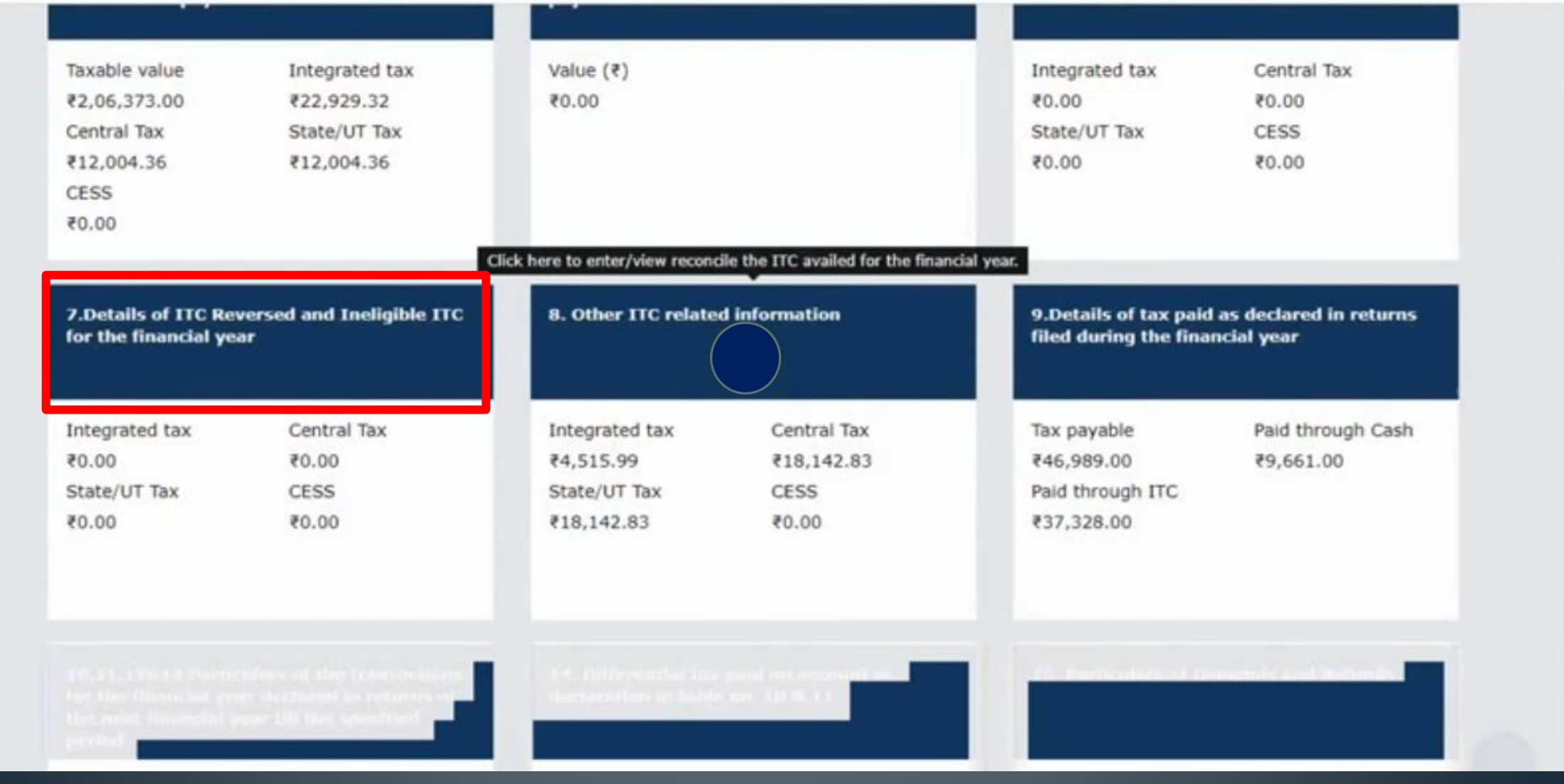

### Step 12- Fill the details.

7. Details of ITC Reversed and Ineligible ITC for the financial year

**Help O** Of

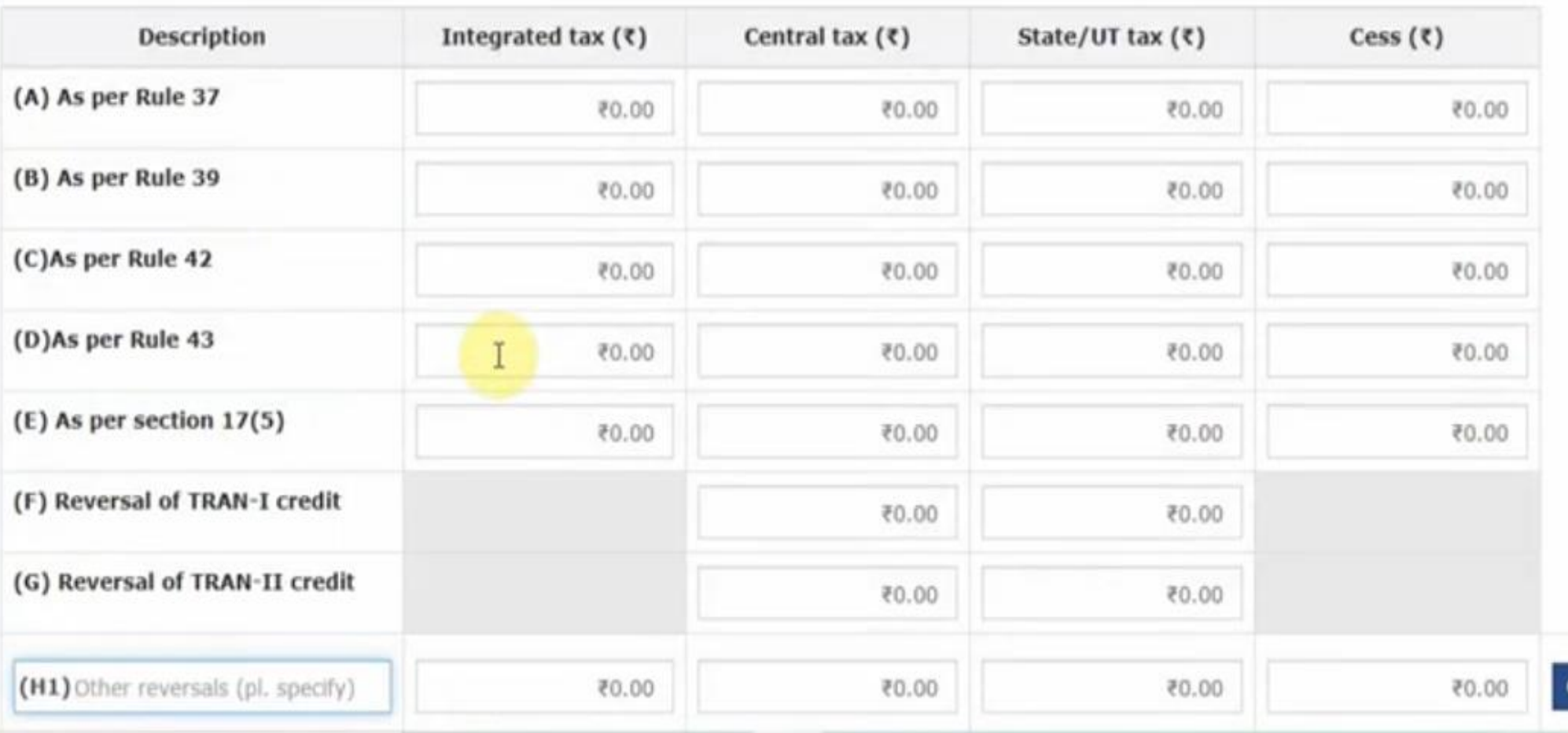

### Step 12- Fill the details and save the data, then back to GSTR-9 dashboard

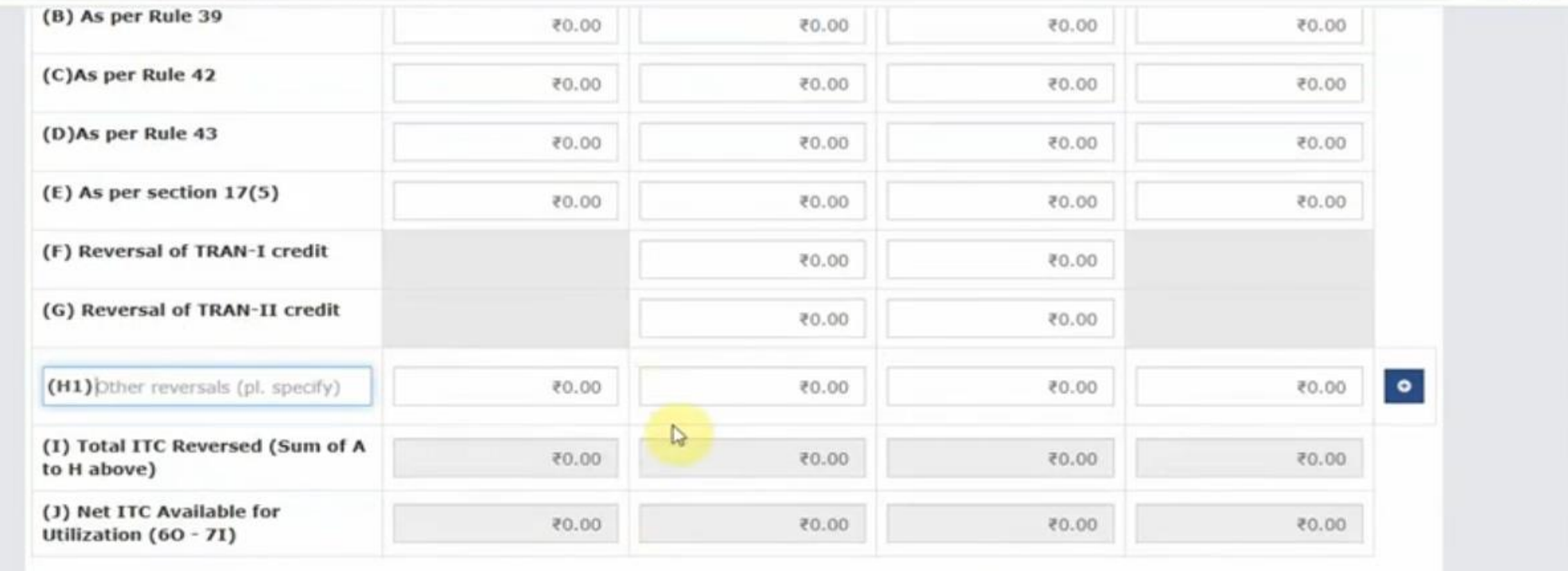

**BACK TO GSTR-9 DASHBOARD** 

**SAVE** 

 $\lambda$ 

 $\hat{}$ Top

@ 2018-19 Goods and Services Tax Network

Site Last Updated on

Designed & Developed by GSTN

Site best viewed at 1024 x 768 resolution in Internet Explorer 10+, Google Chrome 49+, Firefox 45+ and Safari 6+

### Step 13- Click on table 8 (i.e, Other ITC information)

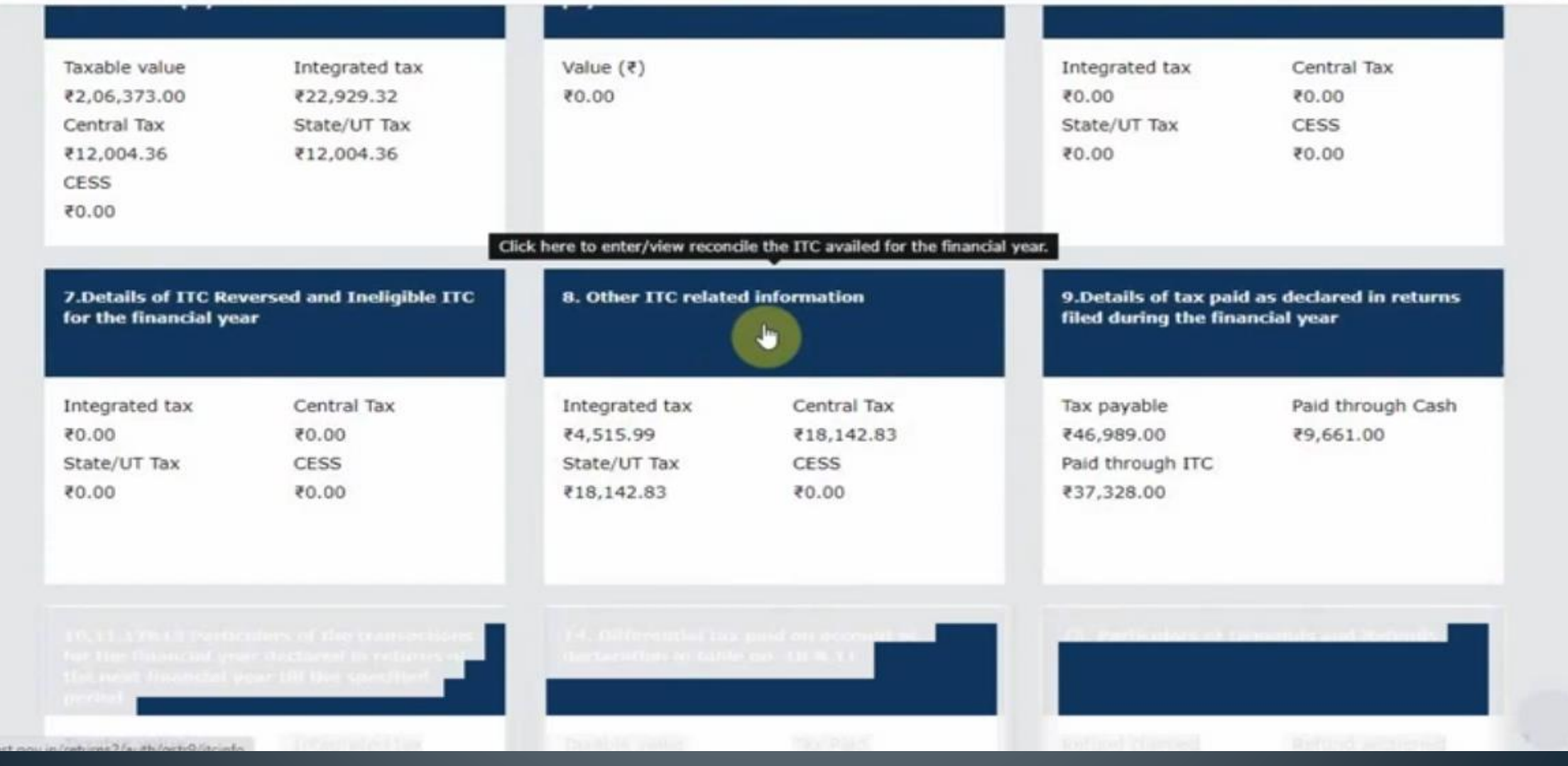

### Step 14- Fill the details and save the data, then back to GSTR-9 dashboard

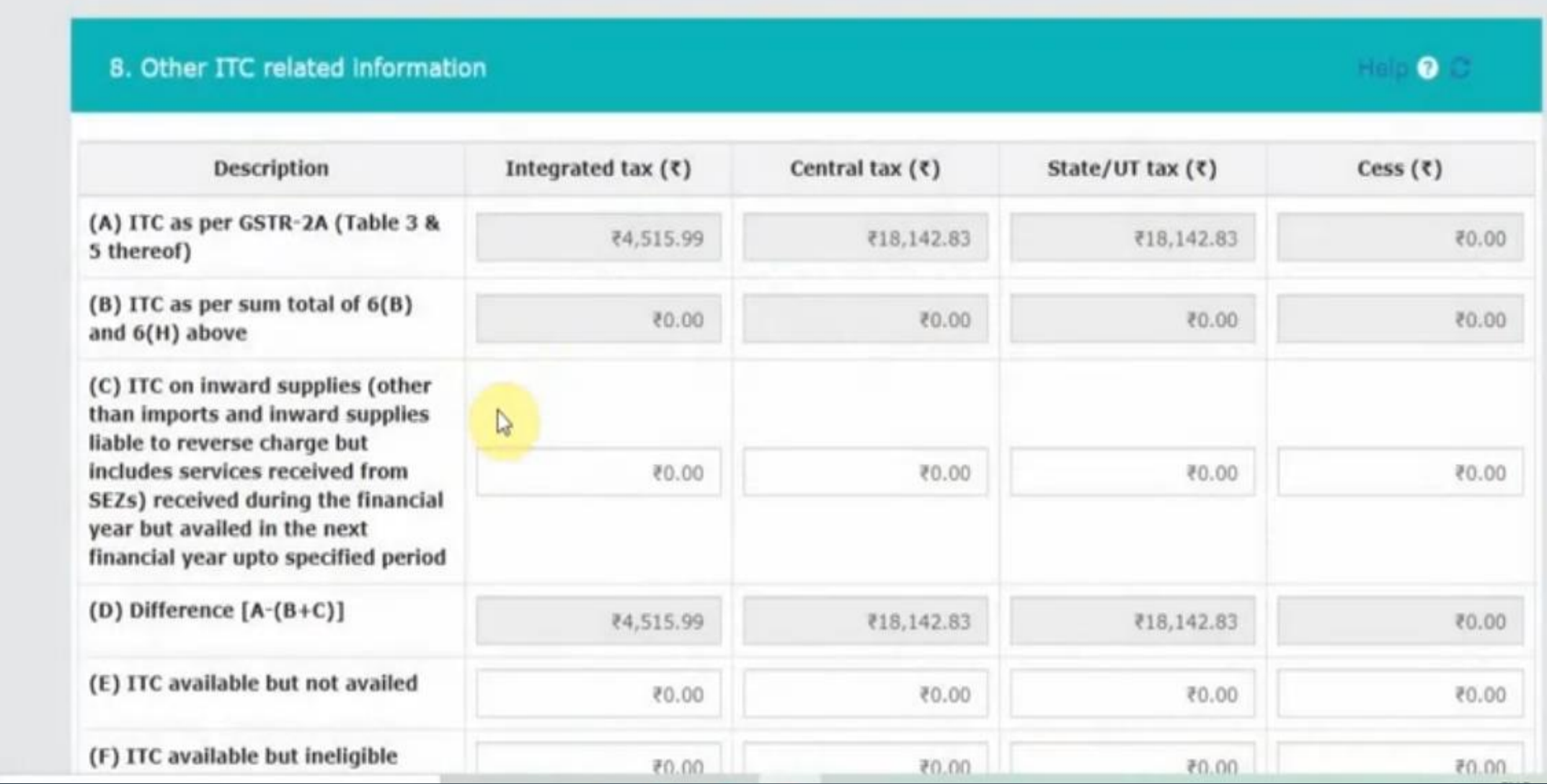

### Step 15- Click on table 9 (i.e, Detail of tax paid as declared in returns filed during the F.Y.)

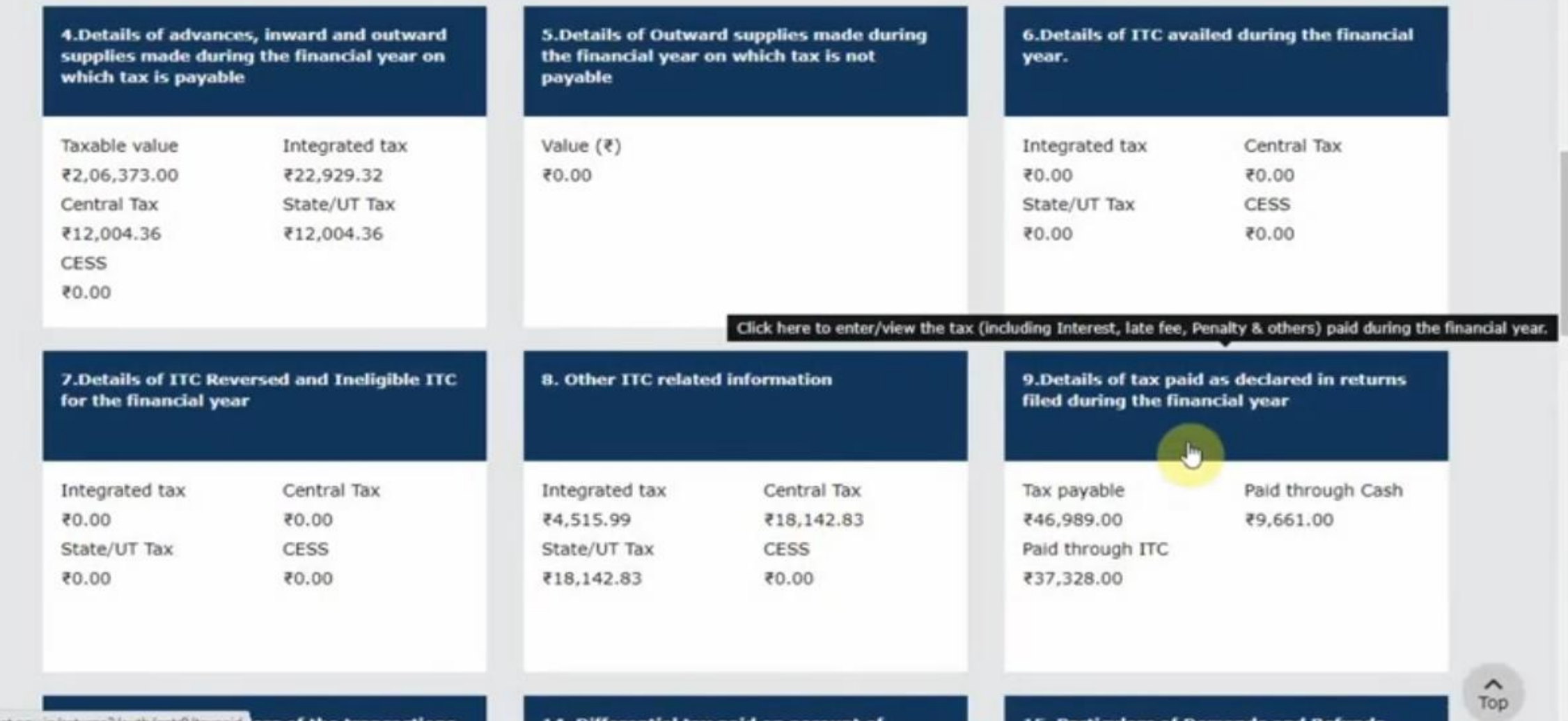

### Step 16- Fill the details and save the data, then click back to **GSTR-9 dashboard**

9. Details of tax paid as declared in returns filed during the financial year

Help 2 2

Note: The fields, where the system computed values would be modified by more/less than 20%, shall be highlighted in 'Red' for reference and attention.

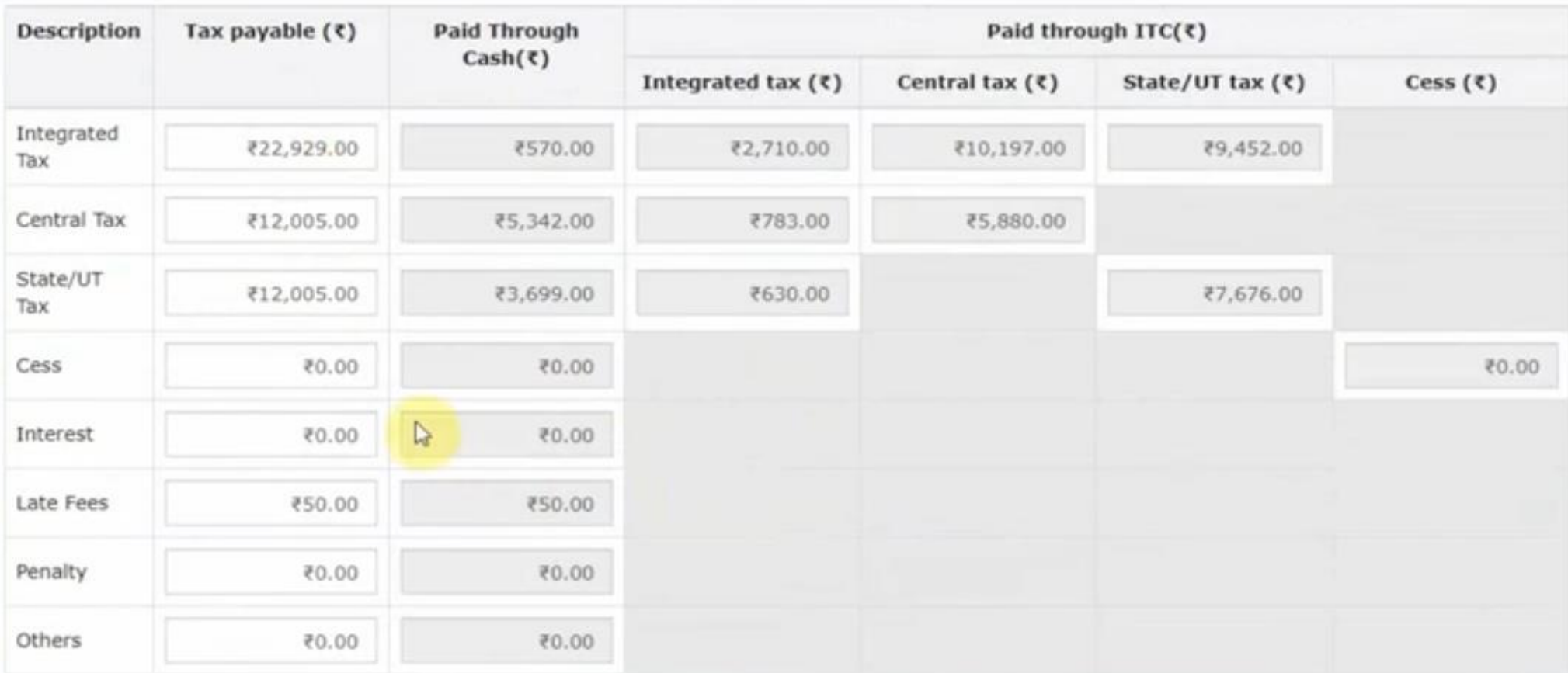

### Step 17- Click on table 10,11,12 &13 (i.e, Particulars for transactions for the financial year declared in returns of the next F.Y. till the specified period)

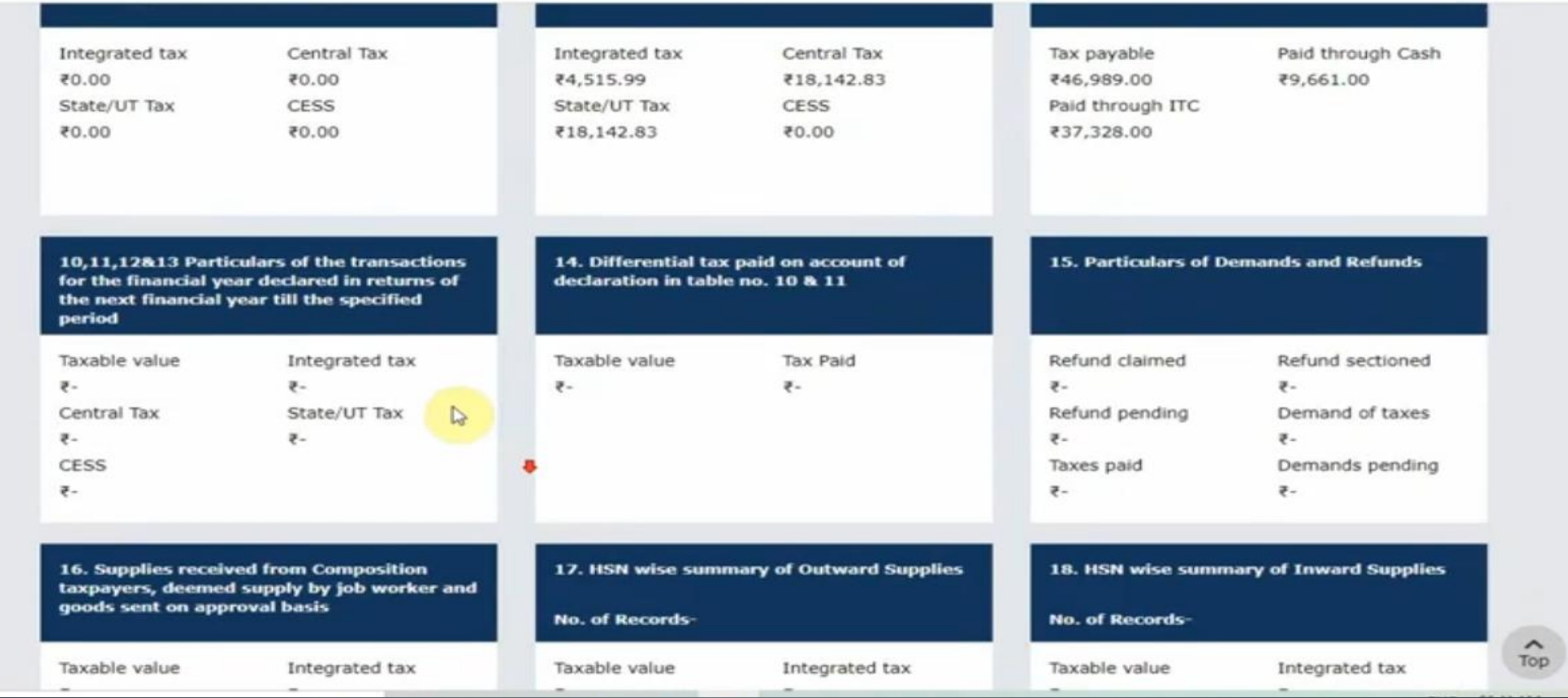

### Step 18- Fill the details and save the data, then click back to **GSTR-9 dashboard**

10,11,12&13 Particulars of the transactions for the financial year declared in returns of the next financial year till the specified period

**Description** Taxable value  $(5)$ Integrated tax  $(5)$ Central tax  $(5)$ State/UT tax  $(5)$ Cess  $(5)$ 10. Supplies / tax declared through ₹0.00 ₹0.00 ₹0.00 ₹0.00 ₹0.00 Amendments (+) (net of debit notes) 11. Supplies / tax reduced through ₹0.00 70.00 ₹0.00 ₹0.00 ₹0.00 Amendments (-) (net of credit notes) 12. Reversal of ITC availed during  $\mathbf{D}$ ₹0.00 ₹0.00 ₹0.00 ₹0.00 previous financial year 13. ITC availed for the previous ₹0.00 ₹0.00 ₹0.00 ₹0.00 financial year Total turnover $(5N + 10 - 11)$ ₹2,06,373.00 ₹22,929.32 ₹12,004.36 ₹12,004.36 ₹0.00

**SAVE** 

**Help O** 

# Step 19- Click on table 14(i.e, Differential tax paid on account of declaration in table no. 10&11)

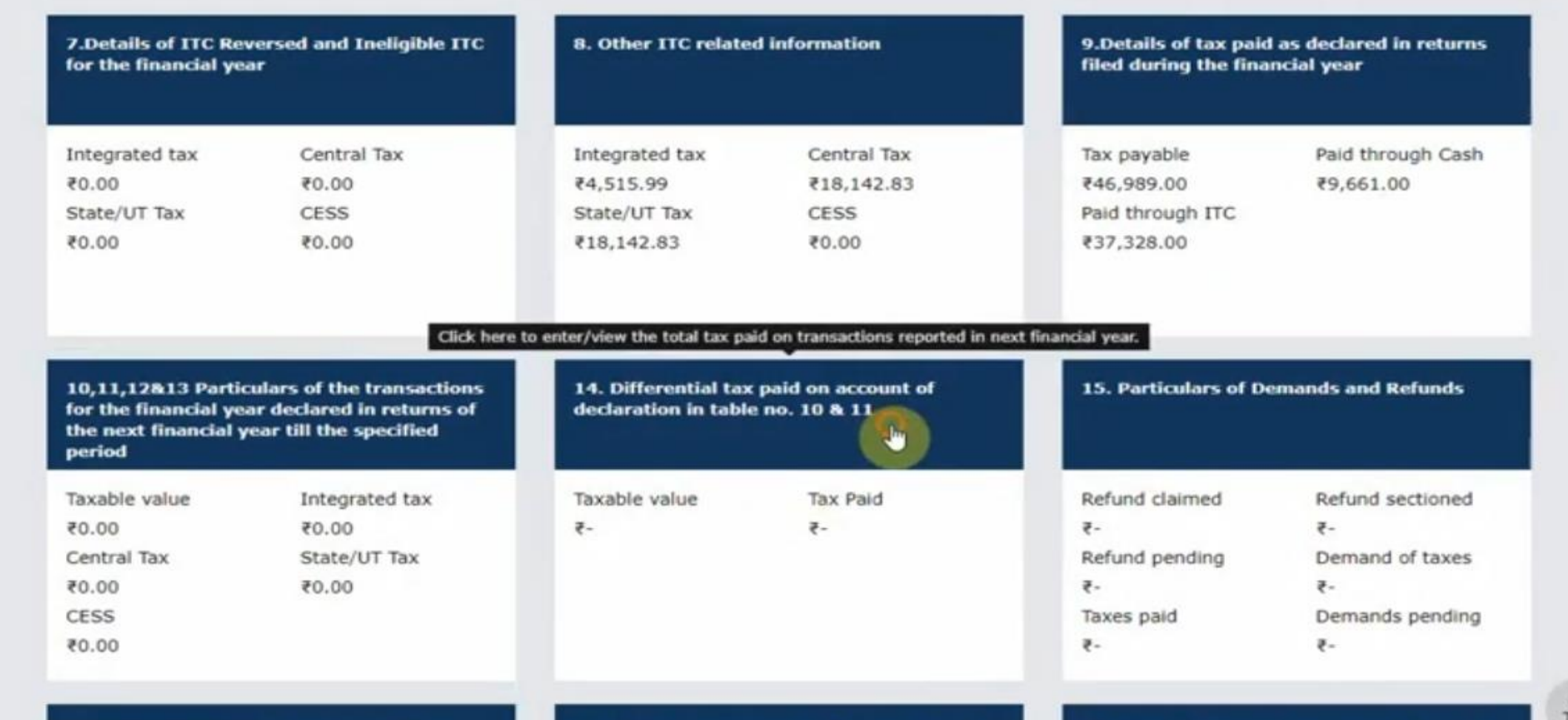

### Step 20- Fill the details and save the data, then click back to **GSTR-9 dashboard**

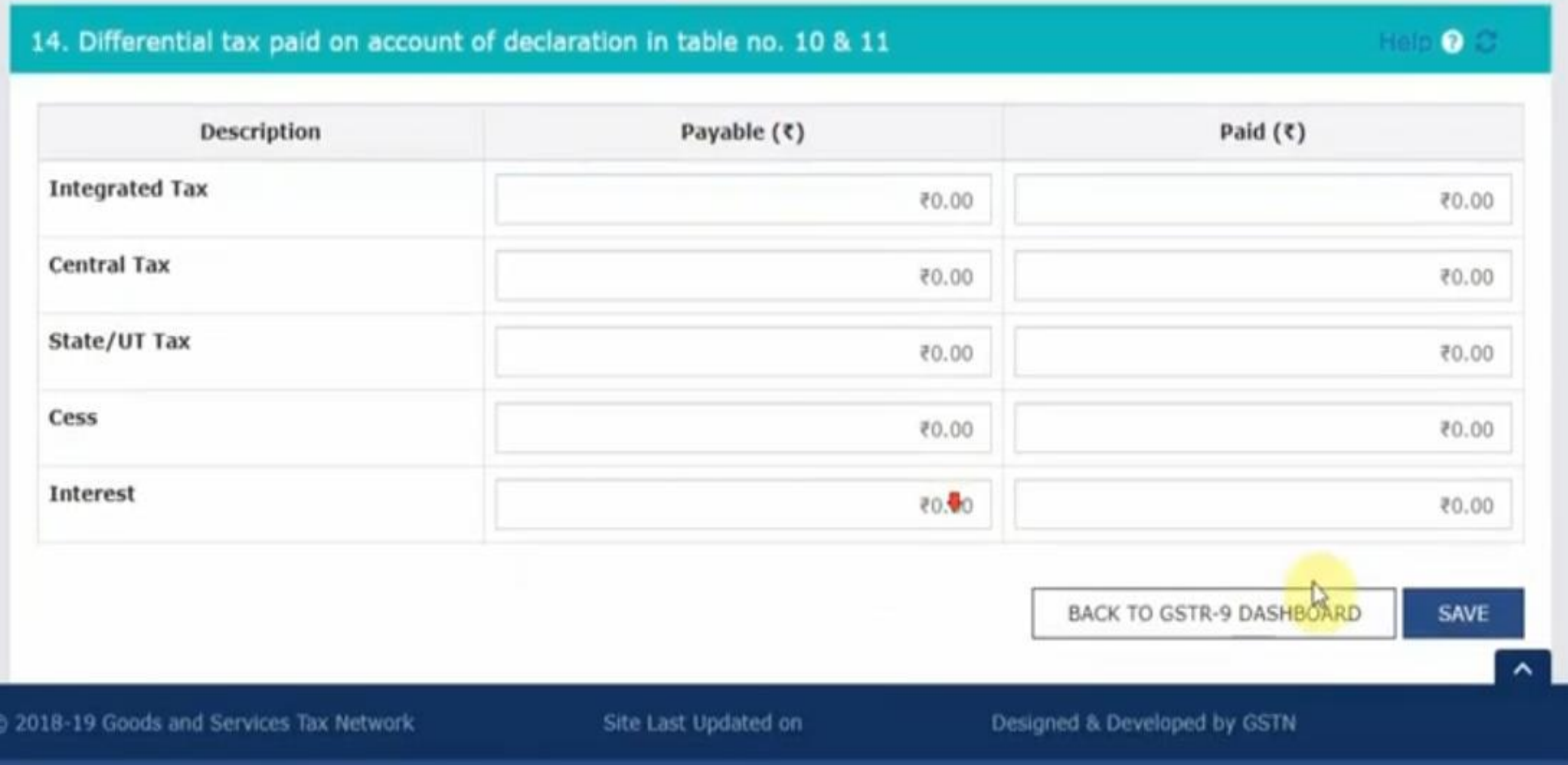

Site best viewed at 1024 x 768 resolution in Internet Explorer 10+, Google Chrome 49+, Firefox 45+ and Safari 6+

# Step 21- Click on table 15(i.e, Particulars of demand and refund)

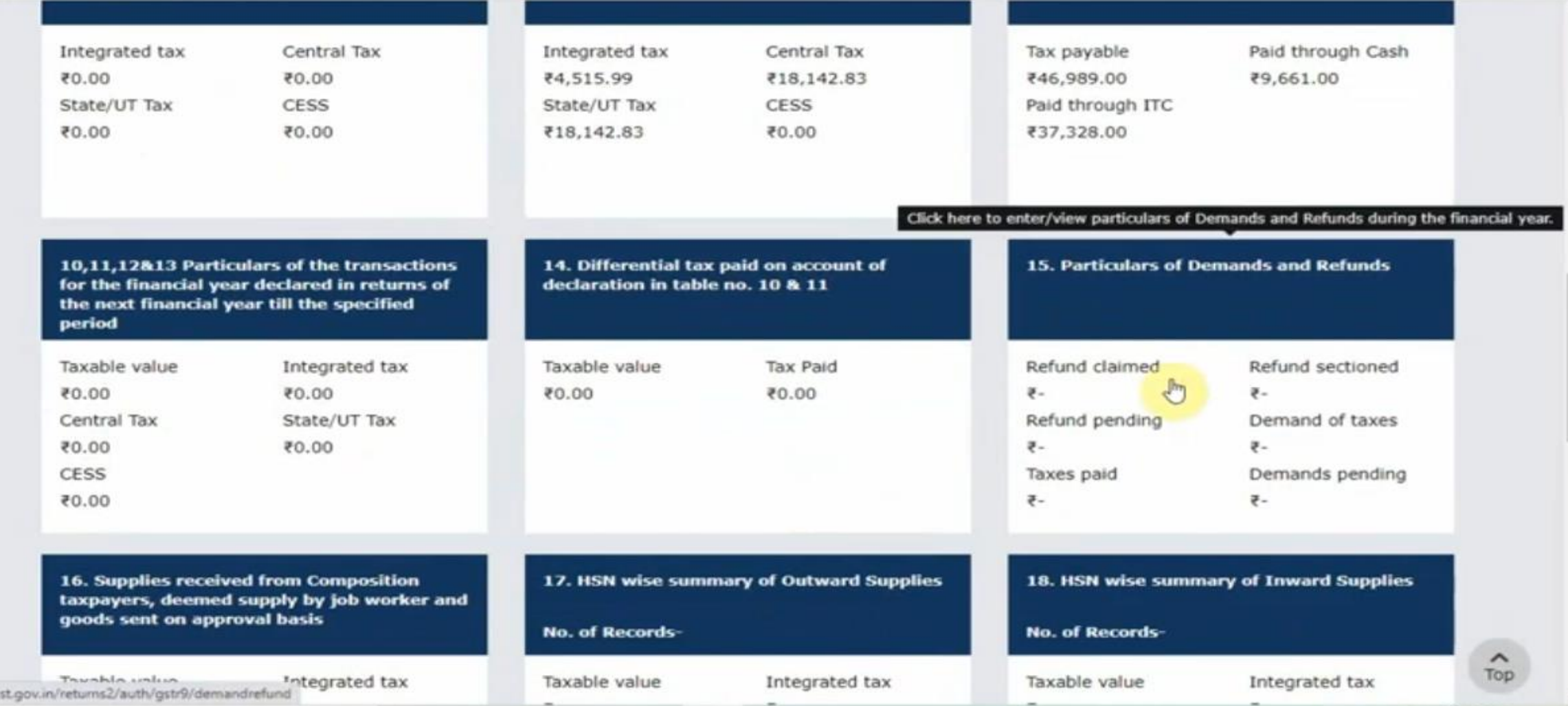

### Step 22- Fill the details and save the data, then click back to GSTR-9 dashboard

#### 15. Particulars of Demands and Refunds

#### **Help O C**

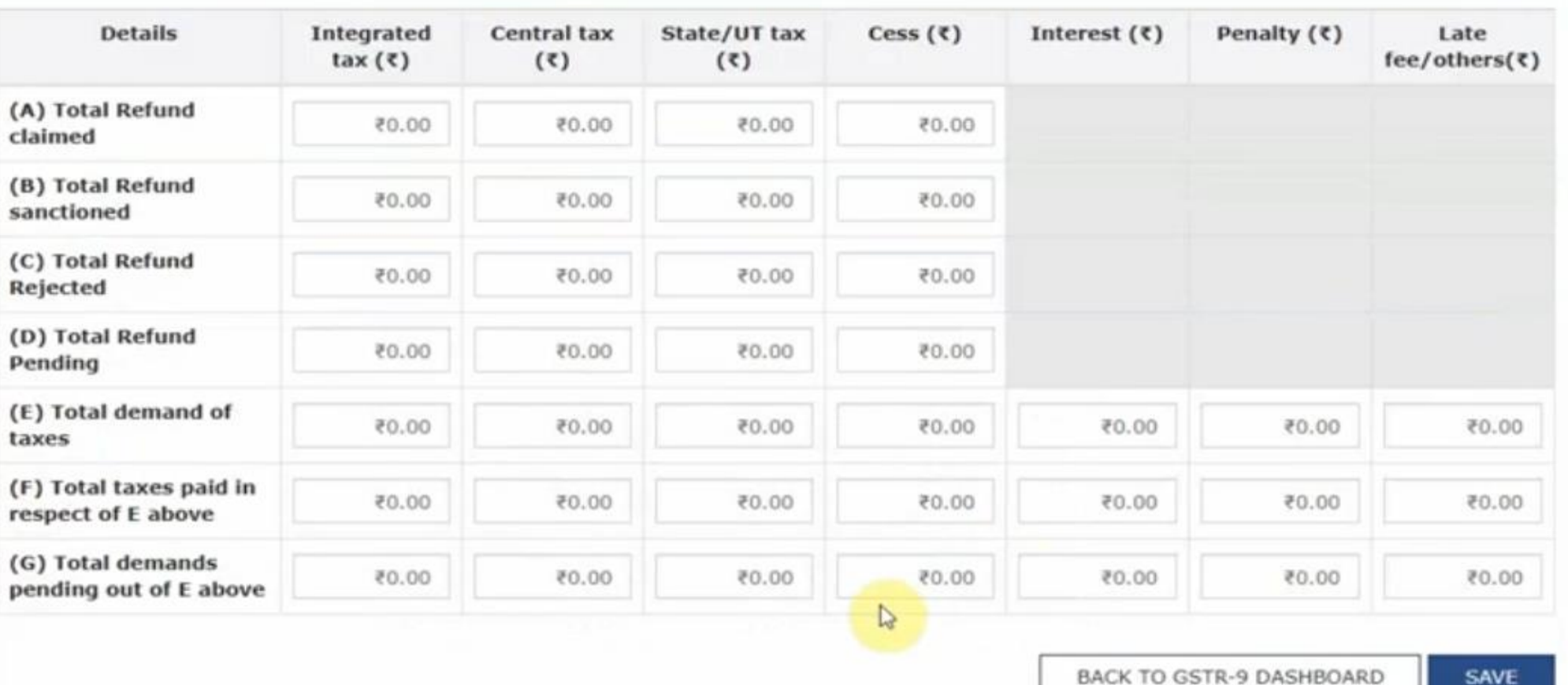

Top

## Step 23- Click on table 16(i.e, Supplies received from composition taxpayers, deemed supply by job worker and goods sent on approval basis)

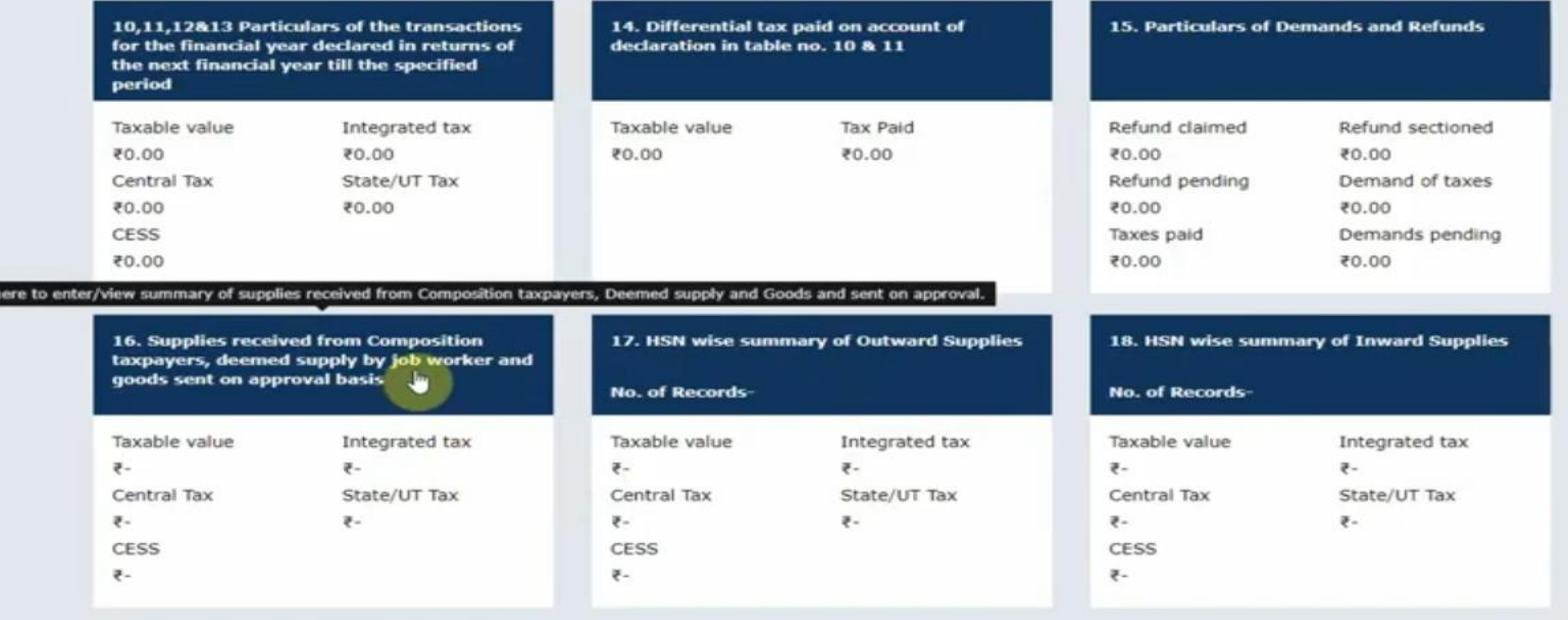

### Step 24- Fill the details and save the data, then click back to GSTR-9 dashboard

16. Supplies received from Composition taxpayers, deemed supply by job worker and goods sent on approval basis

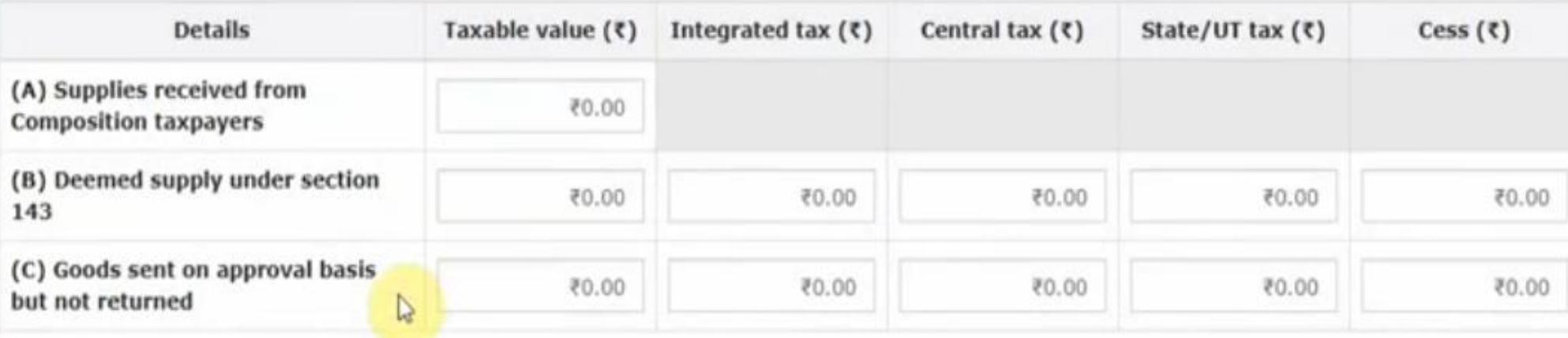

BACK TO GSTR-9 DASHBOARD **SAVE** 

 $\lambda$ 

Top

Help 2

@ 2018-19 Goods and Services Tax Network

Site Last Updated on

### Step 25- Click on table 17(i.e, HSN wise summary of outward supply)- OPTIONAL

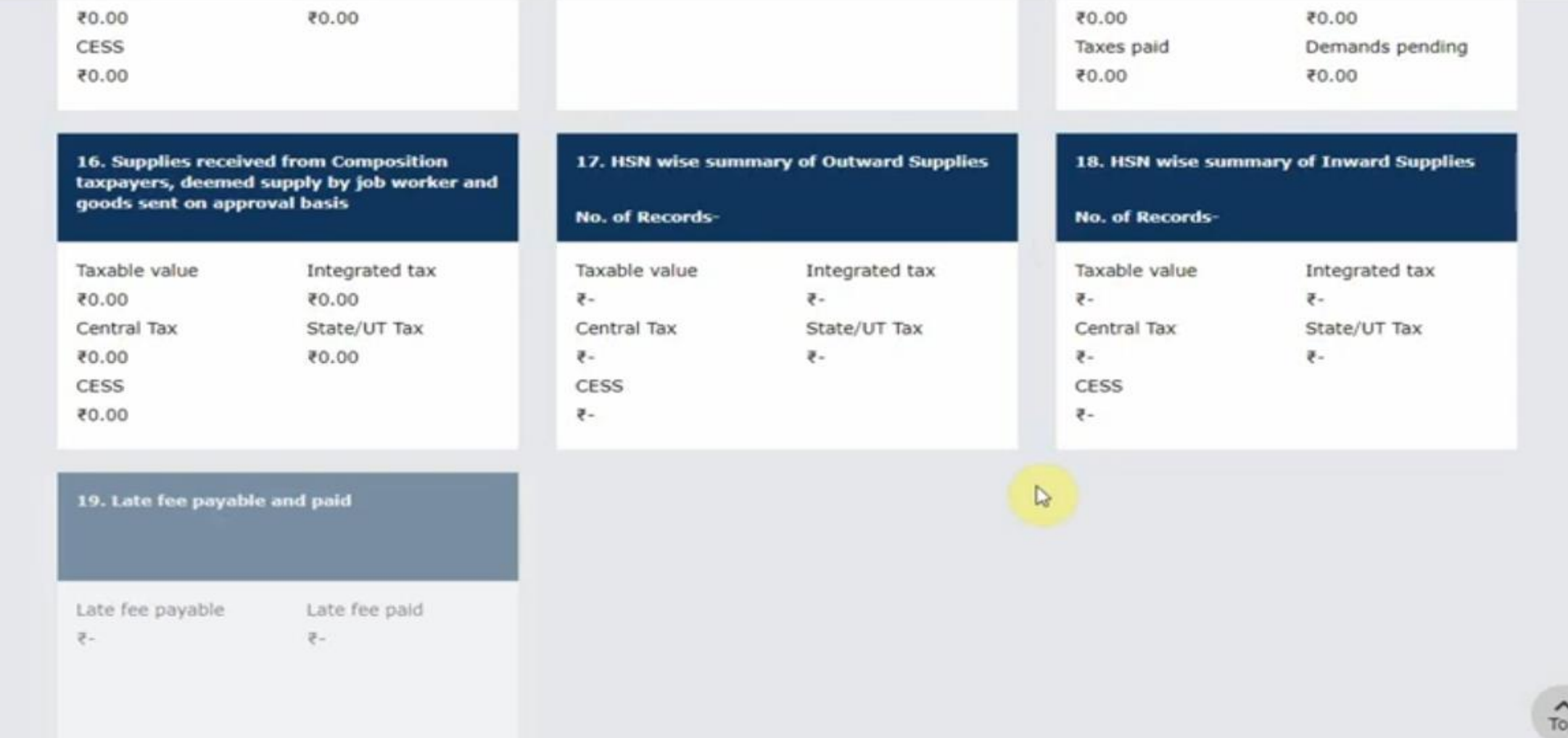

### Step 26- Click on table 17(i.e, HSN wise summary of Inward supply)- OPTIONAL

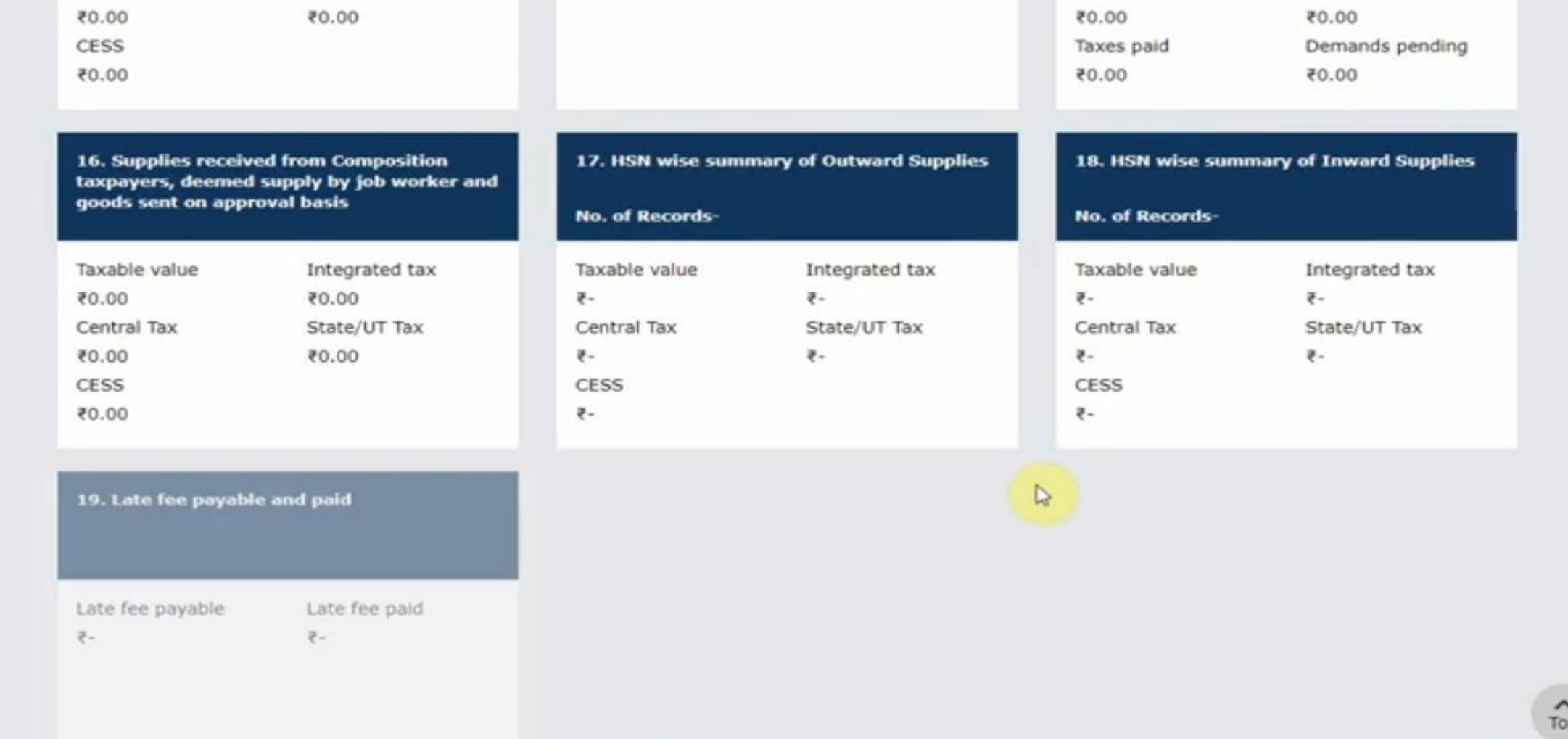

### Step 27- Click on compute liability -to compute late fees (if any)

#### Steps to file your GSTR-9 return

- 1. Click on 'Compute Liabilities'; for computation of Late fee, if any;
- 2. 'Proceed to File' button would be enabled once late fee is calculated by system;
- 3. Click on "Proceed to File" to pay liabilities and file the return ;
- 4. Additional details can be added even after clicking on 'Compute Liabilities' or 'Proceed to file' button. However, in that case, you would be required to follow steps 1 to 3 again to file the return;
- 5. Click on 'Download Filed GSTR-9 (pdf)' button to view summary of filed details in PDF format; and
- 6. You can also download all filed details as an excel file by clicking on 'Download GSTR-9 details (Excel)'.

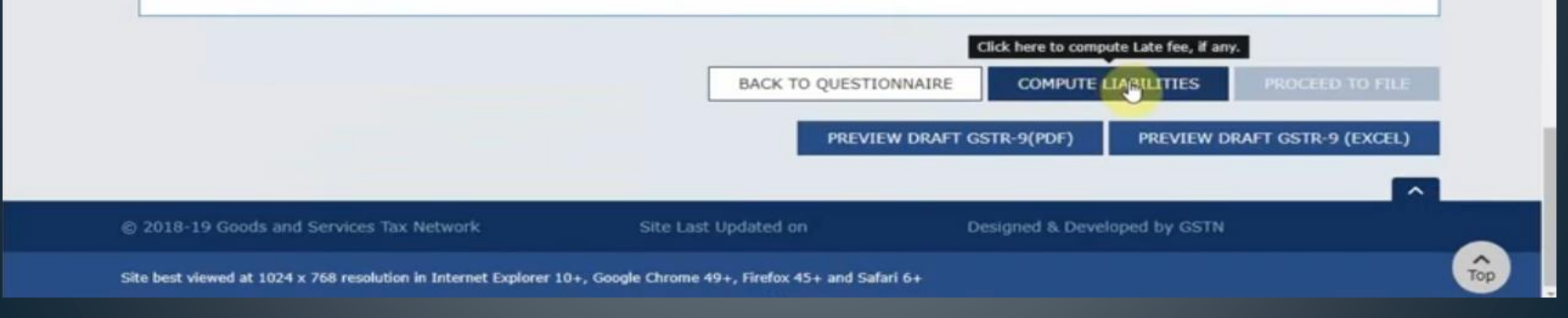

### Step 28- Click on preview GSTR-9 Draft (PDF/Excel)- it will help in GSTR-9C

#### Steps to file your GSTR-9 return

- 1. Click on 'Compute Liabilities'; for computation of Late fee, if any;
- 2. 'Proceed to File' button would be enabled once late fee is calculated by system;
- 3. Click on "Proceed to File" to pay liabilities and file the return ;
- 4. Additional details can be added even after clicking on 'Compute Liabilities' or 'Proceed to file' button. However, in that case, you would be required to follow steps 1 to 3 again to file the return ;
- 5. Click on 'Download Filed GSTR-9 (pdf)' button to view summary of filed details in PDF format; and
- 6. You can also download all filed details as an excel file by clicking on 'Download GSTR-9 details (Excel)'.

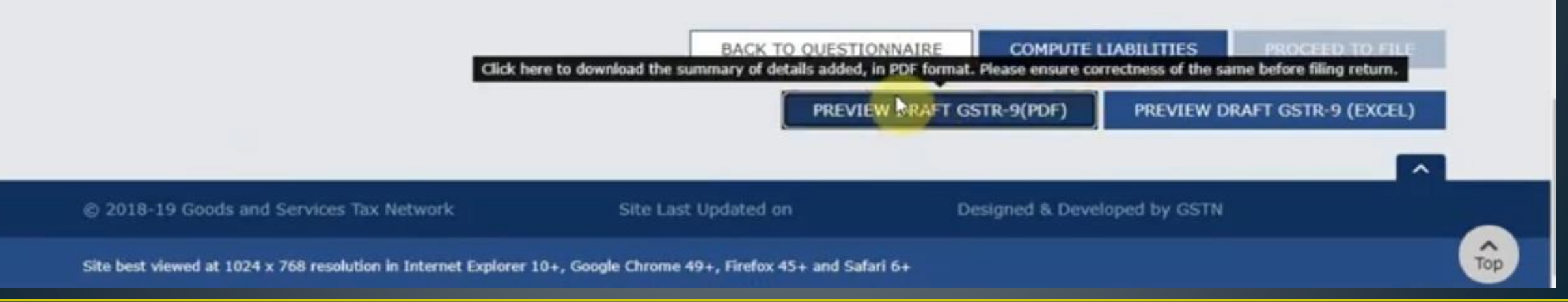

### Step 29- Click on Proceed to file

# **GSTR-9C (Reconciliation Statement and Certification)**

• The GSTR9C is an audit form that was introduced on September 13, 2018. It must be filed annually by taxpayers with a turnover above 5 crores. It is basically a reconciliation statement between the annual returns filed in GSTR-9 and the taxpayer's audited annual financial statements. The form will contain the taxpayer's gross and taxable turnover according to their accounting books, reconciled with the corresponding figures after consolidating all of their GST returns for the financial year, and any difference revealed by the reconciliation. The difference, and the reason for it, should be mentioned explicitly. A GSTR-9C must be issued for every GSTIN.

# How to file GSTR-9C?

- $\triangleright$  The GSTR9C is split into two sections. Part A collects tax information; Part B is a certification that must be completed by a chartered accountant earlier as per new notification, its not mandatory.
- $\triangleright$  Part A, the reconciliation statement, contains sections for basic details, reconciliation of Annual Financial Statement turnover with GSTR-9 turnover, reconciliation of tax paid, reconciliation of Input Tax Credit (ITC), and auditor's recommendation on additional liability due to nonreconciliation.

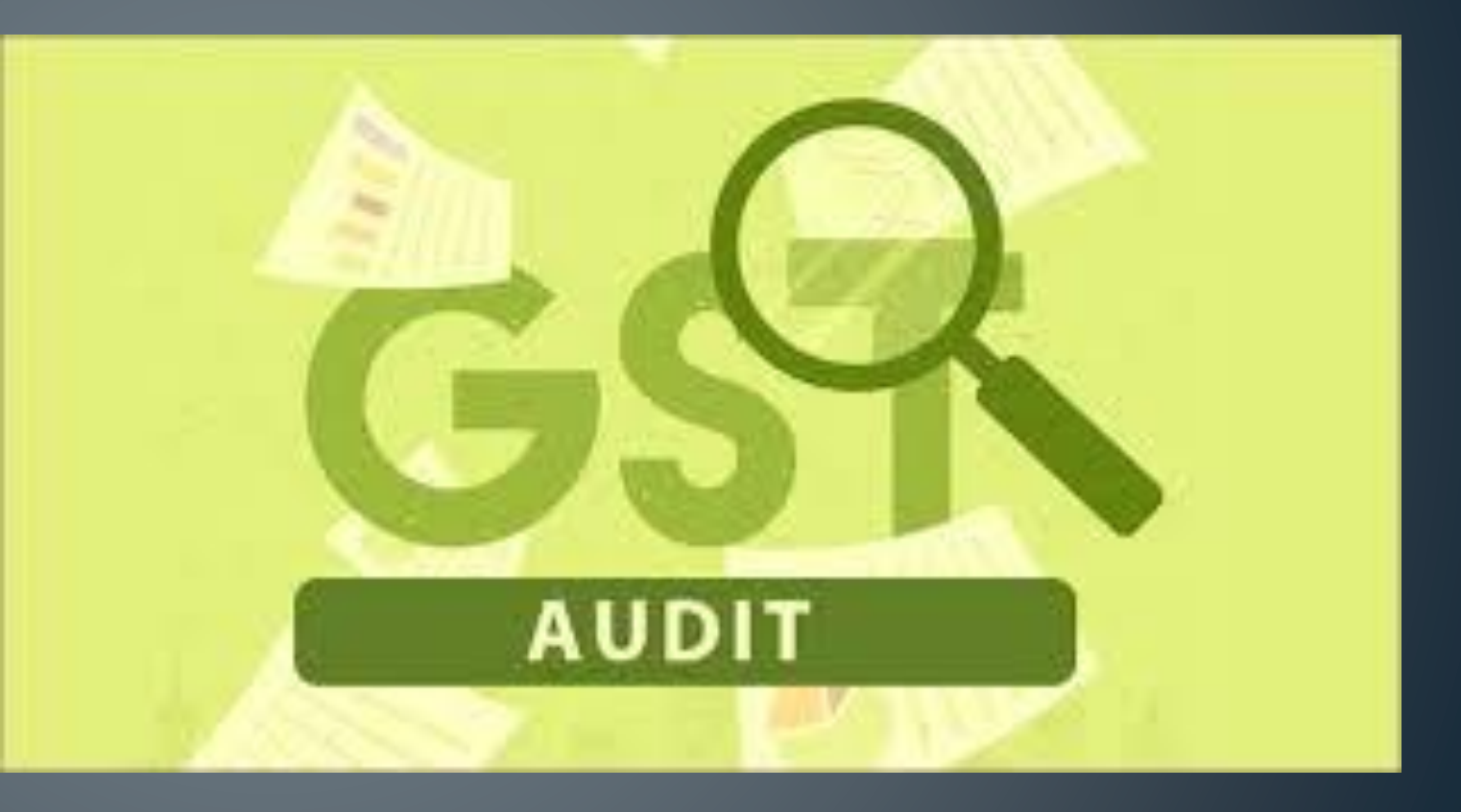

#### **Step 1:** Visit the GST portal.

**Step 2:** Navigate to Downloads > Offline Tools > GSTR-9C Offline Tool. **Step 3:** Click the download link on the GSTR-9C offline utility page.

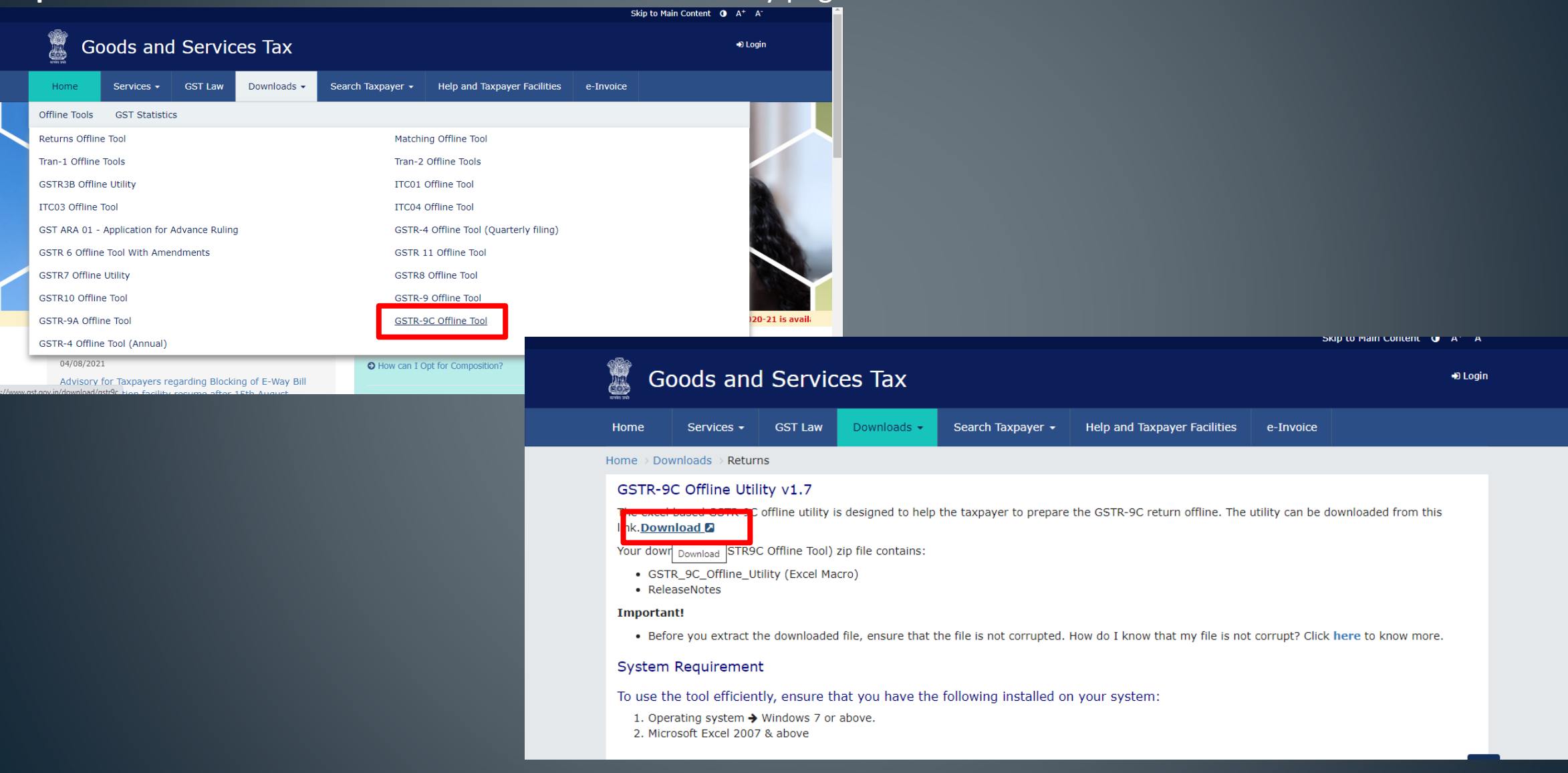

#### **Step 4:** A confirmation message will pop-up. Click on 'Proceed'.

**Step 5:** The GSTR-9C offline utility will be downloaded in a zip file. Extract the files from the zipped folder to get GSTR 9c Offline Utility in excel. Right-click and then click open.

Along with the utility, there will be following files as well:

•**Readme:** It has installation instructions and prerequisites before installation. Read these instructions before installation. •**Wsweb HTML file:** The offline utility and this HTML file should be in the same folder to generate JSON.

**Step 6:** Click 'Enable editing' on the GSTR-9C offline utility.

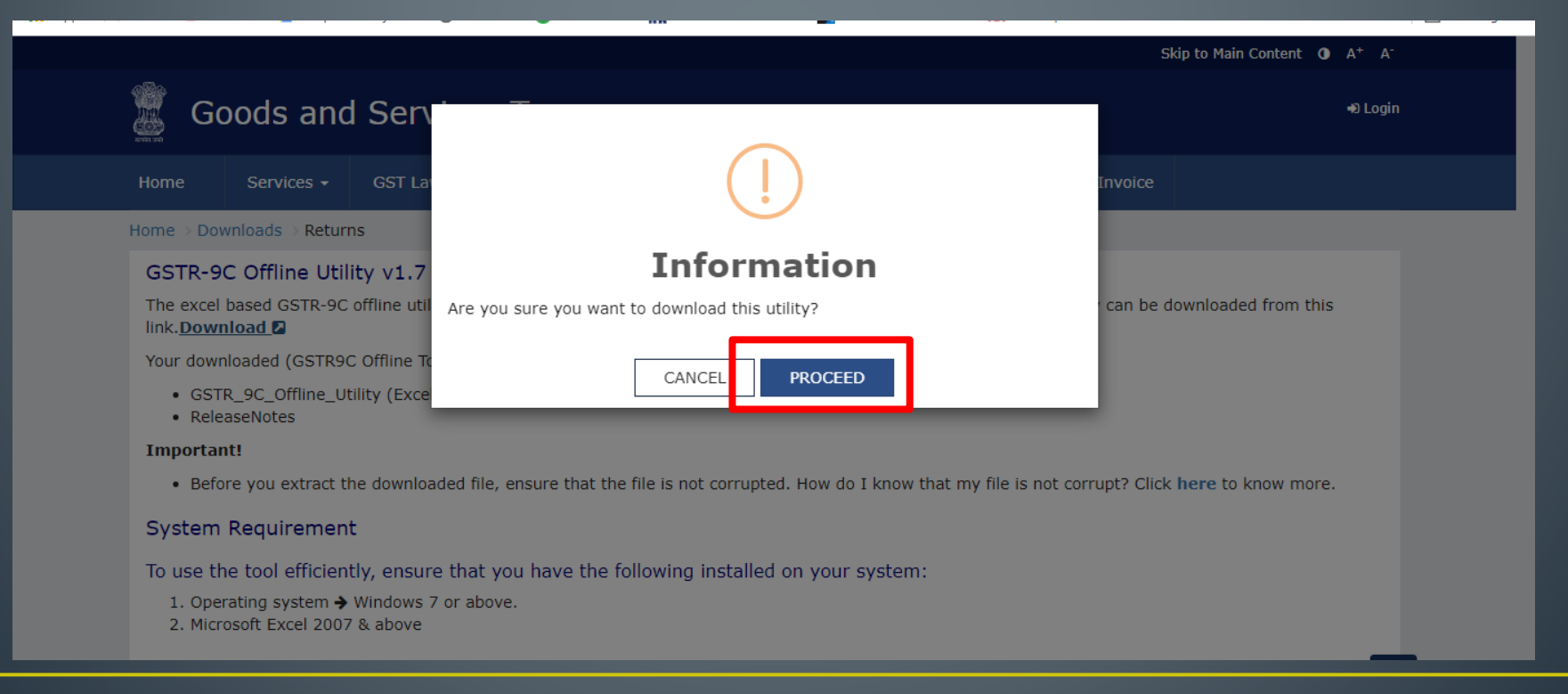

### **Part 1 Basic Details**

In the first part of the GSTR 9C form, you can enter the financial year, GSTIN, legal name, and trade name (if any). You are also asked to specify whether you are liable to audit under any Act or not and Is the person making reconciliation statement (GSTR-9C ) is the same person who had conducted the audit of mentioned GSTIN, you can select it through drop down yes or no.

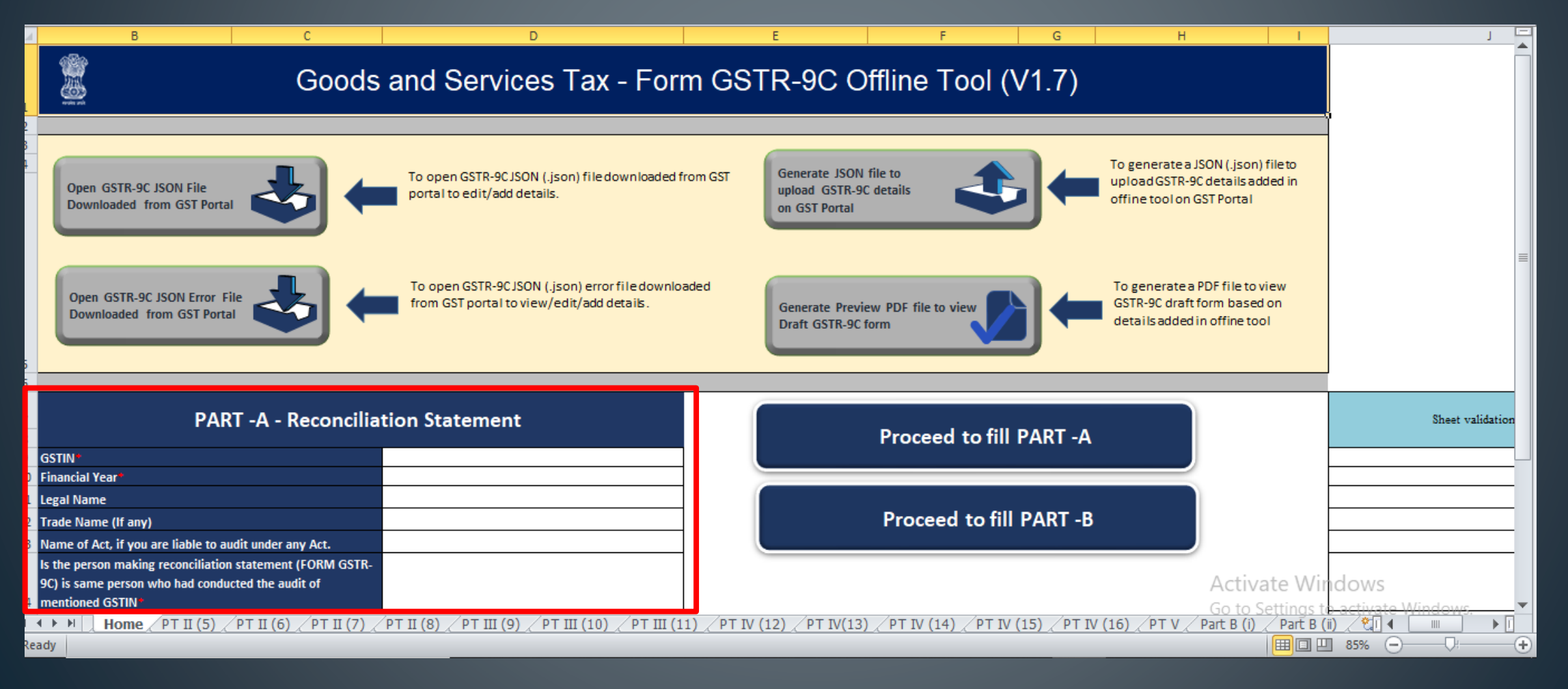

### **Part 2** ( 5 ) **: Reconciliation of turnover declared in audited Annual Financial Statement**

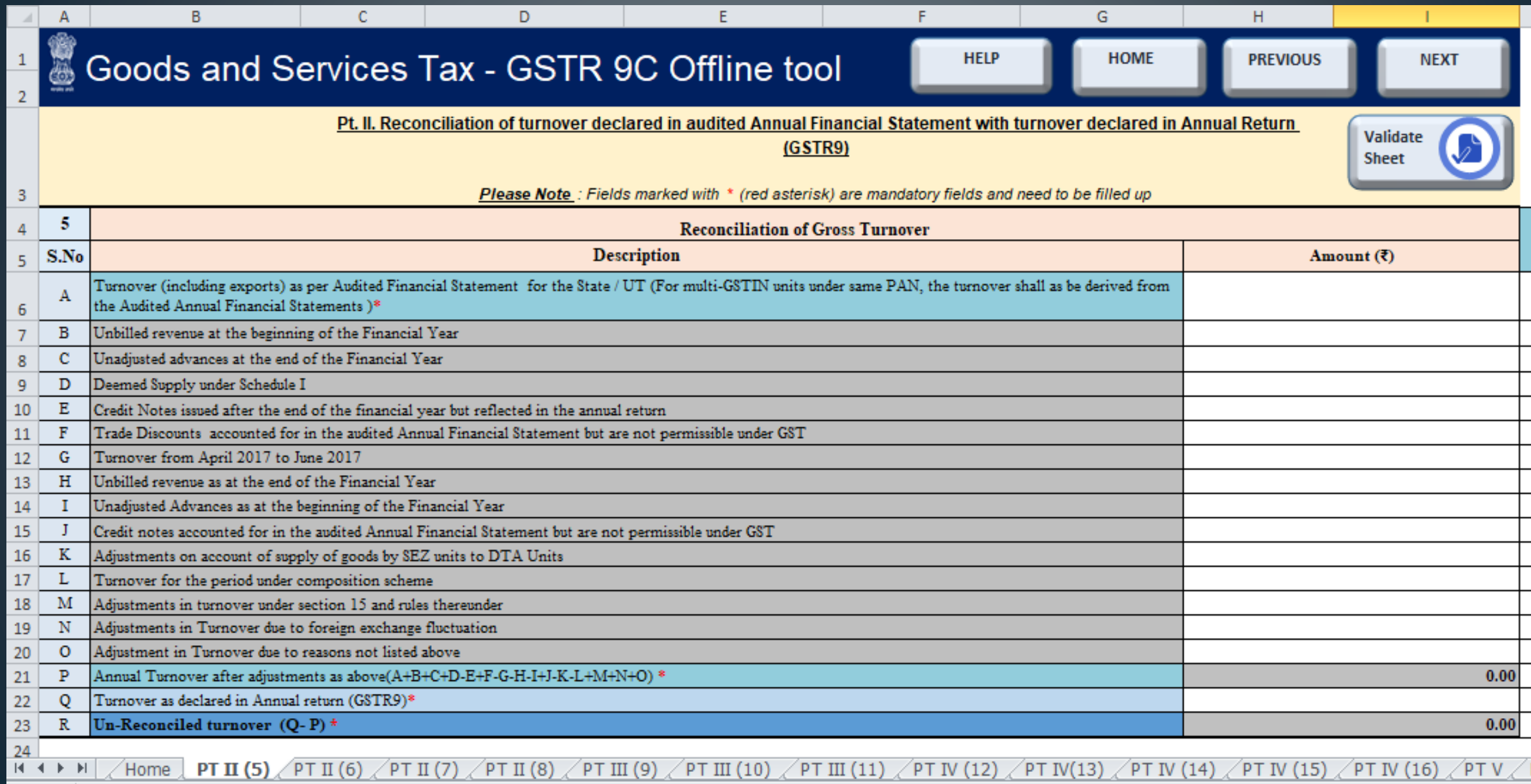

- ❖ The turnover, inclusive of exports, as declared in the audited financial reports for the State.
- ❖ The unbilled revenue noted at the beginning of the financial year.
- ❖ Any unadjusted advances at the end of the financial year.
- ❖ The deemed supply as listed under Schedule I.
- ❖ All credit notes that were issued after the end of the financial year but reflected in the annual return.
- ❖ Trade discounts that have been accounted for in the audited annual financial statement, but are not allowed under GST.
- ❖ The turnover for the period between April and June, 2017.
- ❖ The unbilled revenue calculated for the end of the financial year.
- ❖ The unadjusted advances at the beginning of the financial year.
- ◆ Credit notes that have been accounted for in the audited annual financial statements, but are not allowed under GST.
- ❖ Any adjustments on account of supply of goods by SEZ units to DTA units.
- ❖ The turnover for the period under the composition scheme.
- ❖ Any adjustments in turnover under Section 15.
- ❖ Any adjustments in turnover due to foreign exchange fluctuations.
- ❖ Any adjustments in turnover due to reasons that have been not listed above.
- ❖ The annual turnover after all the above adjustments have been made. This field is auto-populated.
- ❖ The turnover declared in the annual return, GSTR-9.
- ❖ The un-reconciled turnover, which is calculated as the difference between lines P and Q above. (Q P)

### **Part 2 (6) : You can list any possible reasons for un-reconciled differences in the annual gross turnover that may have occurred.**

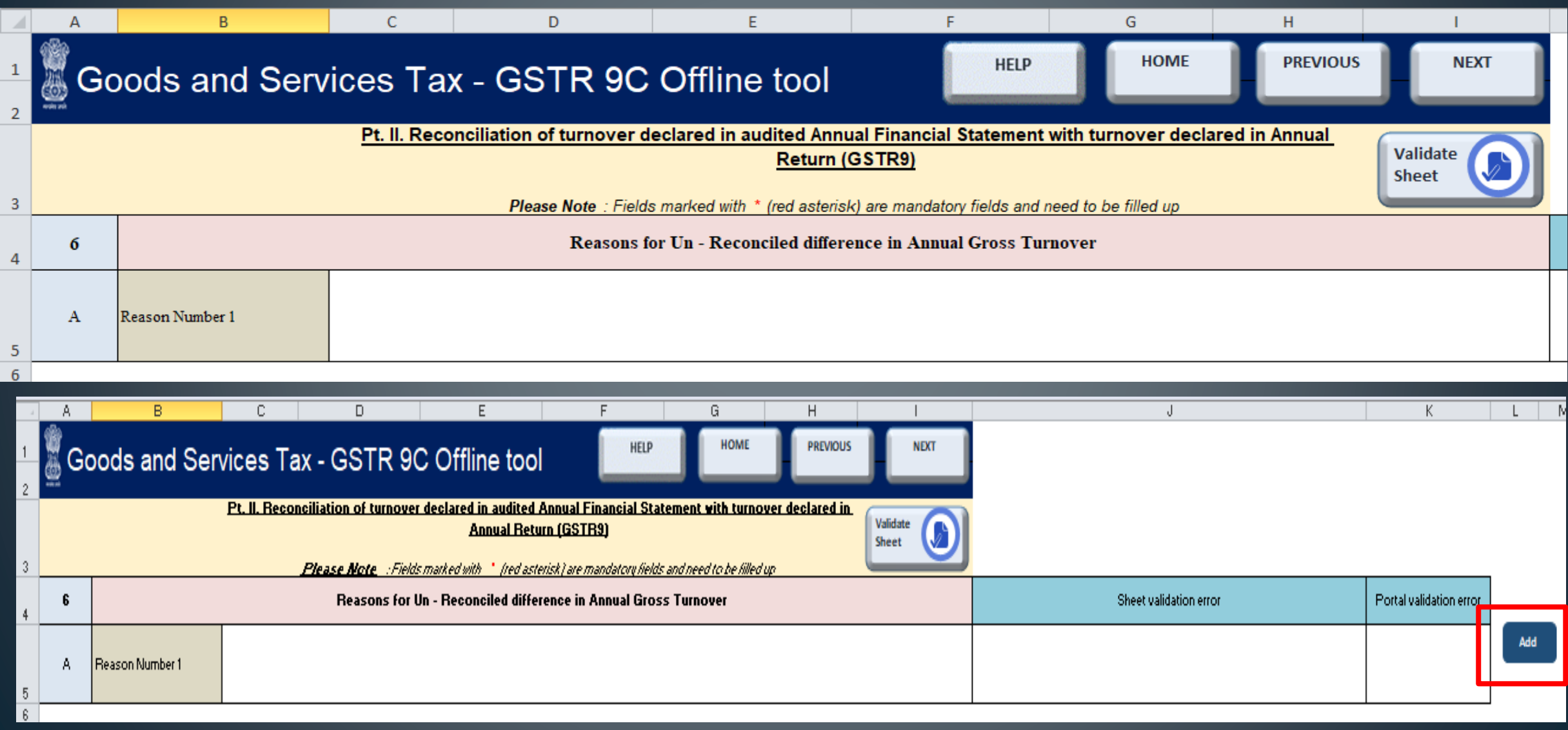

### **Part 2 (7) : In this section, you are required to fill in the following values related to the reconciliation of taxable turnover:**

- ❖ The annual turnover after adjustments. This value is auto-populated.
- ❖ The value of the exempted, nil rated, non-GST supplies, and no-supply turnover.
- ❖ The value of supplies which are zero-rated and for which no tax was paid.
- ❖ Value of supplies for which tax is to be paid by the recipient under reverse charge.
- $\triangleleft$  The taxable turnover as per the adjustments listed in the above lines. (A B C D)
- ❖ The taxable turnover with regard to the liability listed in the annual return (GSTR-9).
- ❖ Value of the un-reconciled taxable turnover. (F E)

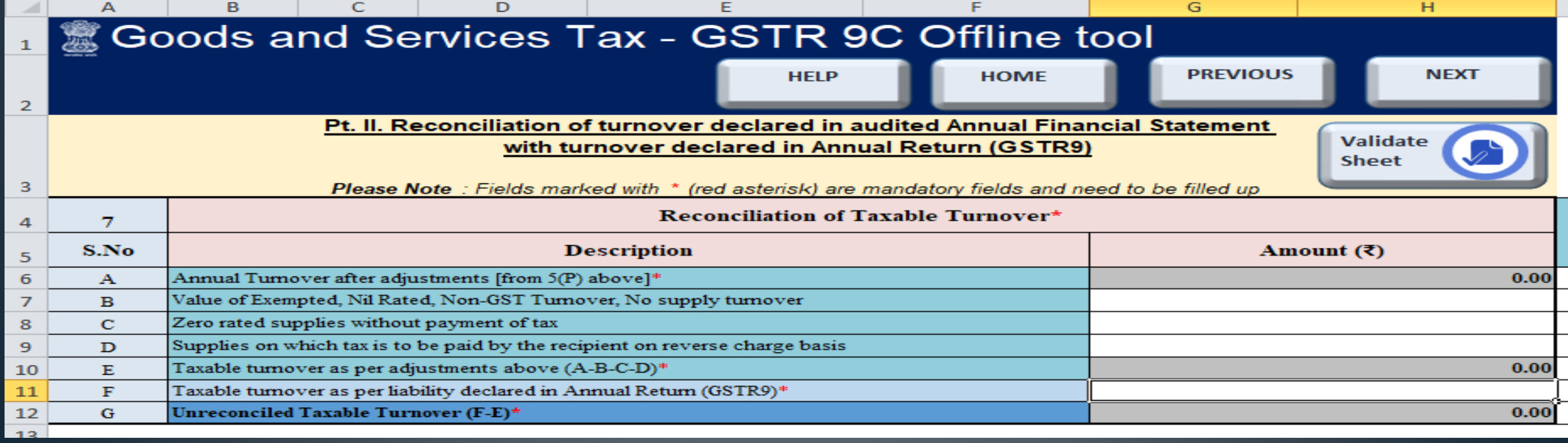

**Part 2 (8) : Section 8 allows you to list reasons for the difference between the taxable turnover declared in the annual return and the taxable turnover derived from line E of Section 7.**

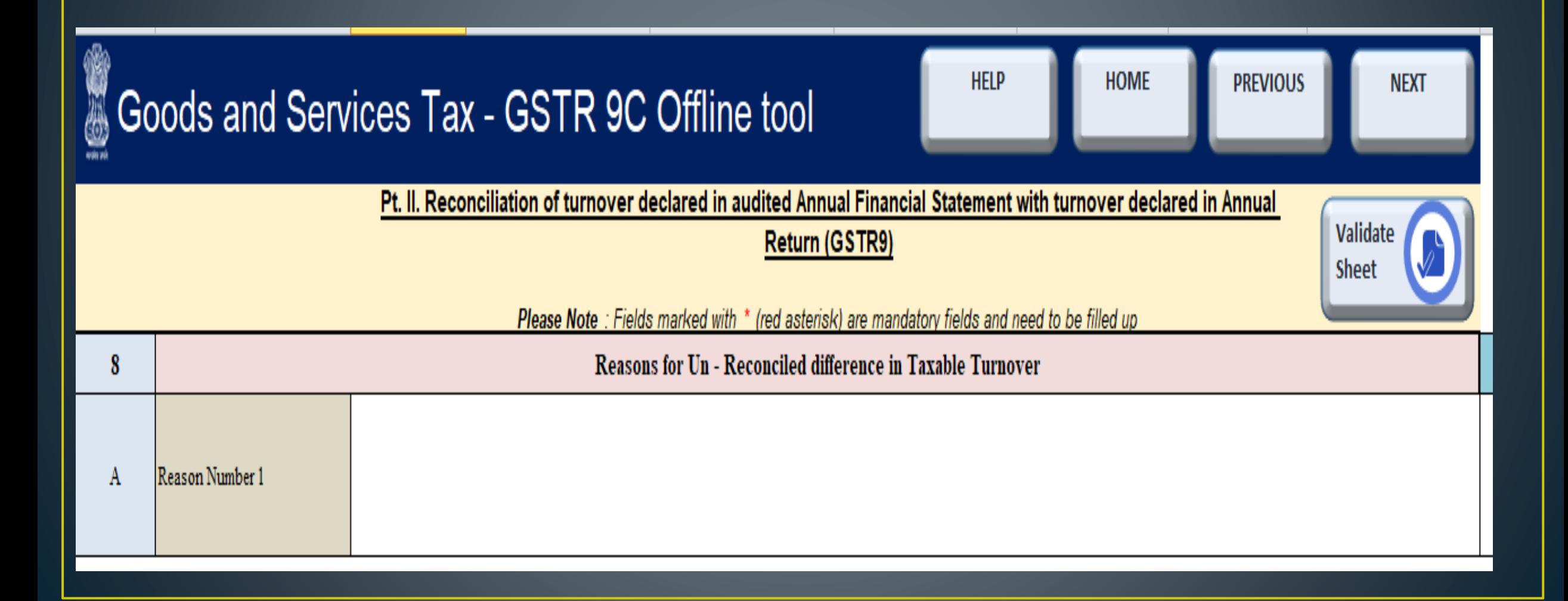

# **Part 3 (9) : Reconciliation of tax paid**

Part 3 collects information about the tax you have paid. In **Section 9**, you are to fill in the taxable value, central and state tax, integrated tax, and cess value for each tax rate: 5%, 12%, 18%, 28%, 3%, 0.25%, and 0.10%. For each rate, tax paid by reverse charge is listed in a separate line from tax collected normally.

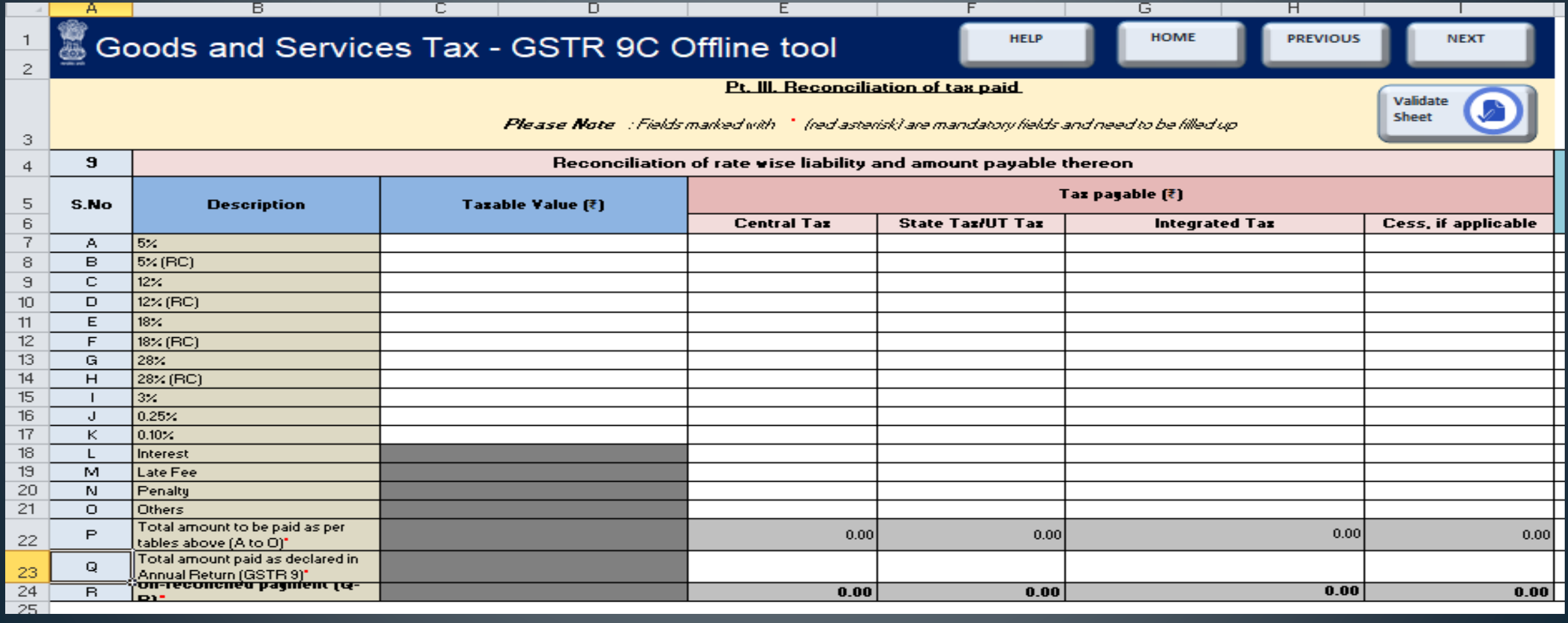
**Part 3 (10) : Under Section 10, you can enter the reasons for the difference** between the total amount of tax paid as per the reconciliation statement, and the total amount of tax paid as given in the annual return (GSTR-9).

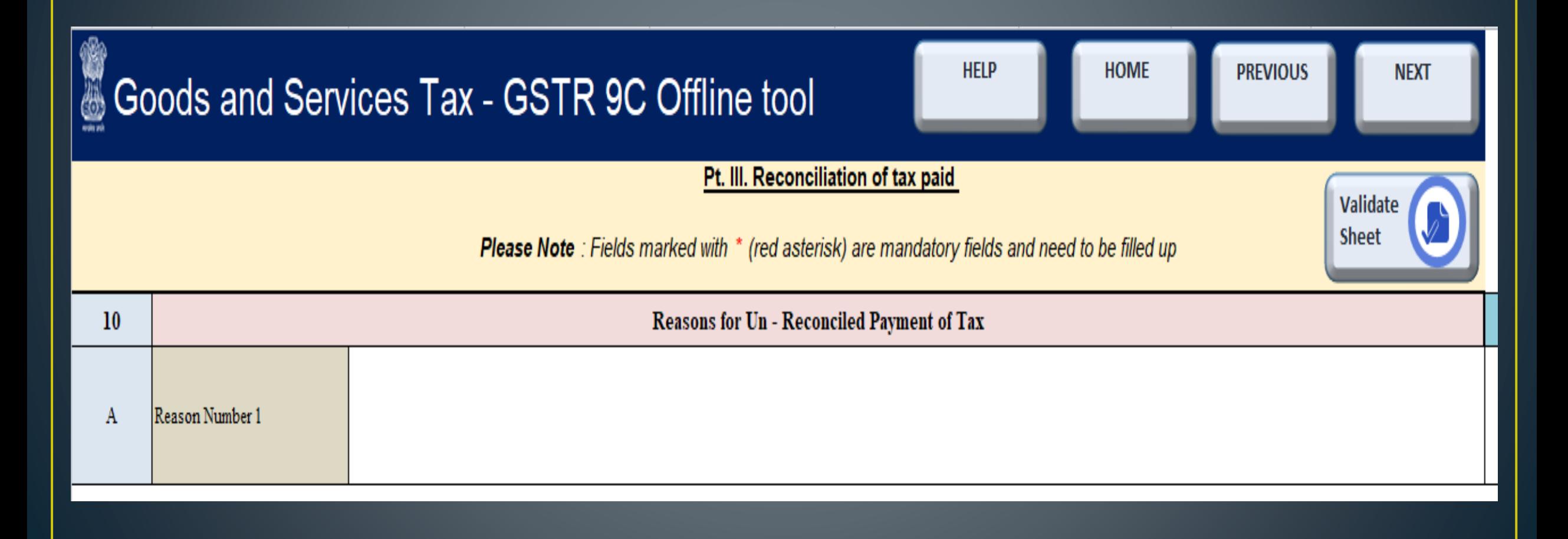

# **Part 3 (11) :Section 11 is for details of any tax payable, but not yet paid, because of the reasons specified in Sections 6, 8, and 10.**

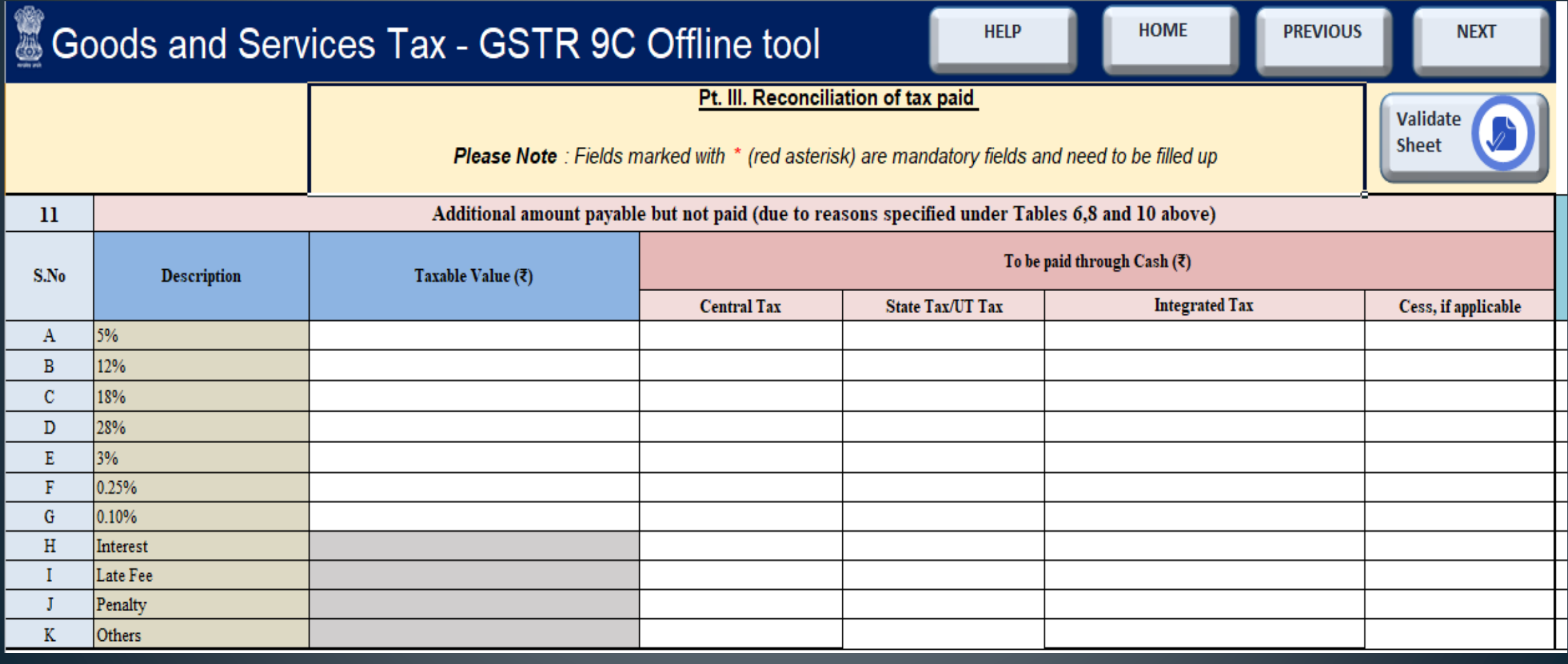

# **Part 4 (12) : Reconciliation of ITC**

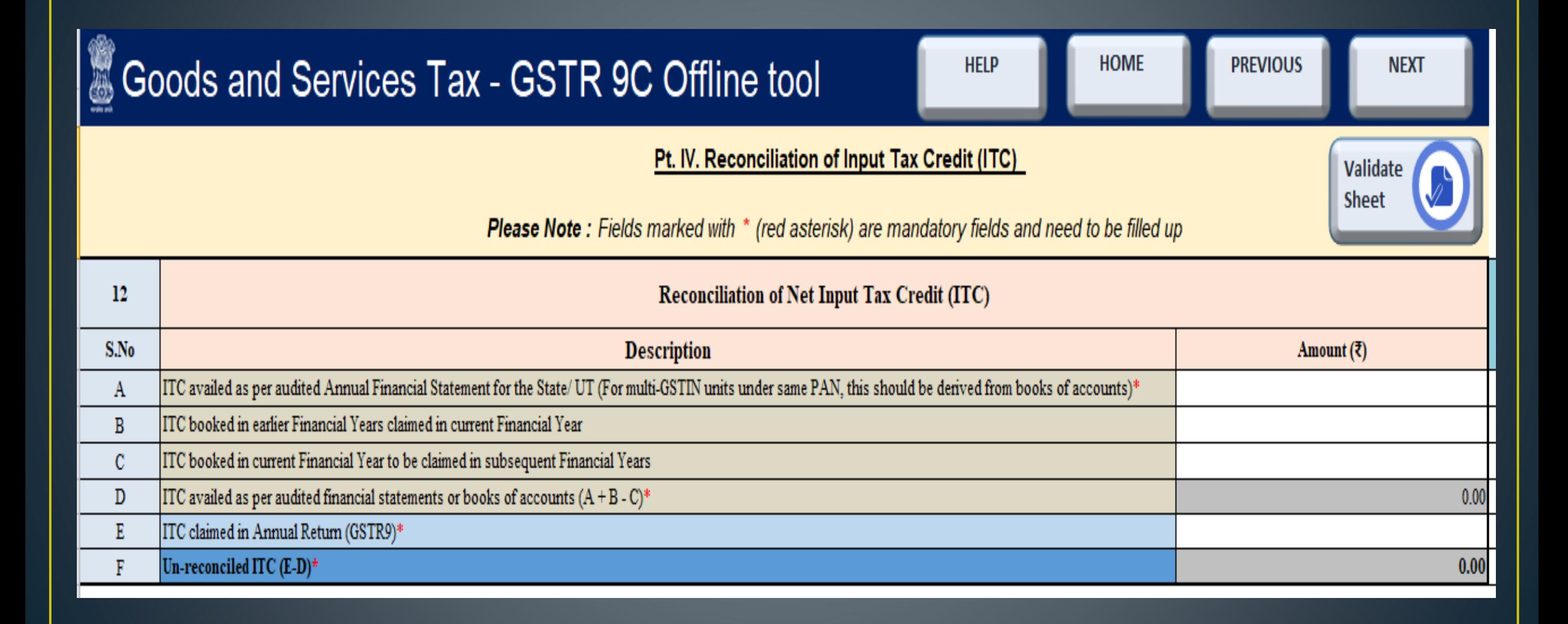

## **Part 4 contains information for reconciling your ITC. Under Section 12, mention the value of the ITC availed in the following categories:**

- ❖ The ITC availed as per the audited annual financial statement for the state or UT. In the event of multiple GSTINs under the same PAN, this value should be derived from the audited accounts.
- ❖ The ITC that has been mentioned in the accounts for earlier financial years, but availed in the current financial year.
- ❖ The ITC that has been mentioned in the accounts of the current financial year, but kept to be availed in the next financial year.
- ❖ The ITC that has been availed as per the audited financial statements or accounts. This field will be auto-populated.
- ❖ The ITC that has been claimed in your annual return (GSTR-9).
- ❖ The un-reconciled ITC.

**Part 4 (13) : You can list any reasons for a difference between the ITC claimed according to the annual return filed (GSTR-9) and the ITC claimed as per the audited financial statement.**

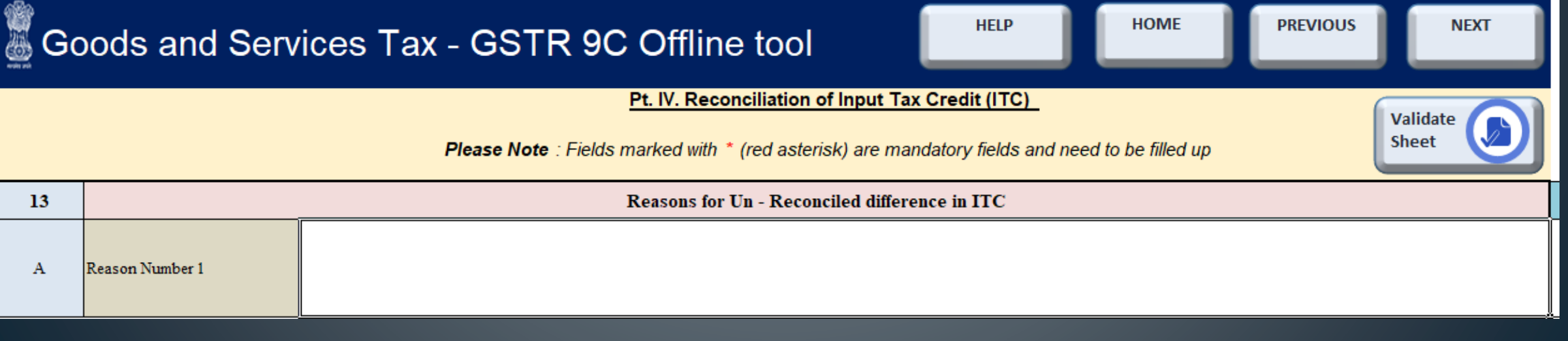

## **Part 4 (14) : Under Section 14, specify the value, amount of total ITC, and amount of eligible ITC availed with regard to each category of expenses.**

#### Pt. IV. Reconciliation of Input Tax Credit (ITC)

![](_page_76_Picture_2.jpeg)

Please Note : Fields marked with \* (red asterisk) are mandatory fields and need to be filled up

![](_page_76_Picture_18.jpeg)

**Part 4 (15) : In Section 15, fill in the reasons for any difference between the amount of ITC availed for the different expenses (mentioned in line R of Section 14) and the availed ITC as per the annual return (mentioned in line S).**

![](_page_77_Picture_12.jpeg)

**Part 4 (16) : In Section 16, fill in the central and state tax, integrated tax, cess** value, interest, and penalty payable with regard to the un-reconciled differences described in Sections 13 and 15.

![](_page_78_Picture_15.jpeg)

# **Part 5: Auditor's recommendation on additional liability due to non-reconciliation**

![](_page_79_Picture_7.jpeg)

### **PART - B- CERTIFICATION**

#### Certification in cases where the reconciliation statement (FORM GSTR-9C) I. is drawn up by the person who had conducted the audit:

\* I/we have examined the-

(a) balance sheet as on  $\dots$ 

(b) the \*profit and loss account/income and expenditure account for the period beginning from  $\dots$   $\dots$   $\dots$  to ending on  $\dots$ , and

(c) the cash flow statement for the period beginning from ........... to ending on ........., — 

2. Based on our audit I/we report that the said registered person—

\*has maintained the books of accounts, records and documents as required by the IGST/CGST/<<>>GST Act, 2017 and the rules/notifications made/issued thereunder

\*has not maintained the following accounts/records/documents as required by the IGST/CGST/<<>>GST Act, 2017 and the rules/notifications made/issued thereunder:

1.

2.

3.

3. (a) \*I/we report the following observations/ comments / discrepancies / inconsistencies; if any:

3. (b)  $*$ I/we further report that, -

(A) \*I/we have obtained all the information and explanations which, to the best of \*my/our knowledge and belief, were necessary for the purpose of the audit/ information and explanations which, to the best of \*my/our knowledge and belief, were necessary for the purpose of the audit were not provided/partially provided to us.

(B) In \*my/our opinion, proper books of account \*have/have not been kept by the registered person so far as appears from\*my/ our examination of the books.

(C) I/we certify that the balance sheet, the \*profit and loss/income and expenditure account and the cash flow Statement are \*in agreement/not in agreement with the books of account 

additional place of business within the State.

4. The documents required to be furnished under section 35 (5) of the CGST Act and Reconciliation Statement required to be furnished under section 44(2) of the CGST Act is annexed herewith in Form No. GSTR-9C.

5. In \*my/our opinion and to the best of \*my/our information and according to explanations given to \*me/us, the particulars given in the said Form No.GSTR-9C are true and correct subject to following observations/qualifications, if any:

![](_page_82_Picture_8.jpeg)

## II. Certification in cases where the reconciliation statement (FORM GSTR-9C) is drawn up by a person other than the person who had conducted the audit of the accounts:

\*I/we report that the audit of the books of accounts and the financial statements of M/s. of auditor along with status), bearing membership number in pursuance of the provisions of 

(a) balance sheet as on  $\dots\dots\dots$ 

(b) the \*profit and loss account/income and expenditure account for the period beginning 

(d) documents declared by the said Act to be part of, or annexed to, the \*profit and loss account/income and expenditure account and balance sheet.

2. I/we report that the said registered person-

\*has maintained the books of accounts, records and documents as required by the IGST/CGST/<<>>GST Act, 2017 and the rules/notifications made/issued thereunder

\*has not maintained the following accounts/records/documents as required by the IGST/CGST/<<>>GST Act, 2017 and the rules/notifications made/issued thereunder:

 $\overline{2}$  $3.$ 

1.

3. The documents required to be furnished under section 35 (5) of the CGST Act and Reconciliation Statement required to be furnished under section 44(2) of the CGST Act is annexed herewith in Form No.GSTR-9C.

4. In \*my/our opinion and to the best of \*my/our information and according to examination

of books of account including other relevant documents and explanations given to \*me/us,

the particulars given in the said Form No.9C are true and correct subject to the following observations/qualifications, if any:

![](_page_85_Picture_12.jpeg)

1. After updating all the details, click on the 'Validate sheet' button and correct errors if any.

- 2. Then go to the home tab and click on the 'Generate preview draft of GSTR-9C in PDF format'.
- 3. Then Generate JSON file to upload GSTR-9C details on GST Portal.
- 4. Save JSON file to appropriate file.

![](_page_86_Figure_4.jpeg)

## **Steps to initiate the filing of form GSTR-9C on the GST portal**

**Step 1**: Login to the GST portal and go to returns dashboard and click on '**Annual Return**'.

![](_page_87_Picture_15.jpeg)

### Select the financial year from the drop-down menu.

![](_page_88_Picture_4.jpeg)

### **Step 2:** Select '**Initiate e-filing**' to file GSTR-9C. A pop-up will appear on the screen asking to file GSTR-9 before filing GSTR-9C.

![](_page_89_Picture_39.jpeg)

Step 3: Upload JSON file here then click back to file returns

![](_page_89_Picture_3.jpeg)

Step 4:Click on Initiate-filling then Attach the balance sheet, profit and loss statement or statement of income and expenditure, cash flow statement then click on save. Step 4: Proceed to file GSTR-9C with EVC or digital signature, as applicable.

![](_page_90_Picture_12.jpeg)

# **RECONCILIATION OF BOOKS WITH GSTR-2B**

GSTR-2B provides eligible and ineligible Input Tax Credit (ITC) for each month, similar to GSTR-2A but remains constant or unchanged for a period. In other words, whenever a GSTR-2B for a month is accessed on the GST portal, the data in it remains the same without being changed for subsequent changes by their suppliers in later months.

GSTR-2B is available to all normal, SEZ and casual taxpayers. Every recipient can generate it on the basis of the GSTR-1, GSTR-5 and GSTR-6 furnished by their suppliers.

The statement will clearly show document-wise details of ITC eligibility. ITC information will be covered from the filing date of GSTR-1 for the preceding month (M-1) up to the filing date of GSTR-1 for the current month (M).

How to reconcile GSTR-2B with Purchase Register(PR) Step 1: We have to download GSTR-2B form the GST Portal in the form of **JSON** 

- $\checkmark$  Log in to the GST portal. A taxpayer must use his/her credentials to log in.
- $\checkmark$  Navigate to the 'Returns Dashboard'.

![](_page_92_Picture_29.jpeg)

## $\checkmark$  Select the relevant tax period. Select the month, financial year and quarter then click on search

![](_page_93_Picture_10.jpeg)

## $\checkmark$  On the 'GSTR-2B' tile, you may either click on 'View' or 'Download', as per the need.

![](_page_94_Figure_1.jpeg)

(a) Intend to download:

If the total number of documents in all tables of GSTR-2B exceeds 1,000, you can either use the advanced search option or download the document information in excel/JSON format from the GSTR-2B download page. Click the download button to go to the GSTR-2B download page.

(b) Intend to view:

If the number of line items is less than 1,000, then you may use the 'View' option.

### Click on download > Generate JSON File to Download>Save JSON  $\sqrt{2}$

![](_page_95_Picture_6.jpeg)

# Step 2 - Download Matching tool and Purchase Register Template from GST Portal

![](_page_96_Picture_6.jpeg)

## ✓Click on download and then proceed ✓Save Matching tool Utility on Desktop  $\checkmark$  Extract matching tool utility

![](_page_97_Picture_15.jpeg)

- $\checkmark$  Open the file of Matching tool
- ✓ Open the Application
- $\checkmark$  Run as adminstrator
- $\checkmark$  Finish the process
- ✔ Matching tool shortcut icon will be generated on your desktop

![](_page_98_Picture_5.jpeg)

![](_page_98_Picture_6.jpeg)

### ✓ Open Purchase Register Template

- $\checkmark$  Fill up your information i.e GSTIN, F.Y and Tax period
- $\checkmark$  Fill up the details as per your purchase invoices

![](_page_99_Picture_23.jpeg)

### $\checkmark$  Open Matching Tool App

- ✓ Click on Manage Profile then Add Profile of the tax payer whose reconciliation is required
- ✓ Fillup the information i.e GSTIN, Trade/Legal Name and SEZ Unit/ Developer then Click on save

![](_page_100_Picture_26.jpeg)

- $\checkmark$  Select the GSTIN, Trade/Legal Name, Financial Year and Tax period
- ✓ Click on proceed

Auto-drafted ITC Statement for the month  $(GSTR-2B)$ 

> Open Downloaded JSON File View and Match

**6** Goods and Services Tax

✓ Click on Open dowloaded JSON file for select the downloaded JSON from the portal

![](_page_101_Picture_3.jpeg)

- $\checkmark$  Click on ok then you can view the summary of GSTR-2B
- ✓ Click on Matching Tool
- $\checkmark$  Click on Import Excel/CSV for import the purchase register template
- $\checkmark$  Select the purchase register template where you have saved

![](_page_102_Picture_58.jpeg)

![](_page_102_Picture_59.jpeg)

![](_page_102_Figure_6.jpeg)

**BACK** 

- $\checkmark$  Now you can view the summary of Purchase Register
- $\checkmark$  You can also remove the purchase register by clicking on "Remove purchase"
- $\checkmark$  You can also view the purchase register by clicking on "View Purchase Register"
- $\checkmark$  Click on Match
- $\checkmark$  Now You can view the "Matching Result"
- $\checkmark$  Click on Supplies from registered persons then you can export the excel file

![](_page_103_Picture_6.jpeg)

![](_page_103_Picture_106.jpeg)

## Different types of Matching Result came out after reconciliation are:-

Exact Match (7out of 7 parameters match):- The match result is classified into 'Exact' match when all the following 7 parameters matches for the record of GSTR-2B and Purchase register (PR):

- ❑ GSTIN
- ❑ Document type
- ❑ Document number
- ❑ Document date
- ❑ Total taxable value
- ❑ Total tax amount
- $\Box$  Tax amount head wise

**Partial Match (6 out of 7 parameter match)**:-The match result is classified into Partial match where GSTIN and document type match but there is mismatch in only one parameter among the following listed parameters in GSTR-2B and PR:

- ❑ Document number
- ❑ Document date
- ❑ Total taxable value
- ❑ Total tax amount
- ❑ Tax amount head wise

**Probable match (6 out of 7 parameters match)**:-The match result is classified into Probable match, if there is mismatch in one parameter among the listed parameters at Sr. no. 1 & 2. However, parameters 3 to 7 are matching in GSTR-2B and PR:

- ❑ GSTIN
- ❑ Document type
- ❑ Document number
- ❑ Document date
- ❑ Total taxable value
- ❑ Total tax amount
- $\Box$  Tax amount head wise

### **Unmatched (2 or more parameters not match)** :- The match result is classified into 'Unmatched' with a score of 4/7 or 5/7, if the

following parameters match:

- ❑ GSTIN
- ❑ Document type
- ❑ Document number
- ❑ Document date
- BUT, there is a mismatch on two or more of following parameters:
- $\Box$  Total taxable value
- ❑ Total tax amount
- $\Box$  Tax amount head wise
- ❑ Integrated tax
- ❑ Central tax
- ❑ State/UT tax
- ❑ CESS

**In GSTR-2B not in PR:-** All documents that exist in GSTR-2B, but could not be found in PR, (i.e. not classified in any of the categories of matching results) will be classified under this category.

**In PR not in GSTR-2B:-** All documents that exist in PR, but could not be found in GTST-2B, (i.e. not classified in any of the categories of matching results), will be classified in this category.

![](_page_106_Picture_27.jpeg)

 $\checkmark$  Now, you can export the matching result -details(B2B) in CSV format.